# Használati utasítás Mio 168

Rendelési szám: 5615 1451 000x R00 (Oct. 2003)

#### Bejegyzett márkavédelem

Minden márkajelzés és terméknév bejegyzett márkavédjegy. A márka és terméknevek változtatásának jogát a gyártó fenntartja.

#### Megjegyzés

A használati utasításban esetlegesen bekövetkező változtatások jogát előzetes értesítés nélkül fenntartjuk.

# Tartalom

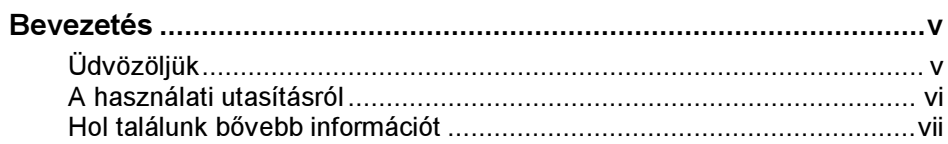

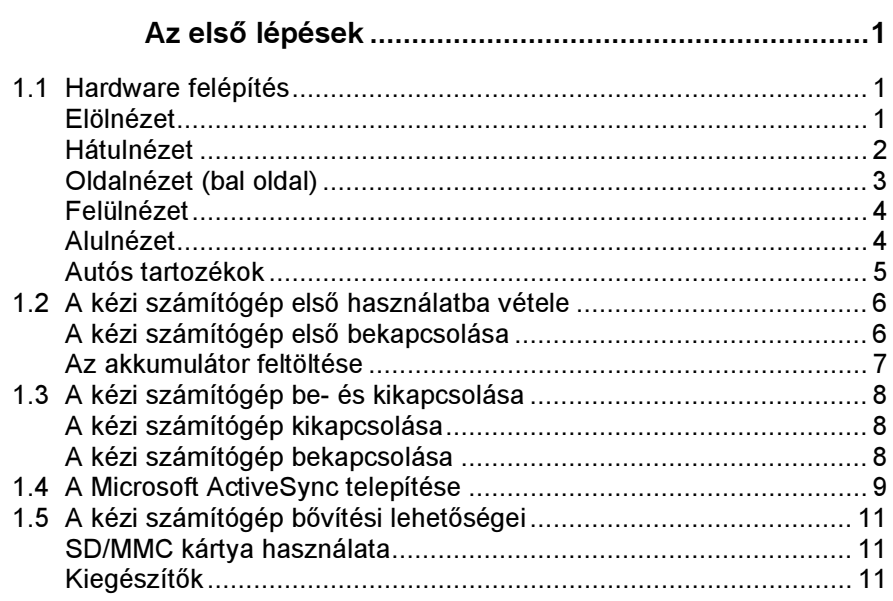

# $\overline{\mathbf{2}}$

1

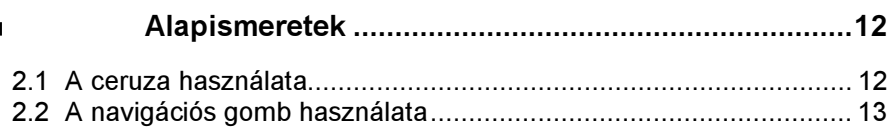

 $\Bigg\vert$ 

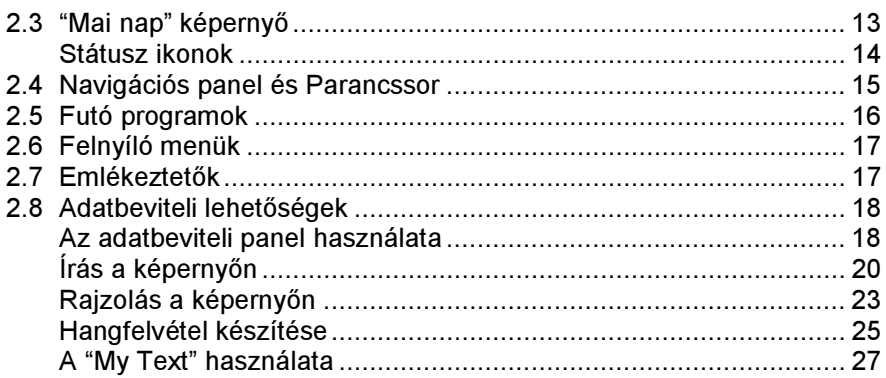

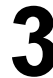

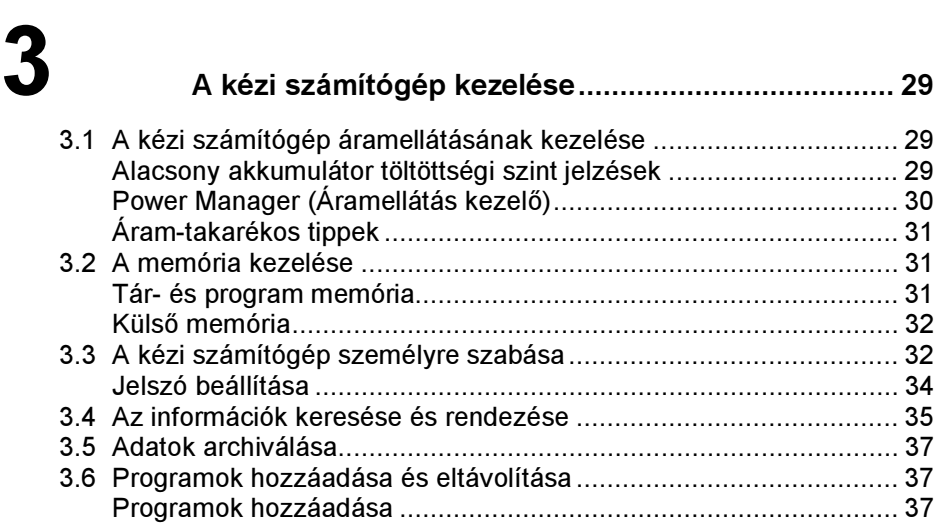

# 4 Microsoft Pocket Outlook ......................................... 41 4.1 Naptár: Tárgyalások és Találkozók bejegyzése.............................. 41

Programok eltávolítása .................................................................. 39

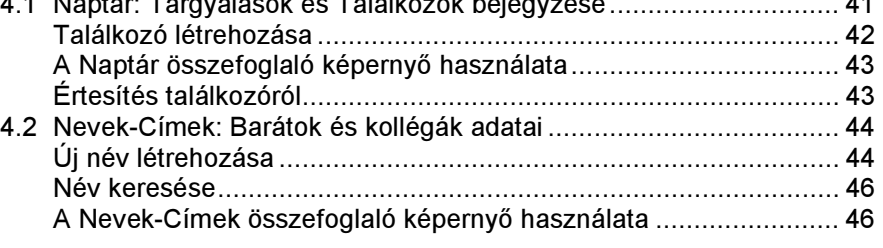

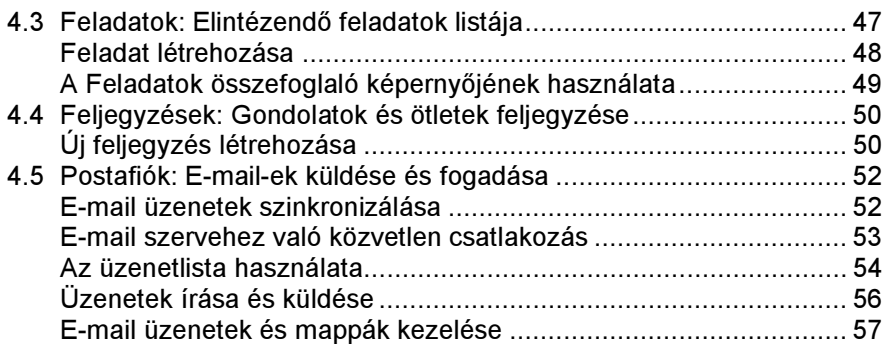

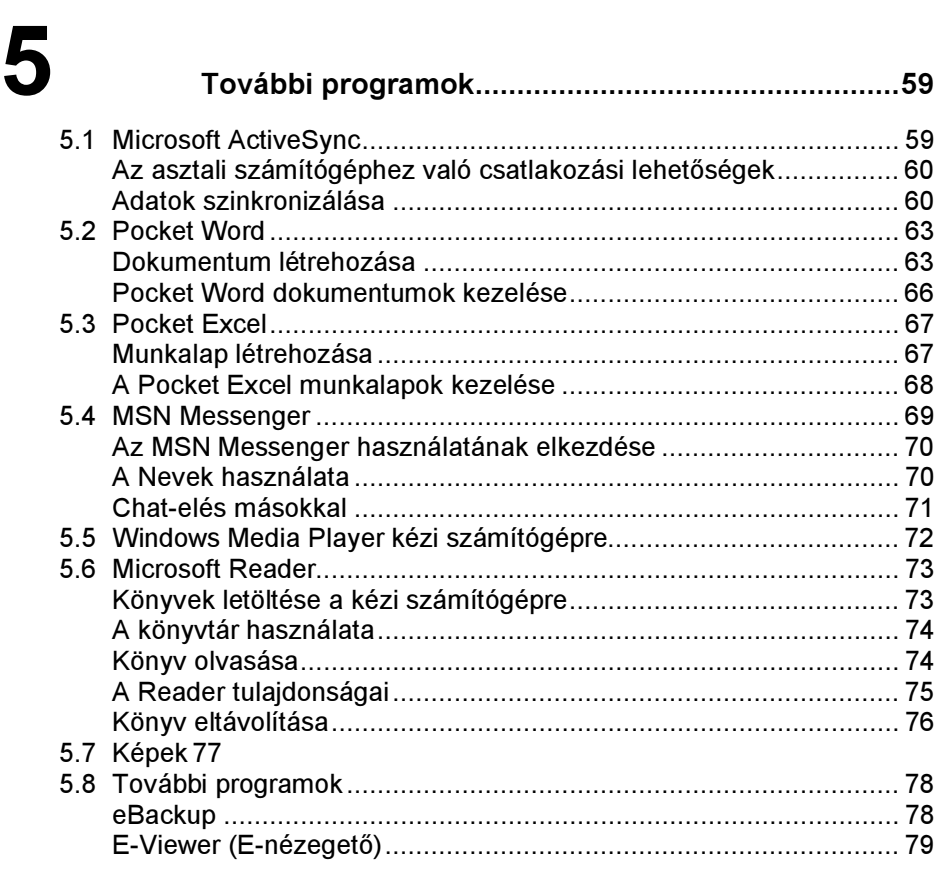

# 6 Csatlakoztatási lehetőségek

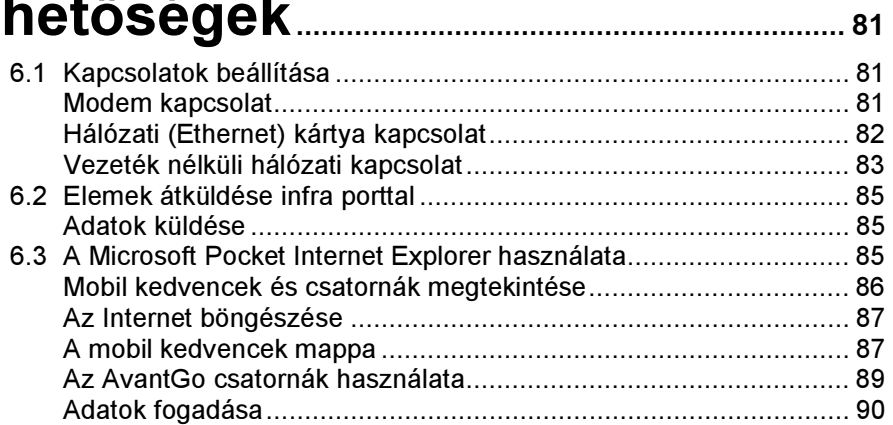

# $\overline{\mathbf{7}}$

#### 

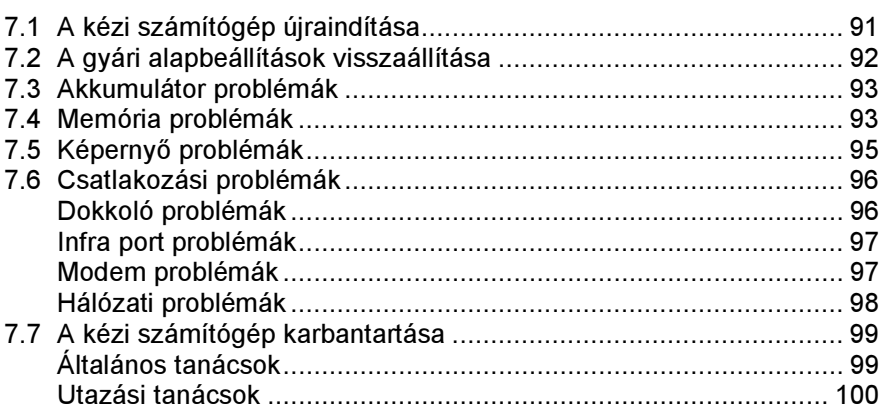

# Bevezetés

# Üdvözöljük

Gratulálunk, hogy az új, Windows® alapú Mio 168-as vásárlása mellett döntött. A kézi számítógép méretének, és kapacitásának köszönhetően mindig a legfrissebb üzleti és személyes információi birtokában lehet. A Microsoft ActiveSync<sup>®</sup> technológia használatával szinkronizálhatjuk az információkat az asztali számítógépünk és/vagy egy Microsoft Exchange Server, valamint a kézi számítógépünk között. Képzeljük bele magunkat a következő szituációkba:

- Egyik kollégájával séta közben megcsörren a mobiltelefonja, és a főnöke kérdezi, hogy ráérnek-e mindketten délután egy értekezletre. Amíg a kollégája a papírjai között keresgél, Ön csak megnyom egy gombot a kézi számítógépén, és máris látja a mai napra tervezett találkozókat, és értekezleteket, amiből azonnal meg tudja mondani főnökének, hogy ráér-e. A naptár és a találkozók kezeléséről részletesen a 4. fejezetben olvashat.
- Ma este Ön találkozik a barátaival egy vacsorára, és moziba mennek. Ön otthon az Internetről az asztali számítógépére letölti a legfrissebb moziműsorokat, és szinkronizálja a kézi számítógépével. A vacsoránál Ön előveszi a kézi számítógépét, és már mutatja is barátainak az esti mozi lehetőségeket. A Web oldalak kézi számítógépre való letöltéséről részletesen a 6. fejezetben olvashat.
- A Naptár emlékeztetője figyelmezteti Önt, hogy például ideje indulni a buszhoz. A kézi számítógépével el fogja érni a buszt. Az ActiveSync segítségével minden információ naprakész a kézi számítógépen. Könnyedén áttekintheti feladatlistáját, jegyzeteket készíthet a vásárlandó könyvekről és CD-kről, de akár e-mail-ekre is válaszolhat. Mikor Ön visszaér az irodába, az ActiveSync átküldi az asztali számítógépre a feladatokban, jegyzetekben végrehajtott változtatásokat, és a válasz e-mail-eket. Az ActiveSync-ről bővebben az 5.1 fejezetben olvashat.

v

 Az Ön kézi számítógépe egyben egy GPS rendszer is (Globális Helymeghatározó rendszer), ami navigációs rendszerként működik, miközben Ön úton van. A GPS használatáról bővebben a GPS szoftverhez mellékelt használati utasításban olvashat (más gyártó szoftvere).

# A használati utasításról

A használati utasítás részletes információkat tartalmaz a kézi számítógép felépítéséről és használatáról.

A használati utasításban a következő jelöléseket alkalmaztuk kiemelésre, amit a szövegtől eltérő módon jelöltünk.

MEGJEGYZÉS: külön figyelmet igénylő megjegyzés.

FIGYELEM: olyan információkat és utasításokat tartalmaz, amelyek nem betartása adatvesztéshez, vagy a kézi számítógép sérülését okozhatják.

Minden menüpont, parancs, ikon, vagy gomb félkövér formában jelenik meg a kézi számítógép képernyőjén. Például:

A Start menüben, érintsük meg a Settings menüpontot.

# Hol találunk bővebb információt

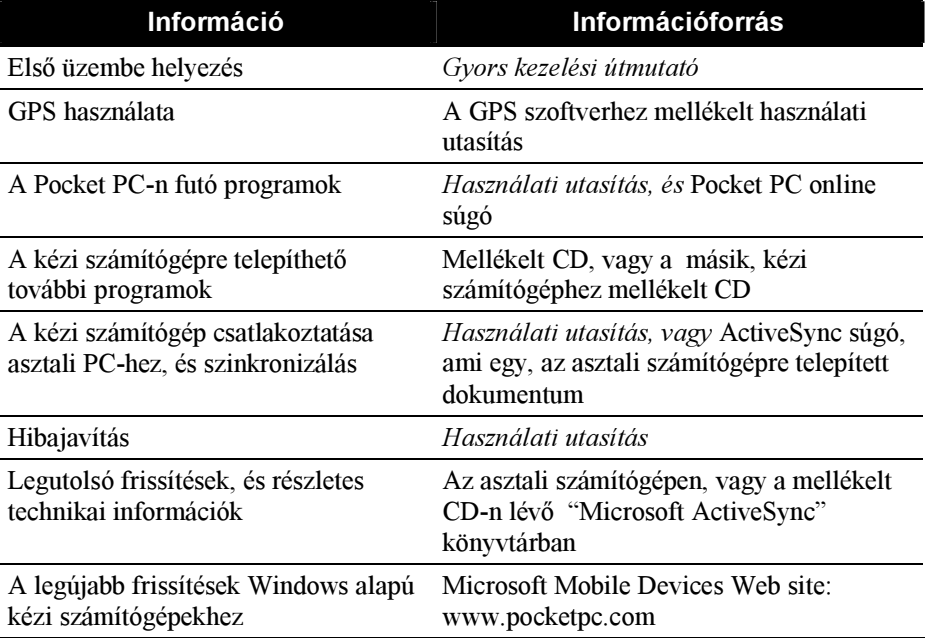

# 1 Az első lépések

Ebben a fejezetben a kézi számítógép külső részeit, és a használathoz szükséges alapbeállításokat mutatjuk be.

# 1.1 Hardware felépítés

Az alábbi képeken bemutatjuk a kézi számítógép gombjait, csatlakozóit és egyéb tartozékait.

### Elölnézet

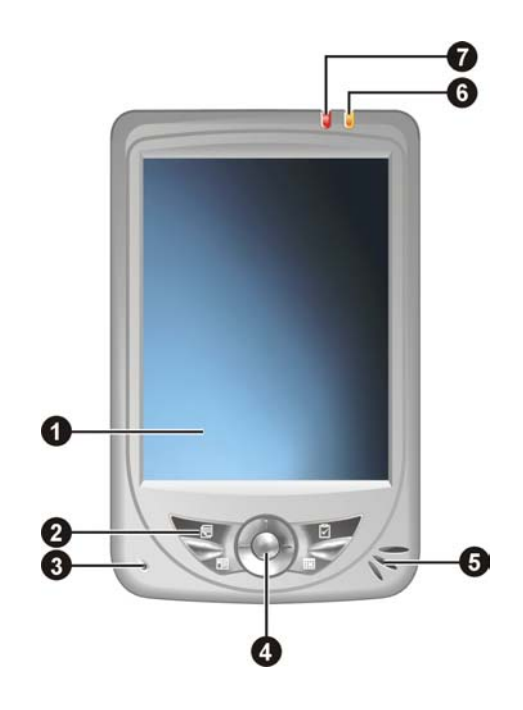

 $\overline{1}$ 

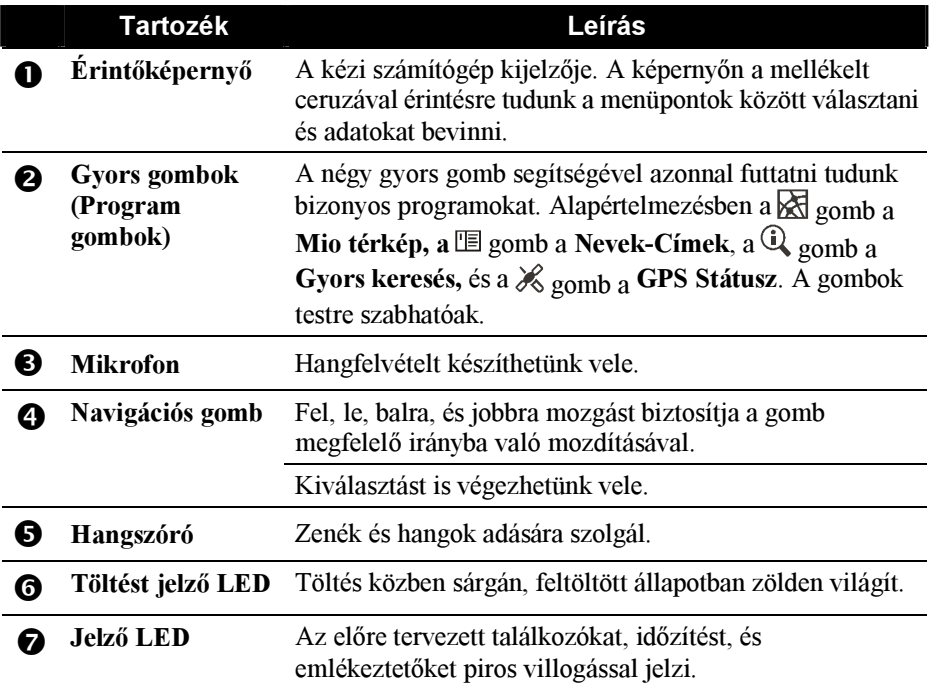

Hátulnézet

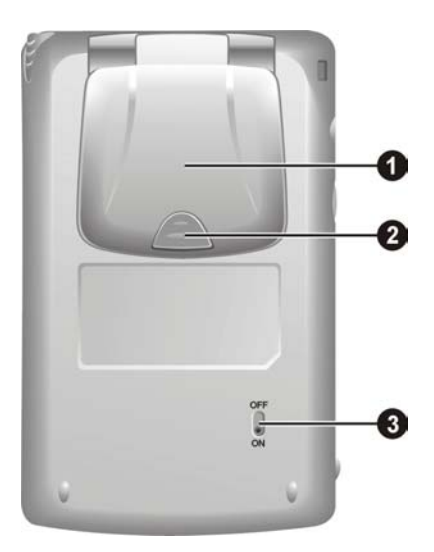

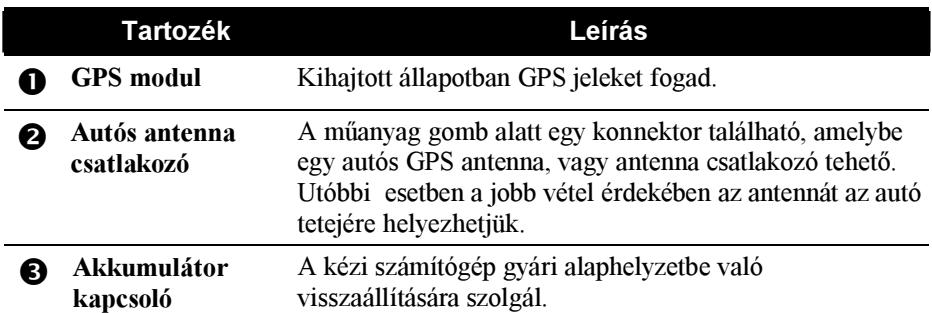

# Oldalnézet (bal oldal)

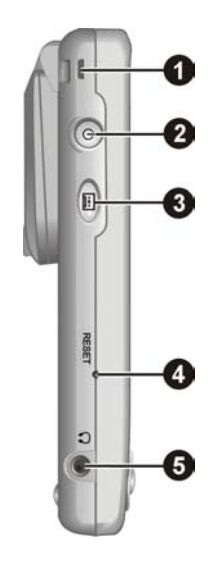

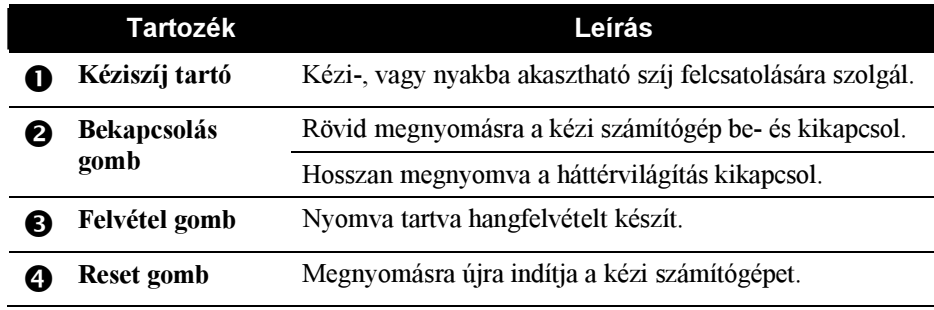

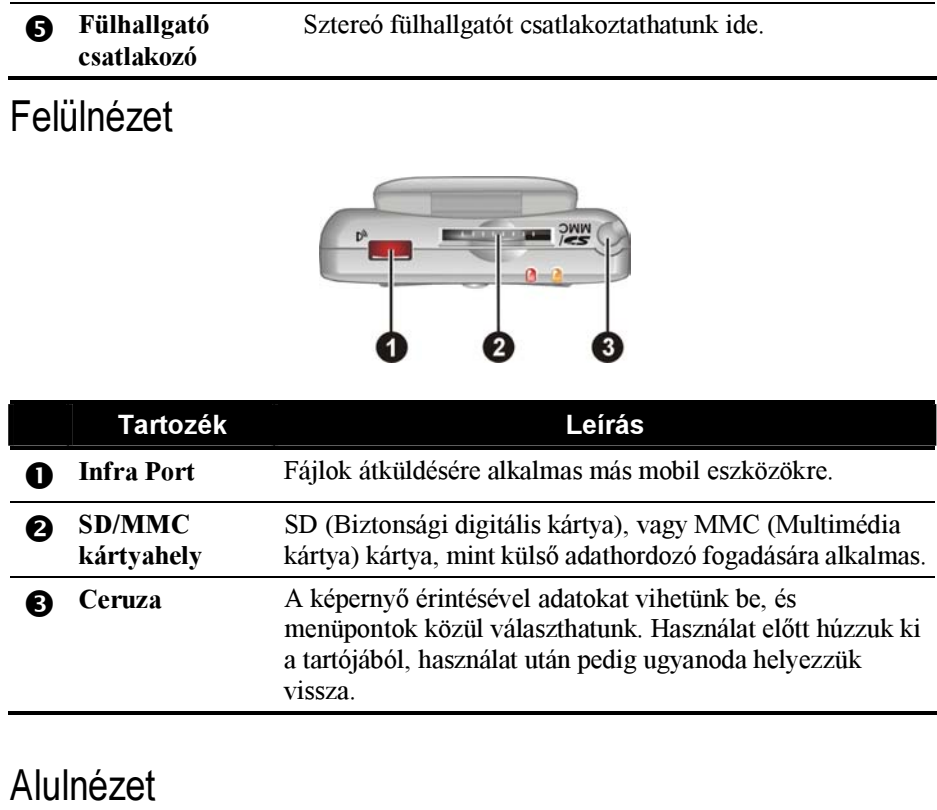

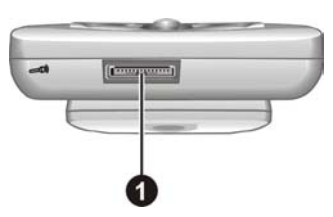

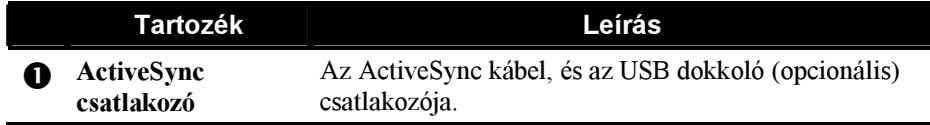

### Autós tartozékok

A kézi számítógép csomag tartalmaz egy autós töltőt, és egy autós tartót is.

- Autós töltő A szivargyújtóra csatlakoztatva a kézi számítógép töltésére szolgál.
- Autós tartó

Az autós tartó az állványból, és a tartóból áll. Rögzítsük a kézi számítógépet a tartóba, mikor navigálásra használjuk a gépet. (Az installáláshoz lásd az alábbi illusztrációt.)

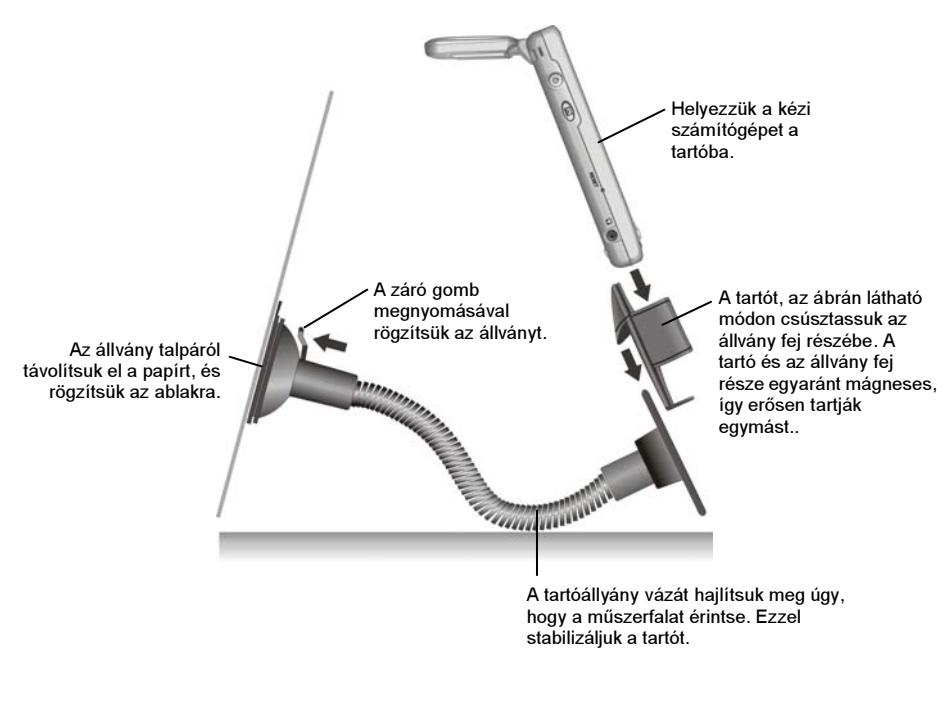

#### FIGYELEM:

- Válaszunk ki egy megfelelő helyet az autós tartó számára. Ne helyezzük a tartót a vezető látóterébe.
- Az autós tartó használata során tartsunk az autóban mindig normál hőmérsékletet (0-45*°*C között). Túl alacsony hőmérséklet esetén a tartóállvány talpán lévő ragasztóanyag megkeményedhet, mely a tartó letörését eredményezheti.

 Ha az autó ablaküvege fóliával védett, javasolt a külső antenna használata. Kövessük a külső antennához mellékelt kezelési útmutató utasításait. A vízlepergető üveggel ellátott autókon ez a probléma nem áll fenn.

# 1.2 A kézi számítógép első használatba vétele

## A kézi számítógép első bekapcsolása

A kézi számítógép első bekapcsolása tartalmazza az akkumulátor kapcsoló bekapcsolását, és a bejelentkező varázsló lefuttatását.

1. Az akkumulátor megfelelő működéséhez az akkumulátorkapcsolót az ON helyzetbe kell állítani. A kapcsoló ON helyzetbe való állításához használjuk a ceruzát.

FIGYELEM: Az akkumulátor megfelelő működéséhez mindig hagyjuk ON helyzetben az akkumulátor kapcsolót. A kapcsoló helyzetének megváltoztatása adatvesztést okozhat.

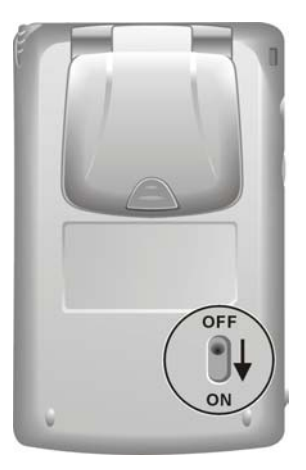

- 2. A kézi számítógép automatikusan bekapcsol, és a bejelentkező képernyő jelenik meg.
- 3. A "bejelentkező" varázsló elindításához a ceruzával érintsük meg a képernyőt, és kövessük a képernyőn megjelenő utasításokat. A varázsló egy rövid ismertetőt tartalmaz a kézi számítógépen futó Microsoft® Windows®-ról, segít az érintőképernyő beállításában, valamint kiválaszthatjuk a városunknak megfelelő időzónát.

## Az akkumulátor feltöltése

A kézi számítógép első használata előtt teljesen töltsük fel az akkumulátort. Az akkumulátort 5-6 órán keresztül hagyjuk a töltőn. Első feltöltés alkalmával javasoljuk, hogy 24 órán keresztül hagyjuk a kézi számítógépet a töltőn.

- 1. A hálózati töltő csatlakozóját (konverter) szereljük fel.
- 2. Csatlakoztassuk a hálózati töltőt a hálózati aljzatba.
	- Csatlakoztassuk az ActiveSync kábel megfelelő végét a kézi számítógép aljába.

- Csatlakoztassuk a töltő kábel megfelelő végét az ActiveSync kábel töltő csatlakozójába.

A töltő kábel másik végét csatlakoztassuk a hálózati aljzatba.

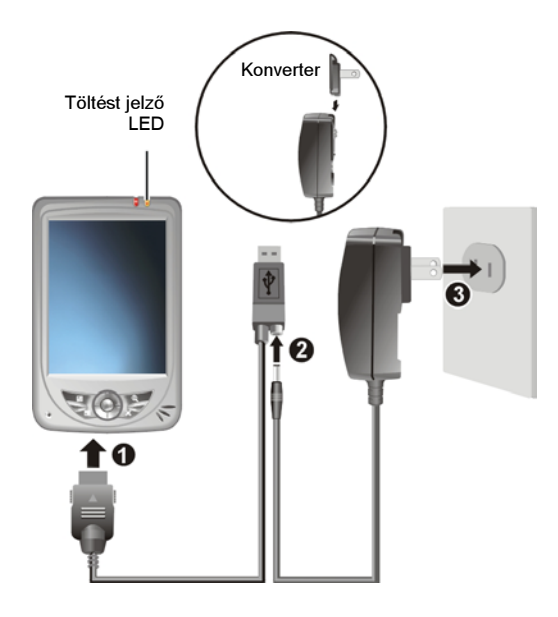

3. A töltést jelző LED a töltés ideje alatt sárgán világít. A kézi számítógépet ne vegyük le a töltőről, amíg az akkumulátor teljesen fel nem töltődött. Az akkumulátor feltöltött állapotát a LED zöld fénnyel jelzi. A töltés néhány órát vesz igénybe.

Amikor csak lehetséges, tartsuk a kézi számítógépet a töltőn. Ez biztosítja, hogy az akkumulátor mindig feltöltött állapotban legyen.

7

# 1.3 A kézi számítógép be- és kikapcsolása

A kézi számítógép első bekapcsolása után a gép úgynevezett "függő", vagy "emlékező" állapotba kerül. Ez azt jelenti, hogy kikapcsolás után, ha négy órán belül újra bekapcsoljuk, a kézi számítógép az utolsó aktív ablakhoz tér vissza.

### A kézi számítógép kikapcsolása

A kézi számítógép oldalán lévő bekapcsoló gomb rövid megnyomásával kikapcsolhatjuk a gépet.

Alapértelmezett beállításként a kézi számítógép 3 perc használaton kívüli idő után automatikusan kikapcsol. (Az alap beállítást megváltoztathatjuk a  $\mathbb{Z} \rightarrow$ Settings  $\rightarrow$  System fül  $\rightarrow$  Power ikon  $\rightarrow$  Advanced fül érintésével.)

## A kézi számítógép bekapcsolása

A kézi számítógépet, az oldalán lévő bekapcsoló gomb rövid megnyomásával kapcsolhatjuk be.

# 1.4 A Microsoft ActiveSync telepítése

A Microsoft ActiveSync® technológia használatával szinkronizálhatjuk adatainkat az asztali számítógépünk és/vagy egy Microsoft Exchange Server, valamint a kézi számítógépünk között, minden frissítéssel. Ennek segítségével mindig a legfrissebb információkat tarthatjuk a kézi számítógépünkön.

Az ActiveSync a kézi számítógépen alaphelyzetben installálva van. Az ActiveSync-et az asztali számítógépre kell installálni. Kövessük a következő lépéseket:

#### FIGYELEM:

- Az installálás előtt győződjünk meg róla, hogy az asztali számítógépünkön van Microsoft Outlook. Amennyiben nincs Outlook az asztali számítógépen, vagy egy régebbi változat van, mint a mellékelt CD-n, akkor telepítsük fel az Outlook-ot a mellékelt CD-ről.
- Ne csatlakoztassuk a kézi számítógépet az asztali PC-hez, mielőtt az ActiveSync-et nem installáltuk az asztali számítógépre.
- A "New Partnership" beállításkor, válasszuk a "Synchronize with this desktop computer" funkciót. Ne válasszuk a "Synchronize with Microsoft Mobile Information Server and/or this desktop computer" funkciót, kivéve, ha Microsoft Mobile Information Server 2002, vagy későbbi verzió fut az asztali számítógépünkön. Az ehhez kapcsolódó részletesebb információkért kérjük a hálózati adminisztrátor segítségét.
- 1. Kapcsoljuk be az asztali számítógépet.
- 2. Helyezzük be a mellékelt CD-t az asztali számítógép CD-ROM meghajtójába.
- 3. Az első képernyőn kattintsunk a nyílra, amivel belépünk a fő képernyőre, majd kattintsunk a Start Here menüpontra.
- 4. A "Start Here" képernyőn kattintsunk a bal oszlopban lévő Install ActiveSync 3.7 menüpontra.
- 5. Az "Install ActiveSync 3.7" képernyőn kattintsunk az Install gombra.
- 6. A "File Download" képernyőn kattintsunk az Open gombra, ha Windows XP operációs rendszerünk van. Ha Windows 2000/Me/98 operációs rendszerünk van, futtassuk a programot a saját helyéről.
- 7. Az ActiveSync telepítéséhez kövessük a képernyőn megjelenő utasításokat.

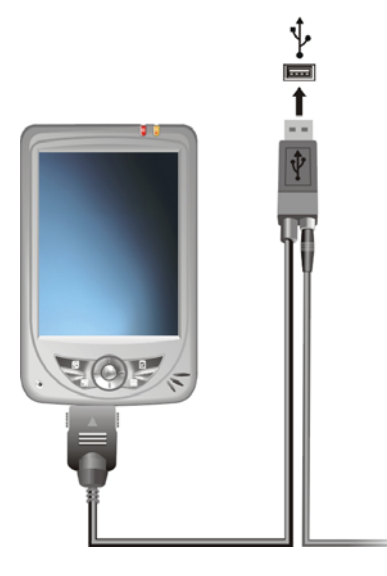

- 8. Ezután csatlakoztassuk a kézi számítógépet az asztali számítógéphez. Helyezzük a kézi számítógépet a dokkolóba. A dokkoló kábelét csatlakoztassuk az asztali számítógép egyik USB portjához.
- 9. Az "Add New Hardware Wizard" varázsló automatikusan telepíti az USB driver-t. (Ha meg kell adni a driver elérési útját, klikkeljünk a Browse menüpontra, és válasszuk ki a CD-ROM-ról.)
- 10. Kövessük a képernyőn megjelenő utasításokat a kapcsolat létrehozásához, valamint az asztali és a kézi számítógép közötti szinkronizáláshoz.

Az első szinkronizálás alkalmával az asztali számítógépen tárolt adatok (Naptár, Nevek-Címek, és Feladatok) átmásolódnak a kézi számítógépre. Ezzel a kézi számítógép készen áll a mobil munkavégzésre.

# 1.5 A kézi számítógép bővítési lehetőségei

# SD/MMC kártya használata

A kézi számítógép rendelkezik egy SD/MMC kártyával, melybe egy SD (Biztonsági digitális), vagy MMC (Multimédia) kártyát helyezhet be. A bővítő kártyákon adatokat tárolhatunk, illetve más mobil eszközökről adatokat fogadhatunk.

#### MEGJEGYZÉS:

- A bővítő kártyát memória kártyának is hívják.
- Győződjünk meg róla, hogy nincs semmilyen tárgy a kártyahelybe helyezve.
- Az SD és MMC kártyákat elzártan, száraz helyen tartsuk.

Az SD/MMC kártyát úgy helyezzük be, hogy a csatlakozóval ellátott oldala a kártyahely felé, a kártya felirata pedig a kézi számítógép felülete felé essen. Minden esetben tartsuk be a kártyához adott útmutatót.

A kártya kivétele előtt ellenőrizzük, hogy a kézi számítógépen ne legyen olyan nyitott alkalmazás, amely a kártyát használja. Ezután erőltetés nélkül nyomjuk meg a kártya felső részét, és húzzuk ki a kártyahelyből.

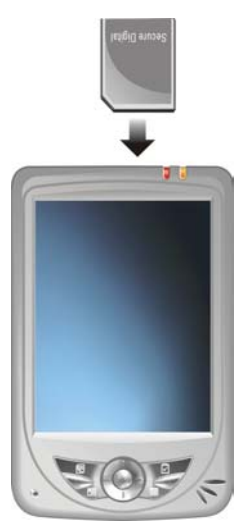

### Kiegészítők

A kézi számítógéphez számos kiegészítő vásárolható, melyekkel kibővíthetjük a gépünk felhasználási lehetőségeit. Ezen kívül természetesen az elveszett, vagy tönkrement alkatrészek cseréjére is van lehetőség.

#### MEGJEGYZÉS:

- A kézi számítógéphez vásárolhatók kiegészítőkről a forgalmazónál érdeklődhet.
- A nem engedélyezett kiegészítők használatával a kézi számítógép elveszti garanciáját.

A kiegészítőkről bővebben a kiegészítők használati utasításában olvashat.

# 2 Alapismeretek

Ebben a fejezetben a kézi számítógép általános használatáról olvashat, melyben megismerkedhet a ceruza, a navigációs gomb, a "Mai nap" képernyő, a menük, és a programok használatával. Mindemellett még az adatbevitelről is szólunk.

# 2.1 A ceruza használata

A ceruza az asztali számítógépeknél megszokott egeret helyettesíti. Elsősorban menüpontok választására, és navigálásra fogjuk használni.

#### Érintés

Az egyes elemek megnyitásához, és menüpontok kiválasztásához érintsük meg egyszer a képernyőt.

Húzás

Képek és szöveg kijelöléséhez a ceruzát tartsa a képernyőn, és húzza rajta keresztbe. Több elem kijelöléséhez húzzuk keresztül a ceruzát a kijelölendő listán.

Érint és tart

Egy menüponttal, vagy elemmel végezhető műveletek megtekintéséhez a ceruzával érintsük meg a képernyőt és tartsuk az elemen. A feljövő menüben érintsük meg a kívánt menüpontot.

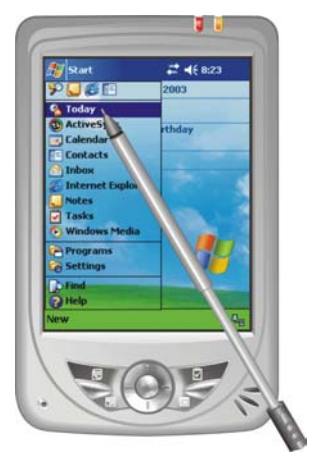

# 2.2 A navigációs gomb használata

A navigációs gomb segítségével fel, le, jobbra és balra mozoghatunk a képernyőn. Ez a gomb ideális az egykezes használathoz.

A megfelelő irányba való mozgást a navigációs gomb kívánt irányba történő mozdításával érhetjük el.

A kiválasztott elem aktiválásához nyomjuk meg a gombot.

# Up Left  $\leftarrow$  Right Down

# 2.3 "Mai nap" képernyő

Minden nap, a kézi számítógép első bekapcsolásakor (és legalább 4 óra inaktív állapot után is) a "Mai nap" képernyő jelenik meg. Ezt a  $\mathbb{Z}$  ikont, majd a Today menüpontot érintve is elindíthatjuk. A "Mai nap" képernyőn a mai napra vonatkozó információk összefoglalóját látjuk.

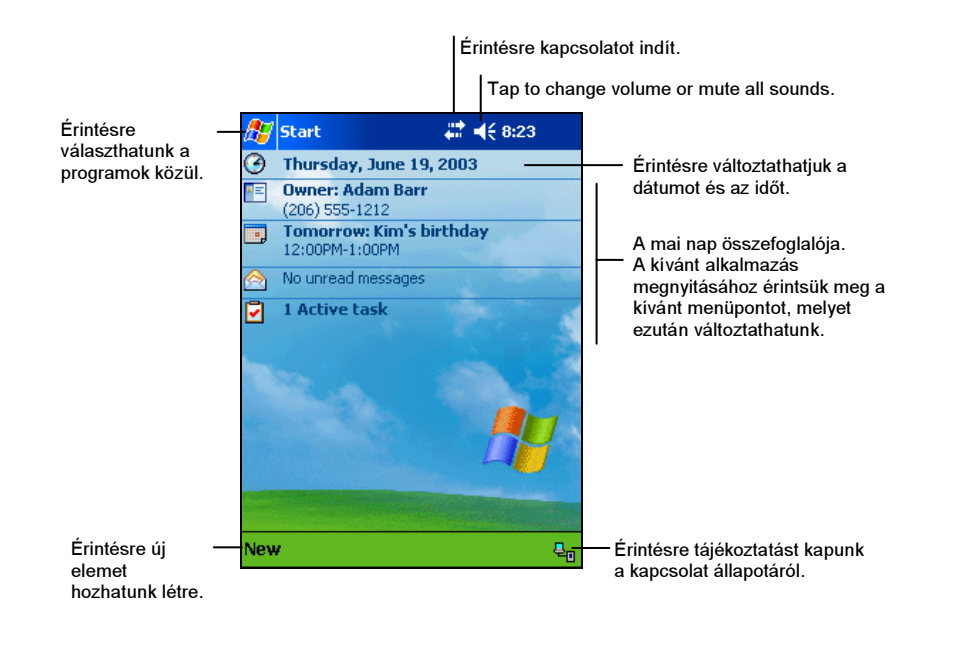

NOTE: A következő menüpontok és fülek érintésével személyre szabhatjuk a "Mai nap" képernyőt:  $\mathbb{Z}^n \to \text{Setting } s \to \text{Personal full } \to \text{ Today ikon.}$ 

# Státusz ikonok

Ha a képernyőn a "Mai nap" jelenik meg, a Parancssorban, vagy a Navigációs panelen az alábbi státusz ikonokat láthatjuk. A legtöbb esetben a státusz ikont érintve információkat kapunk az adott tulajdonság, vagy funkció állapotáról. Így például az akkumulátor töltöttségi szintjét is egy érintéssel láthatjuk.

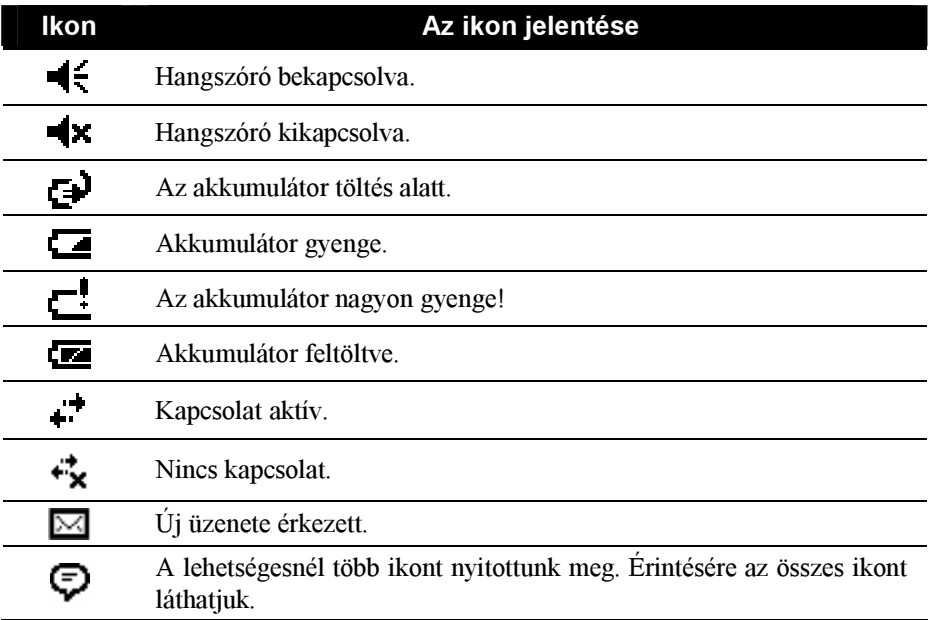

# 2.4 Navigációs panel és Parancssor

A Navigációs panel a képernyő tetején található. Itt az aktív programokat, és az aktuális időt láthatjuk, valamint válthatunk a programok között, és bezárhatjuk azokat.

A Navigációs panel és a Start menü:

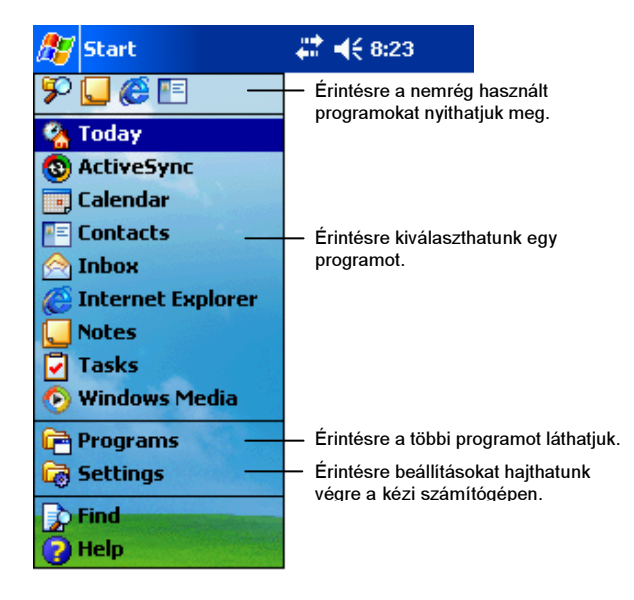

A képernyő alján lévő Parancssor segítségével az adott programon belül hajthatunk végre feladatokat. A Parancssor tartalmazza a menüket, a gombokat, és az adatbevitel gombot. Az aktuális programon belül új elem létrehozásához érintsük meg a New menüpontot. A gombok nevét a gombra hosszan érintve láthatjuk, majd a gombból a ceruzát kifelé húzva nem indul el a parancs.

A Parancssor:

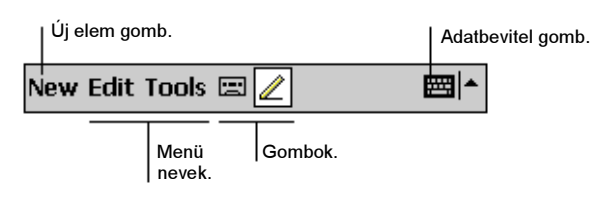

15

# 2.5 Futó programok

Egyik programból a másikba átléphetünk anélkül, hogy bezárnánk bármelyik programot. A következőket tehetjük:

- Érintsük meg a  $k$  ikont a képernyő bal felső sarkában, és válasszunk a Start menüből. (A Start menüben megjeleníthető programok testreszabását a következő menüpontok és fülek érintésével végezhetjük el:  $\mathbb{Z} \rightarrow$  Settings  $\rightarrow$  Personal fül  $\rightarrow$  Menu ikon.)
- A többi program megtekintéséhez érintsük meg a  $k$  ikont, majd a Programs menüpontot. A kívánt program elindításához érintsük meg a program ikonját.
- A kézi számítógépen található gyors gombok megnyomásával előre beállított programok indíthatók el. (A gyors gombok testreszabását a következő menüpontok és fülek érintésével végezhetjük el:  $\mathbb{Z} \rightarrow$  Settings  $\rightarrow$  Personal fül  $\rightarrow$  Button ikon.)

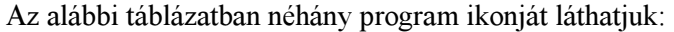

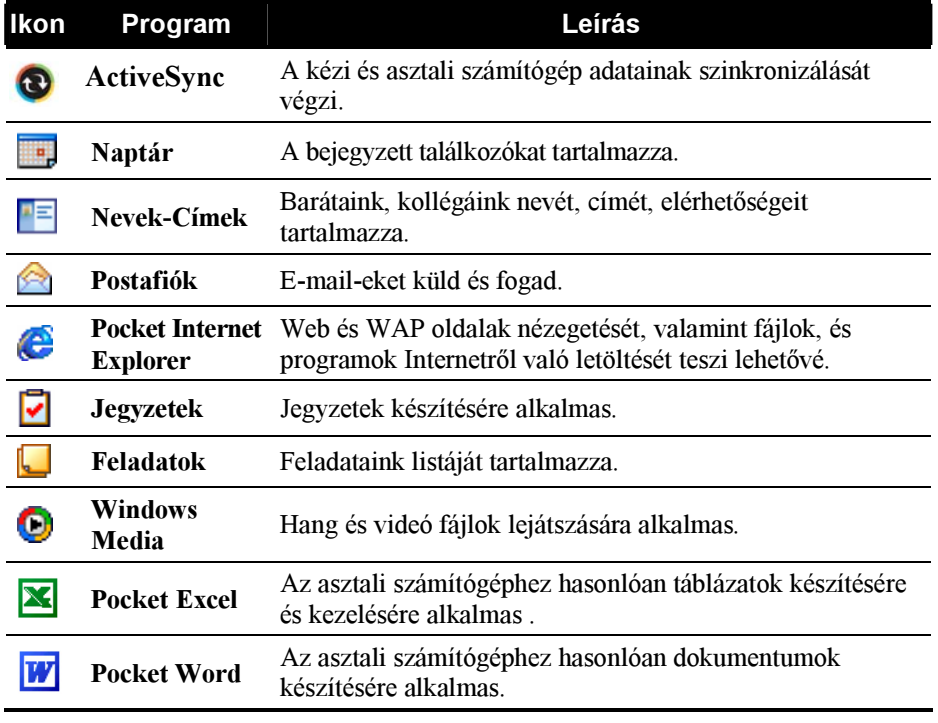

# 2.6 Felnyíló menük

A felnyíló menük az egyes elemekkel végezhető feladatokat tartalmazzák. Például a Nevek-Címek menüben a felnyíló menüben törölhetjük, másolhatjuk a nevet, vagy akár e-mailt is küldhetünk neki. A felnyíló menük által kínált választási lehetőségek programról programra változnak. A felnyíló menü elindításához hosszan érintsük meg az adott elemet, vagy menüpontot. Miután feljött a menü, emeljük fel a ceruzát, majd érintsük meg a kívánt feladatot. A menün kívülre érintve bezárhatjuk a felnyíló menüt.

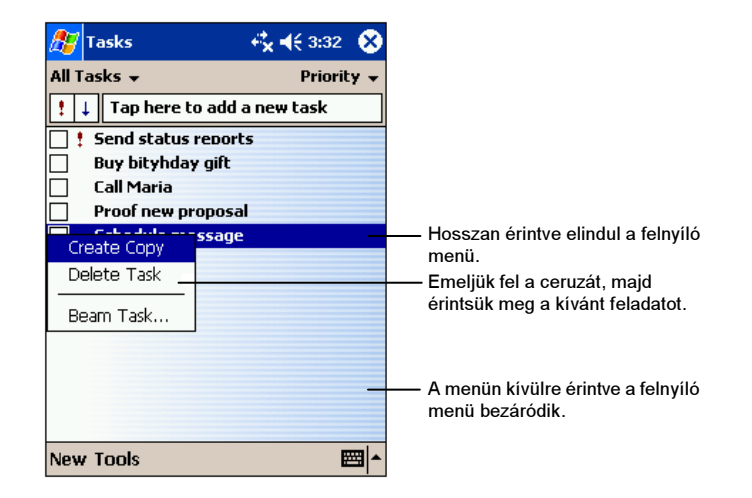

# 2.7 Emlékeztetők

A kézi számítógépen több emlékeztető is van. Ha például a Naptárba beírunk egy találkozót, vagy egy elintézendő feladatot a Feladatok közé, a következő emlékeztetők közül választhatunk:

- A képernyőn megjelenik egy üzenet.
- Egy (beállítható) hangjelzés.
- Pirosan villogó jelző LED.

Az emlékeztetőket a következő ikonok és menüpontok érintésével állíthatjuk be:  $\mathbb{Z}^2 \to$  Settings  $\to$  Personal fül  $\to$  Sounds & Notifications ikon.

# 2.8 Adatbeviteli lehetőségek

Az adatbevitelre több lehetőségünk is van:

- Az adatbeviteli panel segítségével szöveges információt vihetünk be.
- Írhatunk közvetlenül a képernyőre.
- Rajzolhatunk közvetlenül a képernyőre.
- A mikrofon segítségével hangfelvételt készíthetünk.

### Az adatbeviteli panel használata

Az adatbeviteli panelt bármely program esetén használhatjuk adat bevitelre. Az adatbeviteli panel segítségével négyféleképpen vihetünk be adatokat: Blokk felismerés, Virtuális billentyűzet, Betű felismerés, és Kézírás felismerés választásával. Mindegyik esetben a képernyőn gépelt karakterként jelennek meg a bevitt adatok.

Az adatbeviteli panel megnyitásához és bezárásához érintsük meg az Input panel gombot. A gomb melletti nyíl érintésével az adatbeviteli lehetőségeket láthatjuk.

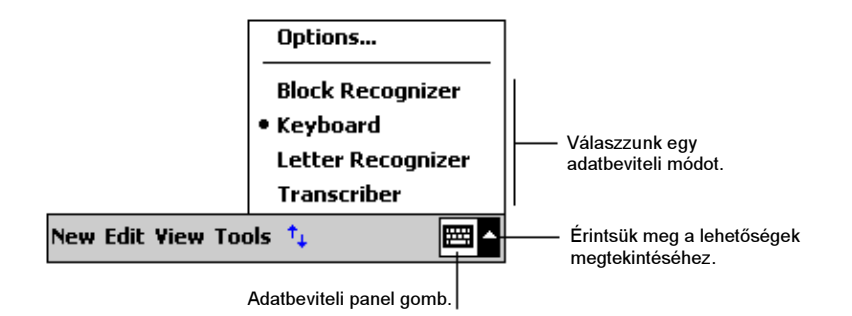

Használat közben a kézi számítógép az első néhány betű leütése után felajánl szavakat, melyeket az adatbeviteli panel fölött jelenít meg. Érintésre a gép beilleszti a felajánlott szót a szövegbe. Minél többet használjuk az adatbeviteli panelt, annál több szót jegyez meg a kézi számítógép.

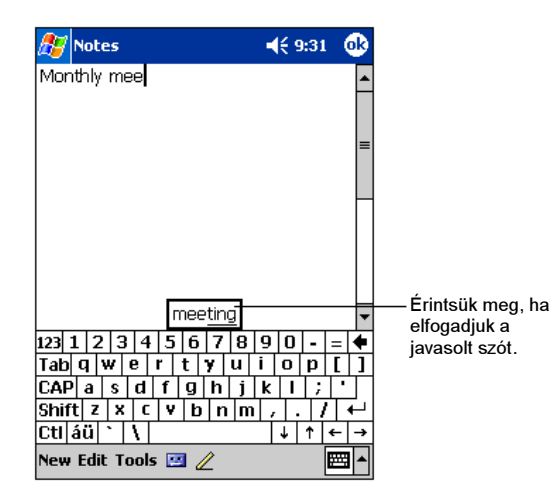

**MEGJEGYZÉS:** A felajánlott szavak sorrendjének megváltoztatásához érintsük meg a következő ikonokat és menüpontokat:  *Se*ttin**gs → Personal** fül **→ Input** ikon **→** Word Completion fül.

#### Blokk felismerés

A blokk felismerővel a Palm™ Graffiti® módszert ismerő kézi számítógépeken szokásos módon vihetünk be adatokat.

A Blokk felismerő használata:

- 1. Érintsük meg az adatbeviteli panel gomb melletti nyilat, majd a Block Recognizer-t.
- 2. Írjunk egy betűt a kinyíló ablakba.

A leírt blokk karaktereket a kézi számítógép gépelt karakterekké alakítja. A blokk felismerő részletes ismertetőjét a blokk felismerő megnyitása után a kérdőjel érintésével hívhatjuk meg.

#### Betű felismerés

A betű felismerővel úgy írhatunk betűket, mintha papírra írnánk.

A Betű felismerő használata:

1. Érintsük meg az adatbeviteli panel gomb melletti nyilat, majd a Letter Recognizer-t.

2. Írjunk egy betűt a kinyíló ablakba.

A leírt betűket a kézi számítógép gépelt karakterekké alakítja. A betű felismerő részletes ismertetőjét a betű felismerő megnyitása után a kérdőjel érintésével hívhatjuk meg.

Kézírás felismerés

A Kézírás felismerővel úgy írhatunk, mintha papírra írnánk. A Betű, és Blokk felismerővel szemben mondatot, vagy hosszabb kifejezéseket is írhatunk. A kézi számítógép akkor alakítja át az adatokat gépelt karakterré, mikor megszakítjuk az írást.

A kézírás felismerő használata:

- 1. Érintsük meg az adatbeviteli gomb melletti nyilat, majd a Transcriber-t.
- 2. Írjunk a képernyő bármely részén.

A kézírás felismerő részletes ismertetőjét a kézírás felismerő megnyitása után a kérdőjel érintésével hívhatjuk meg.

### Írás a képernyőn

Azokban a programokban, amelyek biztosítják a képernyőn való írás lehetőségét – Jegyzetek, a Naptár Jegyzetek füle, Nevek-Címek, és Feladatok – a ceruzával közvetlenül a képernyőre is írhatunk. A bevitt adatokat később szerkeszthetjük, és formázhatjuk.

#### Írás

A képernyőn való íráshoz érintsük meg a Pen gombot. Az íráshoz vezető vonalak nyújtanak segítséget.

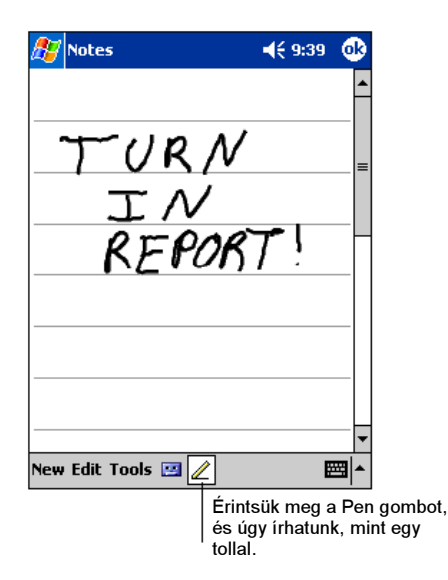

MEGJEGYZÉS: Néhány program, amely elfogadja a képernyőn való írást, nem biztos, hogy van Pen gombja. Ebben az esetben a program dokumentációja tartalmaz bővebb információt.

#### Az írás szerkesztése

Ha az írásunkat szerkeszteni, vagy formázni szeretnénk, először jelöljük ki a szöveget, és utána szerkesszünk.

1. Hosszan érintsünk a kijelölendő szöveg mellé, amíg a kijelölő pont megjelenik. Felemelés nélkül húzzuk keresztül a ceruzát a szövegen.

A szöveget máshogy is kijelölhetjük: Érintsük meg a Pen gombot a kijelölés megszüntetéséhez, majd húzzuk keresztül a ceruzát a képernyőn.

2. Hosszan érintsük meg a kijelölt szavakat, majd a felnyíló menüben érintsük meg a kívánt szerkesztési parancsot (kivágás, másolás, vagy beillesztés), vagy érintsük meg az Edit menü parancsát.

Ha hibát vétettünk írás közben, érintsük meg a Tools  $\rightarrow$  Undo menüpontokat.

#### A képernyő írás szöveggé alakítása

1. Ha csak néhány szót szeretnénk átalakítani, jelöljük ki, mielőtt tovább lépünk.

2. A képernyő írás szöveggé alakításához érintsük meg a Tools  $\rightarrow$  Recognize menüpontokat, vagy hosszan érintsük meg a kijelölt szavakat, majd a felnyíló menüben érintsük meg a Recognize menüpontot.

Ha egy szót nem ismer fel a szoftver, azt úgy hagyja, ahogy a képernyő írásban volt.

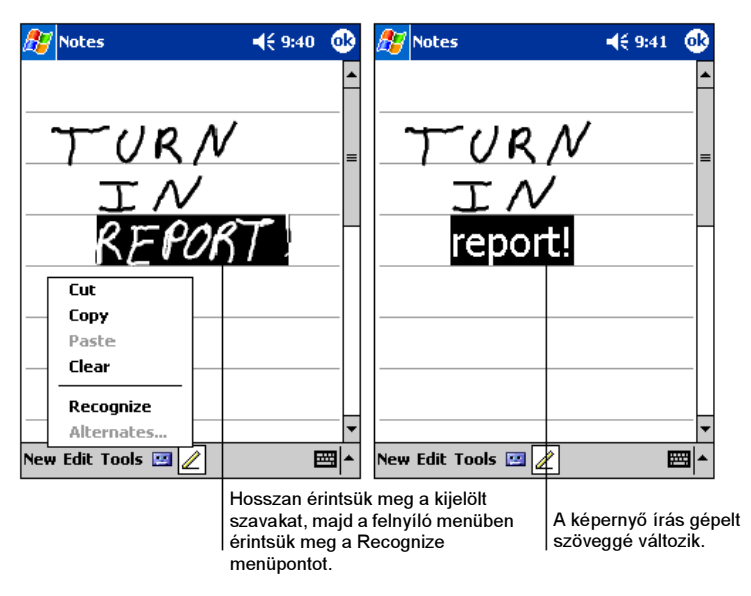

Ha a szöveggé alakítás során nem a megfelelő szót ajánlja fel a kézi számítógép, további szavak közül választhatunk, vagy meghagyhatjuk az eredeti képernyő írás szövegét.

- 1. Hosszan érintsük meg a hibásan átalakított szót (egyszerre csak egy szót jelöljünk ki)
- 2. A felnyíló menüben érintsük meg az Alternates menüpontot. Ekkor további javaslatok közül választhatunk.
- 3. Érintsük meg a megfelelő szót, vagy a menü tetején válasszuk az eredeti képernyő írással írt szót. Ebben az esetben az eredeti szó megmarad.

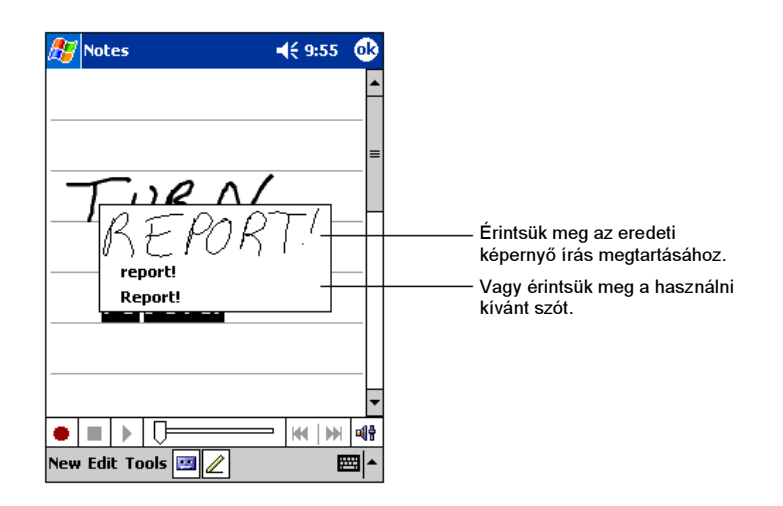

Néhány jó tanács a képernyő írás eredményes átalakításához:

- Írjunk szépen, és minél pontosabban.
- Írjunk a vezetővonalon, és a betűk hurkáit a vonal alatt rajzoljuk. A t betű kereszt jelét, és az ékezeteket a felső vonal alatt rajzoljuk. Így nem keverednek össze a felette lévő szóval. A mondat végi pontokat pedig a vonal fölé tegyük.
- A Tools menüben található zoom-ot állítsuk 300%-ra. Ezzel javíthatjuk a felismerést.
- Az egyes szavak betűit írjuk szorosan egymáshoz, a szavak között pedig hagyjunk nagy közöket .
- A rövidítéseket, és speciális szavakat nem lehet átalakítani.
- Ha az átalakítás során egy betűt, vagy karaktert kijavítunk (pl. a 3-ast 8-asra), a gép nem jegyzi meg, így, ha később újra átalakítjuk, az eredeti karakter, vagy szó marad meg.

# Rajzolás a képernyőn

A képernyőn ugyanúgy rajzolhatunk, mint ahogy írunk. A különbség a rajzolás szerkesztésében és kijelölésében van. Például a kijelölt rajz mérete változtatható, míg az írásé nem.

#### Rajz létrehozása

- 1. A rajzolást három vezetővonal keresztezésével kezdhetjük el. Ekkor megjelenik egy rajzoló ablak.
- 2. Bármilyen, az ablakban megérintett rész a rajz része lesz. Azok a rajzok, amelyek nem kereszteznek legalább három vezetővonalat, írásnak számítanak.

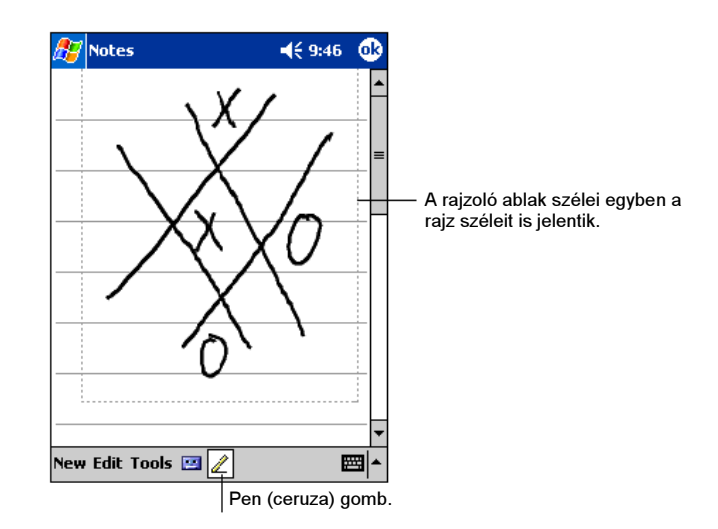

MEGJEGYZÉS: A zoom-ot itt is a Tools menüpontban állíthatjuk.

#### A rajz szerkesztése

Ha szerkeszteni szeretnénk a rajzunkat, előtte ki kell jelölnünk.

- 1. Hosszan érintsük meg a rajzot, amíg egy felnyíló menü meg nem jelenik. Több rajz kiválasztásához tegyük inaktívvá a Pen gombot, majd húzzuk végig a ceruzát a kijelölni kívánt rajzokon.
- 2. Hosszan érintsük meg a kijelölt rajzot, majd a felnyíló menüben válasszunk (a kivág, másol, vagy beilleszt menüpontokból), vagy a Parancssoron érintsük meg az Edit menüpontot.
- 3. A rajz eredeti méretének visszaállításához inaktiváljuk a Pen gombot, majd húzzuk végig a ceruzát a rajzon.

# Hangfelvétel készítése

Minden olyan programban, melyben írni, vagy rajzolni tudunk, hangfelvételt is készíthetünk. A Naptárban, a Feladatokban, és a Nevek-Címek-ben készíthetünk hangfelvételt, melyet feljegyzésként tárolhatunk. A Feljegyzések programban akár különálló feljegyzésként, vagy egy feljegyzés részeként is elmenthetjük a hangfelvételt. Ha a hangfelvételt egy feljegyzés részeként kívánjuk elmenteni, először nyissuk meg a feljegyzést. Az Inbox (e-mail) programban egy megírt e-mail-hez hangfelvételt is készíthetünk.

Hangfelvétel készítése:

- 1. Tartsuk a kézi számítógép mikrofonját a szánkhoz, vagy a rögzíteni kívánt hangforráshoz.
- 2. Nyomjuk meg, és tartsuk nyomva a gép oldalán lévő felvétel gombot. Amennyiben a hangszórót nem némítottuk el, a kézi számítógép hangjelzéssel jelzi a felvétel kezdetét. A jelző LED a felvétel ideje alatt pirosan világít.
- 3. A felvétel gomb nyomva tartása közben beszéljünk a mikrofonba.
- 4. A felvételt a felvétel gomb elengedésével fejezhetjük be. Ekkor két beep hangjelzést hallunk. Az újonnan készített felvétel a feljegyzések listájába kerül, vagy egy ikon jelzi.

MEGJEGYZÉS: A felvétel eszköz tálcán lévő Record gombbal is készíthetünk hangfelvételt.

A hangfelvétel lejátszásához érintsük meg a feljegyzést, vagy a hangfelvétel ikonját.

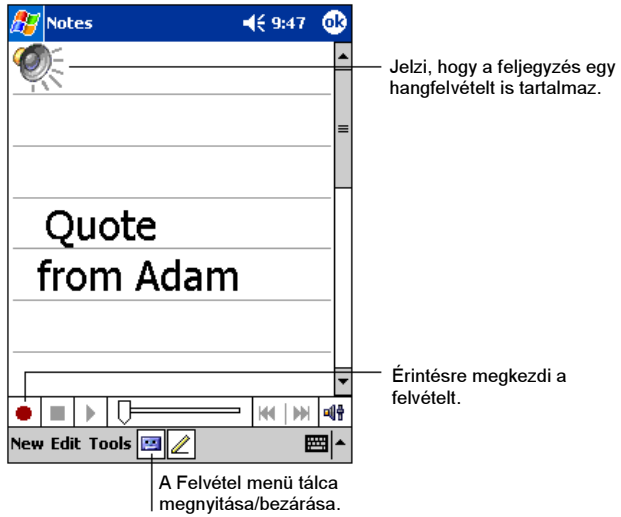

#### Hangfelvétel formátumok

A kézi számítógép számos hang formátumot támogat. A formátum a hangfelvétel minőségétől, és hosszától függ. A formátum kiválasztásánál mindig vegyük figyelembe a kívánt hangminőséget, és a felvétel várható méretét.

Nem minden hangformátum kompatibilis minden számítógéppel és programmal. Ha a hangfelvételt az asztali számítógépre is le akarjuk tölteni, vagy másokkal megosztani, olyan hangformátumot válasszunk, amit a másik számítógép is támogat.

A PCM formátum a legjobb minőséget, és a legszélesebb körű kompatibilitást biztosítja. A PDM formátum kompatibilis minden kézi számítógéppel, Windows alapú mobil eszközökkel, és minden olyan asztali számítógéppel, amelyeken Windows operációs rendszer fut. A GSM 6.10 formátum kompatibilis a kézi számítógépekkel, és a Windows alapú mobil eszközökkel, de nem minden asztali számítógéppel.

Hangfelvétel formátum kiválasztása:

- 1. Érintsük meg a  $\mathbb{Z} \to$  Settings  $\to$  Input ikont, és menüpontokat.
- 2. Az Options fül megérintése után válasszunk a felajánlott formátumok közül.
A kéziszámítógépen lévő formátumok egy minta segítségével tájékoztatnak arról, hogy a formátum sztereo, vagy mono, és mennyi memóriaigénye van egy másodpercnyi felvételnek. Próbáljunk ki több formátumot, hogy ki tudjuk választani a számunkra leginkább megfelelőt.

## A "My Text" használata

Az Inbox, vagy az MSN Messenger használatakor a "My Text" segítségével gyorsan, előre megírt üzeneteket, vagy mondatokat szúrhatunk be. Használatához érintsük meg a My Text-et, majd a beszúrni kívánt szöveget.

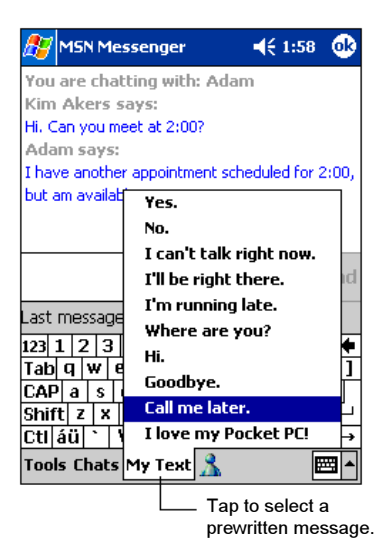

MEGJEGYZÉS: A "My Text" használata után természetesen további szöveget is írhatunk az üzenetbe.

A "My Text" szerkesztéséhez érintsük meg a Tools  $\rightarrow$  Edit My Text Messages menüpontokat, majd válasszuk ki a szerkeszteni kívánt üzenetet. Ezután hajtsuk végre a kívánt változtatásokat.

# A kéziszámítógép kezelése

Ez a fejezet a kéziszámítógép hatékony használatáról szól Az érintett területek: az áramellátás, memória, beállítások, adatok, programok kezelése.

# 3.1 A kéziszámítógép áramellátásának kezelése

A kéziszámítógép működéséhez, és az elmentett információk, programok, beállítások megőrzéséhez folyamatos áramellátást kell biztosítani a kézi számítógép számára.

A teljesen feltöltött akkumulátor 8 órás, folyamatos használatot biztosít. A használati idő azonban nagymértékben függ attól, hogyan használjuk a kéziszámítógépet. Néhány program, és funkció, mint például a multimédia, vagy SD/MMC kártya használata nagyobb áramellátást igényelnek.

#### Alacsony akkumulátor töltöttségi szint jelzések

#### FIGYELEM:

- Bár a kéz számítógép az akkumulátor teljes kimerülése után még 72 óráig megőrzi az adatokat, ajánlott folyamatosan tölteni az akkumulátort. Ezzel megelőzhetjük az adatvesztést, és túl sokáig lemerülten álló akkumulátor sérülését.
- Ha az alacsony töltöttségi szintet a kéziszámítógép már jelezte, az akkumulátort legalább fél óráig tölteni kell. Ha ennél rövidebb ideig töltjük az akkumulátort, az idő előtt lemerülhet.

Az akkumulátor töltöttségi szintjét a következő menüpontok érintésével nézhetjük meg:  $\frac{1}{2}$   $\rightarrow$  Settings  $\rightarrow$  System fül  $\rightarrow$  Power ikon.

Az alacsony akkumulátor töltöttségi szintet egy felnyíló üzenettel jelzi a kézi számítógép. Ezután mentsünk el minden megkezdett alkalmazást, majd minél hamarabb töltsük fel az akkumulátort. Mielőtt újra használnánk a kéziszámítógépet, csatlakoztassuk a külső akkumulátor töltőhöz. Ha az

akkumulátor teljesen lemerül a kéziszámítógép kikapcsol, és minden adat elveszik.

## Power Manager (Áramellátás kezelő)

A kéziszámítógépen találunk egy Power Manager-t, amivel hatékonyan használhatjuk a gép akkumulátorát, és meghosszabbíthatjuk élettartamát.

Érintsük meg a  $\mathbb{Z} \to$  Settings  $\to$  System fül  $\to$  Power Manager menüpontokat. Három fül jelenik meg: System, Smart Battery, és WakeUp.

#### System (Rendszer)

Ez az oldal a program információkat tartalmazza. Itt nincs állítható elem.

#### Smart Battery ("Okos" akkumulátor)

Válasszunk az alábbi négy lehetőség közül.

- Auto A kéziszámítógép automatikusan állítja a processzor sebességét az aktuálisan végzett feladatoknak megfelelően.
- Low Performance A processzor mindig lassabban dolgozik, amivel az akkumulátor élettartama megnövelhető.
- High Performance A processzor mindig normál sebességen dolgozik, ami az akkumulátor normál élettartamát biztosítja.
- Superior Performance A processzor mindig nagyobb sebességen dolgozik, amivel az akkumulátor élettartama csökken.

#### WakeUp (Felélesztés)

Alapbeállítás a kézi számítógépen. A beállítást megváltoztathatjuk.

 "Alvó" módban az SD kártyahely kikapcsolt állapotban Ha a kézi számítógép az úgynevezett "alvó" üzemmódba kerül, az SD/MMC kártyahely áramellátását kikapcsolja. (Az alapbeállítás: a kézi számítógép nem figyeli a kártyahelyet.)

Az alábbi gombokat, és alkalmazásokat is beállíthatjuk a WakeUp módba. (Alapbeállítás: mind engedélyezve)

#### Alkalmazás gombok

- Hangfelvétel gomb
- SD/MMC kártyahelyek (behelyezés, kivétel)
- USB csatlakozó

### Áram-takarékos tippek

Az alábbi tanácsokat olvassuk el, melyekkel megnövelhetjük a kézi számítógép élettartamát.

- Használjuk minél gyakrabban a "felfüggesztett" módot.
	- Alap beállításként először a kéziszámítógép háttérvilágítása, majd maga a kéziszámítógép is kikapcsol bizonyos idő után. Az állásidőt az alábbi beállítással változtathatjuk:  $\mathbb{S}^n \to$  Settings  $\to$  System fül  $\to$  Power  $\to$ Advanced fül.

Kapcsoljuk ki a kéziszámítógépünket minden esetben, ha nem használjuk, még rövid időre is. A háttérvilágítást a Bekapcsolás gomb hosszú megnyomásával kapcsolhatjuk ki.

- Kapcsoljuk ki, vagy állítsuk minimumra a nem használt funkciókat.
	- Állítsuk halkra a hangerőt.
	- Csak legszükségesebb hang, és fényjelzéseket hagyjuk meg. (Beállítás:  $\mathbb{Z}^n \to$  Settings  $\to$  Personal fül  $\to$  Sounds & Notifications ikon.)
	- $\checkmark$  Vegyük ki az SD/MMC kártyát, ha már nem használjuk.
- Kerüljük a sok áramot fogyasztó tevékenységeket:
	- A kézi számítógép csatlakoztatása asztali számítógéphez (A kézi számítógép nem fog automatikusan "felfüggesztett" módba kerülni.)
	- Modem, vagy más külső eszköz használata.
	- Az infra port használata. (A folyamatos infra port keresés beállítása nagyon sok áramot fogyaszt.)
	- Hang és zene fájlok lejátszása.
	- Hangfelvétel készítése.

## 3.2 A memória kezelése

## Tár- és program memória

A kéziszámítógépen létrehozott fájlok, adatok, és beállítások a RAM memóriában tárolódnak. A RAM memória tár- és program memóriából áll.

#### Tár memória

A tár memóriában az általunk létrehozott adatok, és az utólag telepített programok találhatók.

#### Program memória

A program memória a kéziszámítógépen lévő programok futtatására szolgál.

A kéziszámítógép automatikusan kezeli a tár- és program memória felhasználását. Néhány esetben, ha már csak kevés memória áll rendelkezésre, a kéziszámítógép nem tudja automatikusan kezelni a memóriát. (Bővebben a 7.4 fejezetben olvashatunk a memóriáról.)

#### Külső memória

SD/MMC kártya használatával megnövelhetjük a rendelkezésre álló memóriát, és adatokat vihetünk át más mobil eszközökre, vagy archiválhatjuk a kézi számítógépen lévő fájljainkat. Az SD/MMC kártyát a File Explorer alkalmazásban a MyDevice könyvtárban SD/MMC Card mappaként látjuk.

Az SD kártyán tárolt adatok a kéziszámítógép akkumulátorának lemerülése esetén sem vesznek el. Javasoljuk, hogy egy SD kártyára időnként mentsük le a kéziszámítógépen található összes fájlunkat.

# 3.3 A kéziszámítógép személyre szabása

MEGJEGYZÉS: A nem megfelelő beállítások a rendszerben hibát okozhatnak, ezért minden beállítás előtt győződjünk meg arról, hogy megfelelő ismerettel rendelkezünk a beállításról.

A kézi számítógép beállításait saját igényeinknek megfelelően állíthatjuk. A beállításokat a  $\mathbb{Z} \to$  Settings menüpontokban találjuk. A Personal, System vagy Connections fülben bármelyik beállítást választhatjuk. A beállítási lehetőségeket az alábbiakban részletezzük:

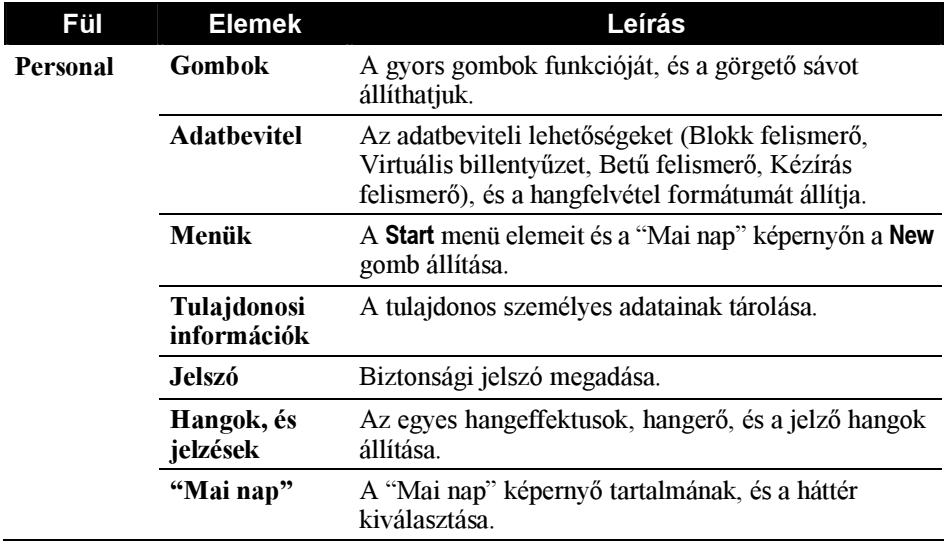

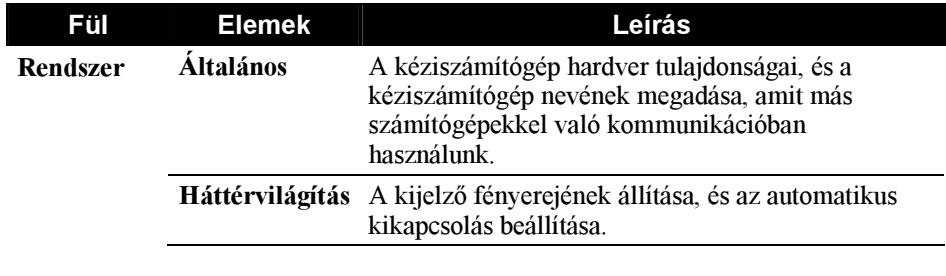

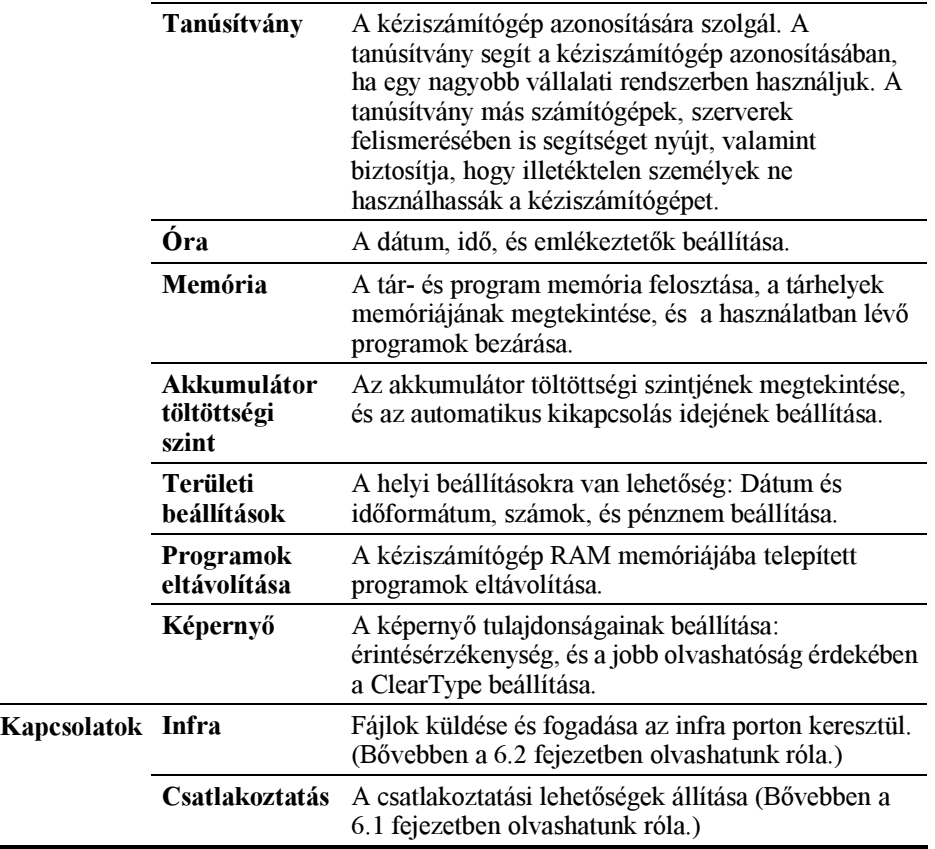

## Jelszó beállítása

A jelszó megadásával biztosíthatjuk, hogy a kéziszámítógépünket illetéktelen személyek ne használhassák. Kövessük az alábbi beállítási menetet:

1. Érintsük meg a  $\mathbb{Z} \to$  Settings  $\to$  Personal fül  $\to$  Password ikont.

#### 34

- 2. Válasszuk a Prompt if device unused , és állítsuk be azt az időtartamot, ami után a gép újra kérje a jelszót.
- 3. Válasszuk ki a jelszó típusát. Választhatunk egy négyjegyű, vagy egy hosszabb, legalább 7 jegyű jelszót, amely betűket, számokat, és pontokat tartalmazhat.
- 4. Adjuk meg a jelszót.
- 5. A jelszó elfelejtésének megakadályozására érintsük meg a Hint fület, majd egy könnyen megválaszolható kérdést adjunk meg.
- 6. Érintsük meg az OK-t.

MEGJEGYZÉS: Ha végképp elfelejtettük a jelszót, törölnünk kell a kéziszámítógép memóriáját. (Lásd a 7.2 fejezetet.)

## 3.4 Az információk keresése és rendezése

A Keresés segítségével gyorsan megtalálhatjuk a szükséges információt.

Egy fájl kereséséhez érintsük meg a  $F \rightarrow$  Find menüpontot. Írjuk be a keresendő szöveget, válasszuk ki az adattípust, majd a keresés indításához érintsük meg a Go menüpontot.

MEGJEGYZÉS: A keresés meggyorsításához válasszuk a Type menüpont alatt a Larger than 64 KB opciót.

Fájlok keresésére, és mappák létrehozására a File Explorert is használhatjuk. Érintsük meg a  $F \rightarrow$  Programs  $\rightarrow$  File Explorer ikont.

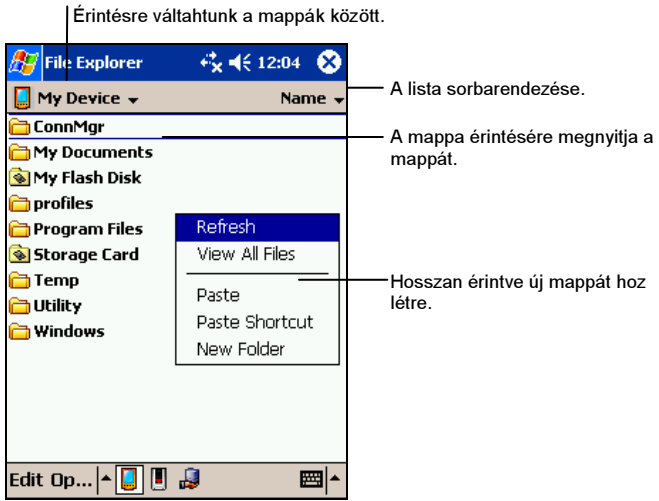

MEGJEGYZÉS: Fájlok mozgatásához, és áthelyezéséhez hosszan érintsük meg a fájlt, majd a felnyíló menüben válasszuk a Kivágás, vagy Másolás menüpontot. Ezután keressük meg az új helyet, majd a Beillesztés menüpont választásával másolhatjuk be a fájlt az új helyre.

# 3.5 Adatok archiválása

Az adatvesztés elkerülése érdekében, bizonyos időközönként archiváljuk a kéziszámítógépünket. A kéziszámítógépen két archiválási lehetőség közül választhatunk:

#### Microsoft ActiveSync

Az ActiveSync segítségével az adatokat az asztali számítógépre menthetjük. Természetesen az adatokat a kéziszámítógépen is archiválhatjuk, sőt lehetőség van arra is, hogy csak az úgynevezett PIM adatokat (Naptár, Nevek-Címek, és Feladatok) archiváljuk. Az ActiveSync-et beállíthatjuk úgy is, hogy minden csatlakoztatáskor mentse az adatokat. Bővebb információt az ActiveSync súgójában találunk.

#### eBackup

Az eBackup segítségével egyszerűen archiválhatjuk a kéziszámítógépünket. (Bővebben az 5.8 fejezetben.)

# 3.6 Programok hozzáadása és eltávolítása

A gyárilag telepített programok a kéziszámítógép ROM (csak olvasható) memóriájában találhatók. Ezeket a programokat nem tudjuk eltávolítani, és ezek sosem törlődnek ki a memóriából. Minden más, később telepített program a RAM memóriába kerül.

A kéziszámítógép memóriájának erejéig bármilyen programot telepíthetünk, ami kéziszámítógépekre íródott. A legtöbb ilyen programot a www.pocketpc.com honlapon találhatjuk.

## Programok hozzáadása

#### Programok hozzáadása az ActiveSync használatával

A kéziszámítógépre való telepítés előtt a megfelelő szoftvert először az asztali számítógépre kell telepíteni.

1. Először nézzük meg a kéziszámítógép processzorának típusát, hogy meg tudjuk határozni, melyik szoftver változatot kell telepíteni. Érintsük meg a  $\mathbb{Z} \to \mathbb{S}$ ettings  $\to$  System fül  $\to$  About ikon  $\to$  Version fület, és nézzük meg a processzor tulajdonságait.

- 2. Töltsük le a programot az asztali számítógépre, vagy ha CD-n kaptuk a programot, helyezzük be a CD-t az asztali számítógép CD-ROM meghajtójába. Különböző típusú fájlokat fogunk találni, melyek \*.xip, \*.exe \*.zip fájlok, és egy Setup.exe fájlt, az egyes eszköz típusoknak és processzoroknak megfelelő változatban. A kézi számítógépünknek, és a processzor típusának megfelelő programot válasszuk ki.
- 3. Olvassunk el minden dokumentációt, amit a szoftverrel együtt kapunk. Néhány program speciális telepítést igényel.
- 4. Csatlakoztassuk a kézi számítógépet az asztali számítógéphez.
- 5. Kattintsunk kétszer az \*.exe fájlra.
	- Ha a fájl egyben telepítő fájl is, a telepítő varázsló elindul. Kövessük a képernyőn megjelenő utasításokat. A szoftver számítógépre való telepítése után a telepítő automatikusan telepíti a szoftvert a kézi számítógépre.
	- Ha a fájl nem telepítő fájl, egy hibaüzenetet kapunk, mely tájékoztat arról, hogy a fájl érvényes, de más számítógépre készült. Ebben az esetben a fájlt a kéziszámítógépre kell másolni. Ha semmilyen leírást, vagy dokumentációt nem találunk a telepítésre vonatkozóan, az ActiveSync Explore gombjával másoljuk át a programot a kéziszámítógép Programok mappájába. Az ActiveSync-el történő fájl másolásról az ActiveSync súgójában találunk bővebb információt.

MEGJEGYZÉS: Ha a kéziszámítógép rendelkezik Internet eléréssel, közvetlenül a gépre is tölthetünk le programokat.

Ha a telepítés befejeződött, érintsük meg a  $\mathbb{Z}^3 \rightarrow$  **Programs** menüpontot, majd a program ikonját megérintve, indítsuk el a programot.

#### Program hozzáadása a Start Menühöz

Az alább részletezett módokon adhatunk hozzá egy programot a Start Menühöz.

- Érintsük meg a  $\mathbb{Z}^2 \to$  Settings  $\to$  Menu ikont, és érintsük meg a program melletti négyzetet. Ha nem találjuk a programot a listában, a következő két lehetőség közül választhatunk.
- A kéziszámítógépen a File Explorer használatával: Érintsük meg a  $\mathbb{Z} \to \mathsf{Program} \to \mathsf{File}\ \mathsf{Explore}\ \mathsf{ikont},\ \mathsf{\'es}\ \mathsf{ker}\ \mathsf{ess}\ \mathsf{ik}\ \mathsf{meg}\ \mathsf{a}$ programot. Hosszan érintsük meg a programot, majd a felnyíló menüben

válasszuk a Kivágás menüpontot. A Start Menü mappában nyissuk meg a Windows almappát. Hosszan érintsünk az ablak üres részére, majd a felnyíló menüben válasszuk a Beillesztés menüpontot. A program ezután a Start Menüben lesz látható.

 Az asztali számítógépen, az ActiveSync használatával: A kéziszámítógépen lévő programok megtekintéséhez kattintsunk az ActiveSync Explore gombjára, majd keressük meg a programot. Az egér jobb gombjával kattintsunk a programra, majd válasszuk a Create Shortcut menüpontot. Húzzuk át a fájlt a Start Menü mappába. Ezzel a program a Start Menübe kerül.

### Programok eltávolítása

A következő módon távolíthatunk el programot a kéziszámítógépről:

- 1. Érintsük meg a  $\mathbb{Z} \to$  Settings  $\to$  System fül  $\to$  Remove Programs.
- 2. Válasszuk ki a programot a listából, majd érintsük meg a Remove/Eltávolít menüpontot.

Ha a programot nem találjuk a listában, használjuk a File Explorer-t, keressük meg a programot, hosszan érintsük meg a programot, majd a felnyíló menüben válasszuk a Delete menüpontot.

# **Microsoft Pocket Outlook**

Ebben a fejezetben a Microsoft Pocket Outlook-ról olvashatunk, ami a következőket foglalja magában: naptár, Nevek-Címek, Feladatok, Feljegyzések, és Postafiók. Ezeket a programokat külön-külön, vagy együtt is használhatjuk. A Nevek-Címekből például kezdeményezhetünk egy email-t.

# 4.1 Naptár: Tárgyalások és Találkozók bejegyzése

A Naptárat tárgyalások és találkozók bejegyzésére használhatjuk. A bejegyzett találkozókat többféle szempontból tekinthetjük meg: napi program, nap, hét, hónap és éve bontásban. Az egyes találkozókról hang, vagy más emlékeztetőt is beállíthatunk. A mai napra vonatkozó találkozókat a "Mai nap" képernyőre is kiírathatjuk.

A Naptár elindításához érintsük meg a  $\mathbb{Z} \rightarrow$  Calendar menüpontot.

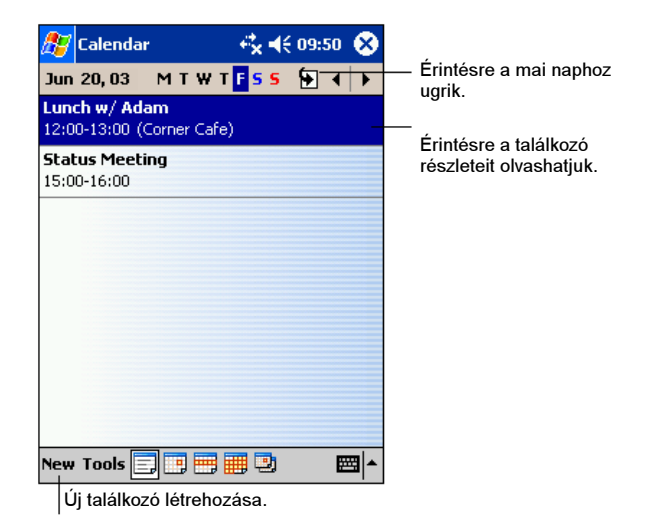

MEGJEGYZÉS: A Naptárat a Tools → Options menüpontban személyre szabhatjuk. (Például megváltoztathatjuk a hét kezdőnapját.)

## Találkozó létrehozása

- 1. A napi, vagy heti nézetben érintsük meg a kívánt időpontot.
- 2. Érintsük meg a New menüpontot.

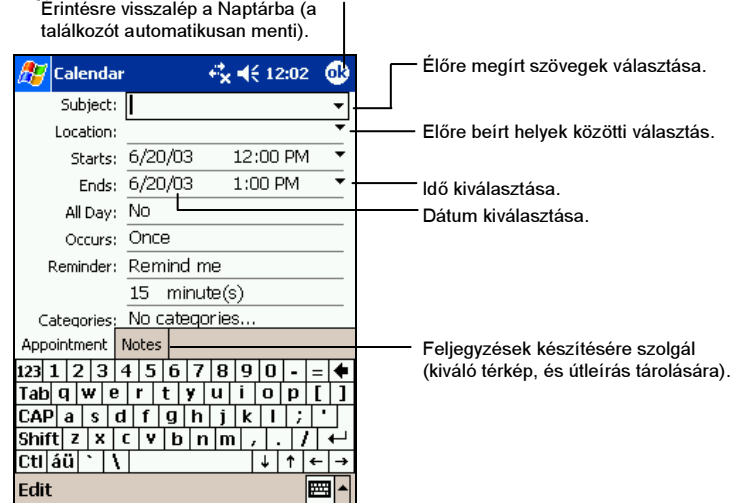

- 3. Az adatbeviteli panel segítségével írhatjuk be az adatokat a kiválasztott mezőkbe.
- 4. Ha szükséges, változtassuk meg a dátumot és az időt.
- 5. Írjunk be minden fontos információt. Az összes mező megtekintéséhez el kell rejteni az adatbeviteli panelt.
- 6. A találkozókkal a következőket tehetjük:
	- Megjegyzés hozzáadása.
	- Egész napos program létrehozása.
	- Emlékeztető beállítása.
	- A találkozó rendszeressé tétele, ismételtetése.
	- Kategóriák megadása a találkozóhoz.
	- Értesítés küldése a találkozóról.
	- A találkozó átküldése az infra port használatával.

Bővebb információt a  $H_2 \rightarrow$  Help súgójában találhatunk.

7. Az OK megérintésével visszatérhetünk a Naptárba.

## A Naptár összefoglaló képernyő használata

A Naptárban egy találkozót megérintve egy összefoglaló képernyő jelenik meg. A találkozó szerkesztéséhez érintsük meg az Edit menüpontot.

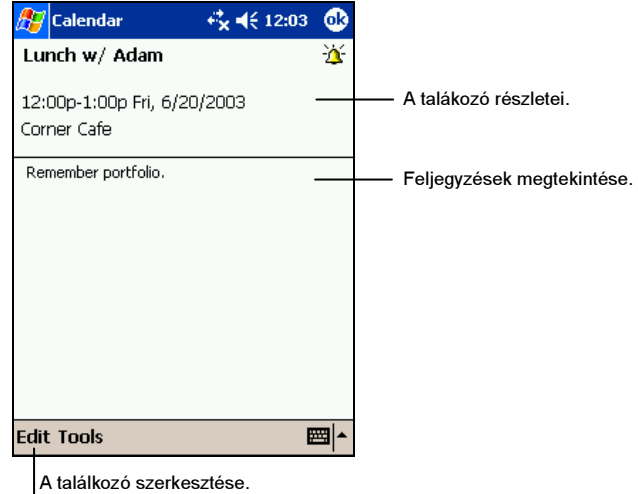

## Értesítés találkozóról

A Naptárral mások számára is létrehozhatunk találkozókat, akik Outlook-ot, vagy Pocket Outlook-ot használ. A találkozóról automatikusan küldhetünk értesítést, ha szinkronizáljuk a Postafiókot, vagy egy e-mail szervert használunk. Az értesítés módját a Tools  $\rightarrow$  Options menüpontban állíthatjuk be. Ha az ActiveSync-el küldünk és fogadunk e-mail-eket, válasszuk ki az ActiveSync-et.

Értesítés létrehozása egy találkozóról:

- 1. Hozzunk létre egy találkozót.
- 2. A találkozón belül érintsük meg az Attendees/Résztvevők mezőt.
- 3. A Nevek-Címekben lévő e-mail címlistából válasszuk ki a résztvevőket.

A találkozóról automatikusan generálódik egy értesítés, ami az Outbox/Kimenő mappába kerül.

Bővebb információt a Naptár súgójában találunk..

# 4.2 Nevek-Címek: Barátok és kollégák adatai

A Nevek-Címek segítségével barátaink és kollégáink adatait tárolhatjuk, amelyet bármikor elérhetünk akár otthonról, akár, ha úton vagyunk. Az infraport használatával pedig mások számára is hozzáférhetőek lesznek az adatok, akik szintén kéziszámítógépet használnak.

A Nevek-Címek megnyitásához érintsük meg a  $H \rightarrow$  Contacts menüpontot, vagy nyomjuk meg a 国 Contacts gyors gombot.

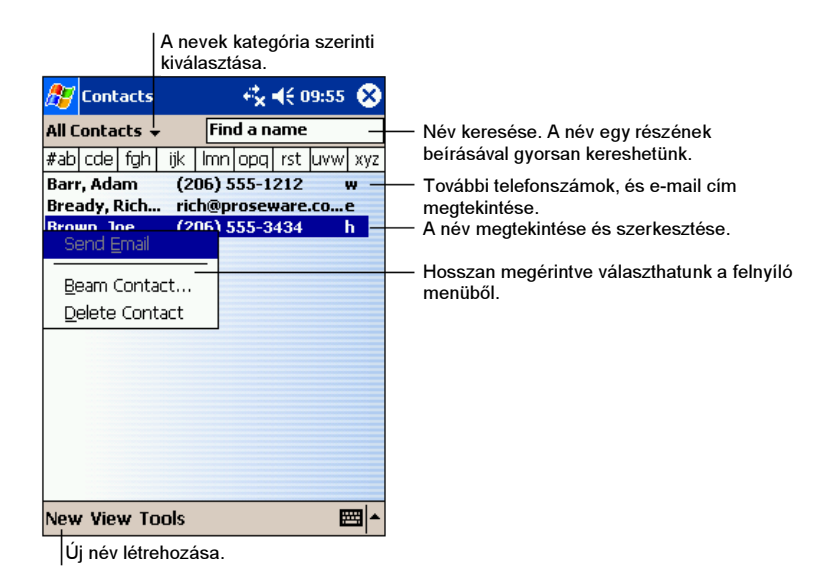

MEGJEGYZÉS: Az információk megjelenítésének módját a Tools  $\rightarrow$  Options menüpontban változtathatjuk.

# Új név létrehozása

1. A Nevek-Címekben érintsük meg a New menüpontot.

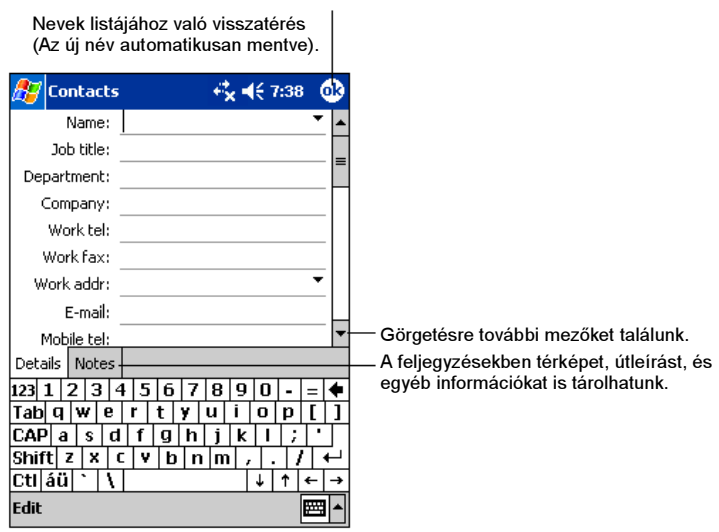

- 2. Az adatbeviteli panel segítségével írjuk be a nevet, címet, telefonszámot, és minden rendelkezésre álló információt. A görgetősáv használatával minden mezőt láthatunk.
- 3. Egy névvel a következőket tehetjük:
	- Megjegyzés hozzáadása.
	- Kategória megadás a névhez.
	- E-mail küldése.
	- A név szinkronizálása.
	- A név elküldése infra porton.

Bővebb információt a súgóban találunk.

4. Az OK érintésével visszatérhetünk a Nevek-Címek listához.

#### Név keresése

Négyféle módon kereshetünk meg egy nevet:

- Érintsük meg a  $\mathbb{Z} \to$  Find menüpontot, írjuk be a keresett nevet, majd válasszuk ki a Contacts menüpontból a típust, és érintsük meg a Go menüpontot.
- A nevek listájában írjuk be a keresett nevet a navigációs panel alatti ablakba. A teljes lista újbóli megtekintéséhez töröljük ki a beírt szöveget, vagy érintsük meg az ablak jobb oldalán lévő gombot.
- A nevek listájában érintsük meg a kategória listát (alapértelmezett beállítás: All Contacts/Minden név) és válasszuk ki a megjeleníteni kívánt kategóriát. Minden név megjelenítéséhez válasszuk az All Contacts beállítást. A kategóriával el nem látott nevek megjelenítéséhez válasszuk a None-t.
- Az egy munkahelyen dolgozók megtekintéséhez válasszuk a View  $\rightarrow$  By Company menüpontot. A cégnév mellett látni fogjuk, hány név van az adott cégből.

#### A Nevek-Címek összefoglaló képernyő használata

Egy név megérintésével a név összefoglaló képernyője jelenik meg. A név adatainak megváltoztatásához érintsük meg az Edit menüpontot.

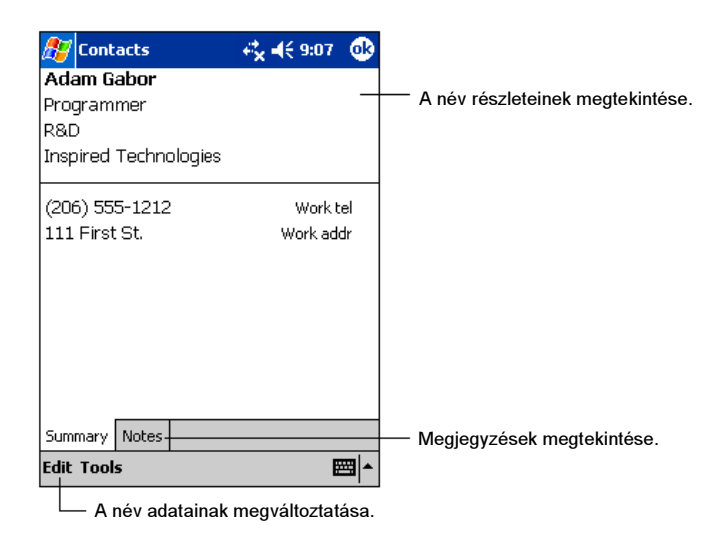

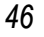

# 4.3 Feladatok: Elintézendő feladatok listája

A Feladatokat az elintézendő feladatok tárolására használhatjuk.

A Feladatok elindításához érintsük meg a  $\mathbb{Z} \rightarrow$  Tasks menüpontot.

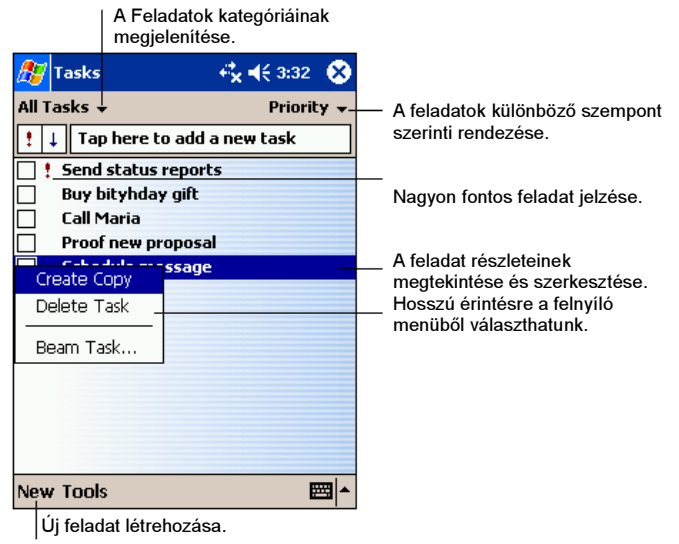

MEGJEGYZÉS: A feladatlista megjelenítésének megváltoztatásához érintsük meg a Tools  $\rightarrow$  Options menüpontot.

## Feladat létrehozása

1. A Feladatokban érintsük meg a New menüpontot.

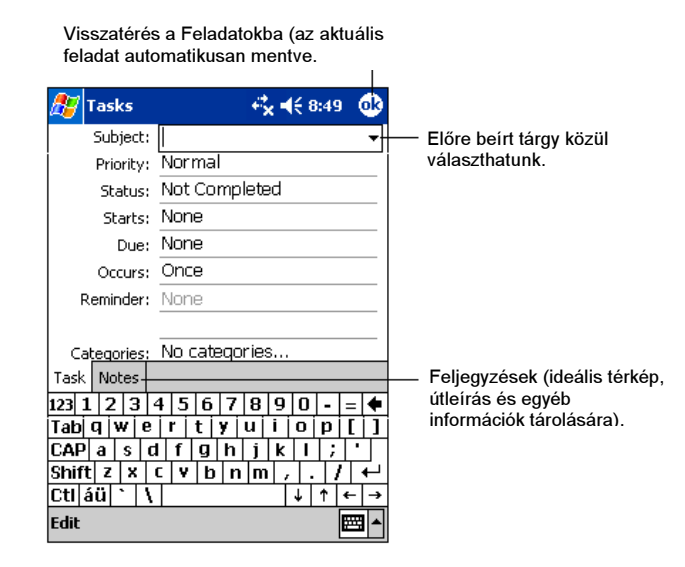

- 2. Az adatbeviteli panel segítségével írjuk be a szükséges információkat.
- 3. Az egyes mezők érintésével adjuk meg a feladat kezdeti és befejezési időpontját, és az egyéb szükséges információkat. Az összes mező megtekintéséhez az adatbeviteli panelt el kell rejteni.
- 4. A Feladatokkal a következőket tehetjük:
	- Megjegyzés hozzáadása.
	- Emlékeztető beállítása.
	- A feladat ismétlődésének beállítása.
	- Kategória megadása a feladathoz.
	- A feladat átküldése infra porton.
	- A feladat szinkronizálása.

Bővebb információt a súgóban találunk.

5. A feladatlistához való visszatéréshez érintsük meg az OK-t.

MEGJEGYZÉS: Új feladat gyors létrehozásához érintsük meg a Tools  $\rightarrow$  Entry Bar  $\rightarrow$ Tap here to add a new task menüpontokat. Írjuk be a szükséges információkat.

# A Feladatok összefoglaló képernyőjének használata

Egy feladat megérintésével egy összefoglaló képernyő jelenik meg a feladatról. A feladatban változtatásokat az Edit menüpontban hajthatunk végre.

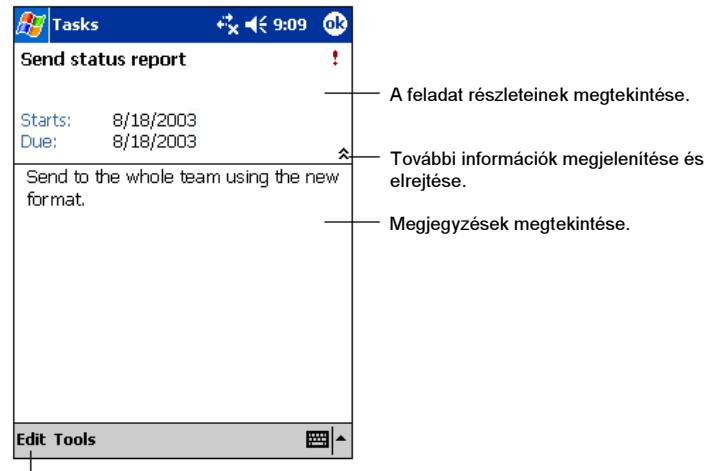

A feladat adatainak megváltoztatása.

# 4.4 Feljegyzések: Gondolatok és ötletek feljegyzése

A Feljegyzésekben gyorsan létrehozhatunk, elmenthetünk gondolatokat, ötleteket, rajzokat és telefonszámokat. Létrehozhatunk írott feljegyzéseket, vagy hangfelvételeket. Ha egy feljegyzés nyitva van, és hangfelvételt készítünk, a hangfelvételt egy ikon jelzi a feljegyzésben. Ha viszont csak a feljegyzések listája látható, a hangfelvétel külön kerül elmentésre.

> $\frac{1}{27}$  Notes All Folders Name A feljegyzések különböző szempont szerinti listázása. **Rusiness1**  $12.26a$  $1<sup>k</sup>$ **Outlook Notes1** 12:30 a  $23k$ Personal1 Érintésre megnyitja a feljegyzést, vagy 424b Create Copy lejátsza a hangfelvételt. Delete Select Al Érintésre a felnyíló menüből választhatunk. Send via E-mail... Beam File... Rename/Move... Hangfelvétel készítése.  $\blacksquare$  $\Box$  $M$   $M$ Tools  $\boxed{\blacksquare}$ ■|▲ A hangfelvétel menüsor megnyitása és elreitése. Új feljegyzés létrehozása.

A Feljegyzések megnyitásához érintsük meg a  $\mathbb{A}^{\bullet}$   $\rightarrow$  Notes menüpontot.

## Új feljegyzés létrehozása

1. A Feljegyzésekben érintsük meg a New menüpontot.

MEGJEGYZÉS: Feljegyzést sablon használatával is létrehozhatunk. Érintsük meg az All Folders alapértelmezett mappalistát, majd a Template-et. Érintsük meg a kívánt sablont, és hajtsuk végre a módosításokat.

2. Hozzuk létre a feljegyzést. Írhatunk, rajzolhatunk, gépelhetünk, és hangfelvételt készíthetünk. Az adatbevitel formáiról bővebben a 2.8 fejezetben olvashatunk.

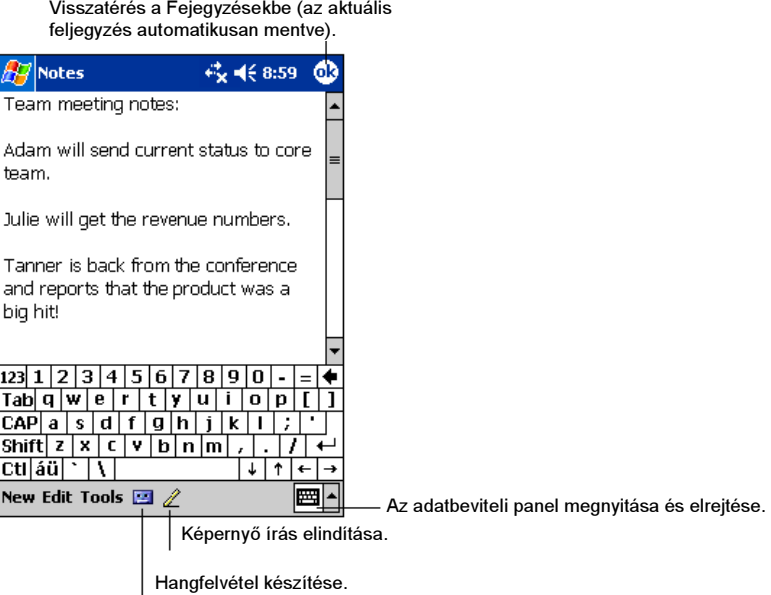

- 3. Egy feljegyzéssel a következőket tehetjük:
	- Feljegyzés átküldése infra porton.
	- A feljegyzés elküldése e-mail-ben.
	- · Sablon létrehozása.

Bővebb információt a súgóban találunk.

4. Az OK választásával visszatérhetünk a feljegyzések listájába.

# 4.5 Postafiók: E-mail-ek küldése és fogadása

A postafiók segítségével kétféleképpen küldhetünk és fogadhatunk e-mail üzeneteket.

- Az asztali számítógép Microsoft Exchange, vagy Microsoft Outlook-kal történő szinkronizálással.
- A kéziszámítógép e-mail szerverhez, vagy hálózatba való csatlakoztatásával. Az utóbbi módszerhez egy opcionális modem, vagy hálózati kártya szükséges.

A Postafiók elindításához érintsük meg a  $\mathbb{Z}$   $\rightarrow$  Inbox menüpontot.

#### E-mail üzenetek szinkronizálása

Az e-mail üzeneteket a kéziszámítógép szinkronizálásának részeként hozhatjuk összhangba. Ehhez az ActiveSync programban engedélyezzük a Postafiók szinkronizálását. Bővebb információt az ActiveSync súgójában találhatunk.

A szinkronizálás során a következő történik:

- Az Exchange, vagy Outlook üzenet mappáinak tartalma átmásolódik a kézi számítógépre. Alapértelmezett beállításként az elmúlt 3 nap üzeneteit, a csatolások első száz sorát, de üzenetenként legfeljebb 100 KB-ot másol át az ActiveSync.
- A kéziszámítógép Outbox (Kimenő) mappájában lévő üzenetek az Exchange, vagy Outlook programba másolódnak.
- A két gépen lévő üzenetek egymáshoz vannak kapcsolva. Ez azt jelenti, hogy ha a kéziszámítógépen később törlünk egy üzenetet, a következő szinkronizálás alkalmával az asztali számítógépről is törlésre kerül.
- Az Outlookban lévő almappákban tárolt üzeneteket csak akkor szinkronizálja az ActiveSync, ha kijelöltük őket.

MEGJEGYZÉS: Más módon is szinkronizálhatjuk az e-mail üzeneteket az asztali számítógéppel, melyről bővebben az 5.1 fejezetben olvashatunk.

## E-mail szerverhez való közvetlen csatlakozás

POP3, vagy IMAP4 segítségével is küldhetünk, és fogadhatunk e-mail-eket, ha van ISP, vagy helyi hálózatunk. (Erről bővebben a 6.1 fejezetben olvashatunk).

#### E-mail kiszolgáló beállítása

Üzeneteink fogadására egyszerre több e-mail kiszolgálót is használhatunk. Bármely e-mail kiszolgáló használata előtt állítsuk be, és nevezzük el az e-mail kiszolgálót. Ha ugyanazt a kiszolgálót használjuk különböző postafiókok használatára, minden postafiók kapcsolatot külön állítsunk be, és adjunk nekik nevet.

A Postafiókban érintsük meg az Acccouts  $\rightarrow$  New Account menüpontot. Kövessük az új kiszolgáló varázsló utasításait. A képernyők jelentésének megtekintéséhez érintsük meg a  $\bullet$  ikont a képernyő jobb felső sarkában.

MEGJEGYZÉS: Kapcsolat létesítése közben új kiszolgáló hozzáadására nincs lehetőség. A kapcsolat bontásához érintsük meg az Accounts  $\rightarrow$  Disconnect menüpontokat.

Egy e-mail szerverhez való csatlakozás esetén az új üzenetek a kéziszámítógép Inbox mappájába, a kéziszámítógép Outbox mappájában lévő üzenetek elküldésre, míg az e-mail szerverről törölt üzenetek a kéziszámítógépen is törlésre kerülnek.

A közvetlenül az e-mail szerverről kapott üzenetek jobban kapcsolódnak az e-mail szerverhez, mint az asztali számítógéphez. Ez azt jelenti, hogy ha a kéziszámítógépen később törlünk egy üzenetet, a következő szinkronizálás alkalmával az asztali számítógépről is törlésre kerül.

Dolgozhatunk on-line és off-line módban is. Online munka esetén üzeneteinket azonnal elküldhetjük, amíg kapcsolódunk az e-mail szerverhez. Az üzeneteket a Send/küldés gomb érintésével küldhetjük el, amivel memóriát takaríthatunk meg a kéziszámítógépen.

Off-line módban az e-mail-ek kezdetét letöltjük az e-mail szerverről, majd bontjuk a kapcsolatot az e-mail szerverrel. Ezután eldönthetjük, hogy mely e-mail-eket kívánjuk teljes egészében letölteni. A következő kapcsolat létesítésekor az általunk kijelölt üzeneteket teljes egészében letöltjük az e-mail szerverről, illetve az addig megírt e-mail-eket el is küldhetjük.

## Az üzenetlista használata

A beérkezett üzeneteket egy üzenetlistában találjuk. Alapértelmezettként a beérkezés időpontjának megfelelően vannak rendezve az üzenetek.

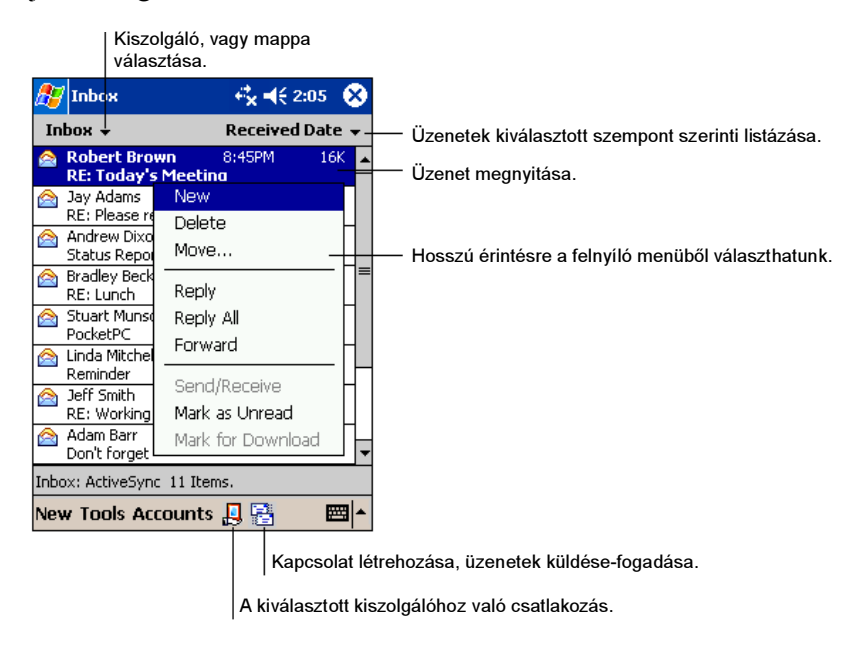

Az érkezett üzeneteket érintésre nyithatjuk meg. Az olvasatlan üzenetek vastagított betűvel láthatók.

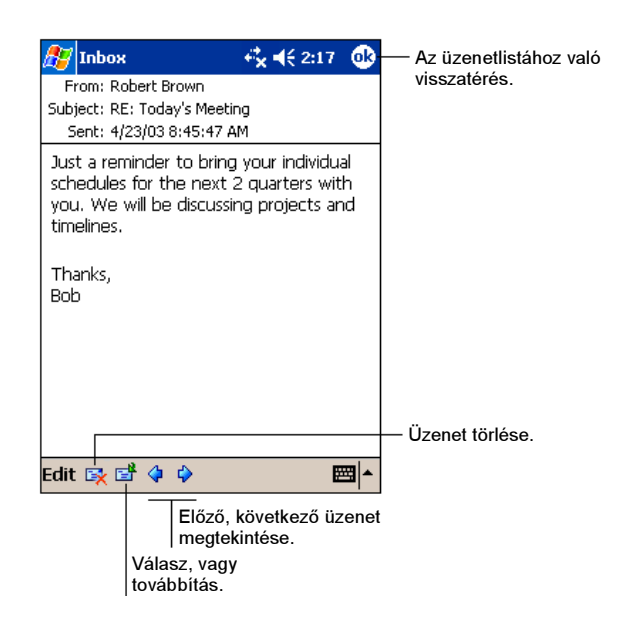

Alapértelmezett beállításként, egy e-mail szerverrel, vagy az asztali számítógéppel való szinkronizáláskor az elmúlt 3 nap üzeneteit, a csatolások első száz sorát, de üzenetenként legfeljebb 100 KB-ot másol át az ActiveSync. Az eredeti üzenet az e-mail szerveren, vagy az asztali számítógépen megmarad.

Ezután jelöljük ki azokat az üzeneteket, amelyeket teljes egészben le kívánunk majd tölteni a következő kapcsolat létrehozásakor. Az üzenetlistában hosszan érintsük meg a kijelölendő üzenetet. A felnyíló menüben érintsük meg a Mark for Download menüpontot. A Postafiókban lévő üzenetek ikonjai jelzik az üzenetek státuszát.

A letöltésre vonatkozó beállításokat bármikor megváltoztathatjuk.

- A Postafiók szinkronizálási beállításait az ActiveSync beállításainál változtathatjuk. Bővebb információt az ActiveSync súgójában találhatunk.
- Az e-mail szerverhez való kapcsolódás beállításait a kéziszámítógép Postafiókjában hajthatjuk végre. Érintsük meg az Accounts  $\rightarrow$  Accounts menüpontokat, majd válasszuk ki azt a kiszolgálót, amelyet változtatni szeretnénk. Hosszan érintsük meg a kiszolgálót és a Delete menüpont érintésével töröljük ki a kiszolgálót.

# Üzenetek írása és küldése

- 1. A Postafiókban érintsük meg a New menüpontot.
- 2. A To/Címzett mezőbe írjuk be a címzett(ek) e-mail címét, pontosvesszővel elválasztva. Ha az e-mail cím már szerepel a Nevek-Címekben a Contacts/Nevek gomb érintésével is kiválaszthatjuk az e-mail címet.

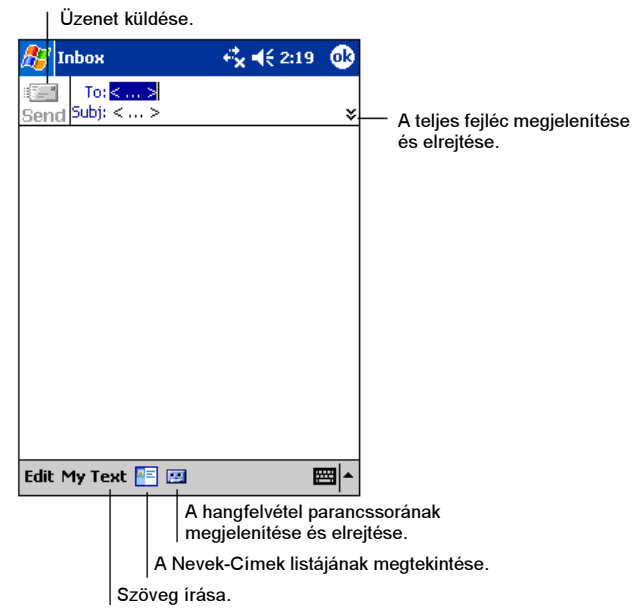

- 3. A teljes fejléc megtekintéséhez érintsük meg a lefelé mutató nyilat. A kiszolgáló listán válasszuk ki az ActiveSync-et, vagy a kívánt kiszolgálót.
- 4. Írjuk meg az üzenetet. Gyors, előre megírt üzenetek beillesztéséhez lehetőség van a My Text használatára.
- 5. A helyesírás ellenőrzést az Edit  $\rightarrow$  Spell Check menüpontok érintésével indíthatjuk el.
- 6. Csatolt fájlok beillesztéséhez érintsük meg az Edit  $\rightarrow$  Add Attachment menüpontokat, majd válasszuk ki a kívánt fájlt.

MEGJEGYZÉS: OLE objektumok csatolására nincs lehetőség.

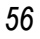

7. Mikor az üzenettel készen vagyunk, az üzenet elküldéséhez érintsük meg a Send menüpontot. Off-line módban az üzenet az Outbox mappába kerül, és a következő kapcsolat létrehozásakor kerül elküldésre.

Az Outbox mappába kerülő üzeneteket kétféleképpen küldhetjük el:

- Az üzenetek a következő szinkronizálás alkalmával az asztali számítógép Exchange, vagy Outlook program Outbox mappájába kerülnek, és innen küldjük el.
- A következő kapcsolat létrehozásakor az üzenetek az e-mail szerverre kerülnek. Győződjünk meg róla, hogy a Postafiókban a megfelelő kiszolgálót válasszuk ki.

## E-mail üzenetek és mappák kezelése

Minden e-mail kiszolgáló saját könyvtárstruktúrával rendelkezik, melyen belül öt alapértelmezett mappát találunk: beérkezett üzenetek, Postázandó üzenetek, Törölt elemek, Piszkozatok, és Elküldött elemek. A kiszolgálóról érkező és onnan küldött üzenetek ezekben a mappákban találhatók. Természetesen mi további mappákat is létrehozhatunk.

A Törölt elemek mappa a kéziszámítógépen törölt üzeneteket tartalmazza. A Törölt elemek, és az Elküldött elemek mappa tulajdonságait személyre szabhatjuk.

#### A mappák viselkedése

Az általunk létrehozott mappák attól függően viselkednek, hogy az ActiveSync-et, a POP3-at, vagy az IMAP4-et használjuk-e.

- Az Active Sync használata esetén az Outlook Beérkezett üzenetek mappája automatikusan szinkronizál a kéziszámítógéppel. További mappákat is szinkronizálhatunk, ha azokat kijelöljük az ActiveSync számára. Az általunk létrehozott mappákat, és a helyükről elmozdított üzeneteket a szerverre tükrözi. Például, ha két üzenetet átmásolunk a Beérkezett üzenetek mappából egy másik mappába, melynek a Family nevet adtuk, a szinkronizálás során a szerver a saját mappái között is létrehozza a Family mappát, és oda másolja a két üzenetet.
- Ha POP3-at használunk, és egy üzentet az általunk létrehozott mappába helyezünk át, az üzenetek közötti kapcsolat megszakad. Ez azt jelenti, hogy a következő kapcsolat létesítésekor az e-mail szerver látja, hogy az üzenet

hiányzik az alapértelmezett Beérkezett üzenetek mappából, és az üzenetet a szerverről is törli. Ez biztosítja, hogy az üzenetekből ne keletkezzenek duplikátumok, de egyben azt is jelenti, hogy a szervernek nincs hozzáférése az általunk létrehozott mappák tartalmához, csak a kéziszámítógépnek.

 Ha IMAP4-et használunk, az általunk létrehozott mappákat, és áthelyezett üzeneteket a szerver tükrözi. Így a szerver minden üzenetet lát, ami a kézi számítógépen, a szerveren, vagy az asztali számítógépen található. A szerver a változtatásokat minden kapcsolat létrehozásakor vizsgálja, és a szinkronizálás során végre is hajtja.

Az ActiveSync kivételével a többi kiszolgálót a Tools → Manage Folders menüpontokban választhatjuk ki.

# 5 További programok

A Microsoft Pocket Outlook-on kívül még számos más program is van a kéziszámítógépen: Microsoft ActiveSync, Microsoft Pocket Word, Microsoft Pocket Excel, Windows Media Player, Microsoft Reader, Pictures egyéb programok. Ebben a fejezetben ezekről a programokról lesz szó.

# 5.1 Microsoft ActiveSync

MEGJEGYZÉS: Az ActiveSync a kéziszámítógépre alaphelyzetben telepítve van. Az ActiveSync programot csak az asztali számítógépre kell telepíteni, melyről részletesen az 1.4 fejezetben olvashatunk.

A kéziszámítógép és az asztali gép közötti kapcsolat létrehozásakor szinkronizálhatjuk az adatokat a két gép között. A szinkronizálás során az ActiveSync megvizsgálja a két gép adatait, és a legutóbbi módosításokat kicseréli a két gép között. Így például a következőket tehetjük:

- A Pocket Outlook mappáit és adatait mindig frissíthetjük az asztali számítógép Outlook-jával.
- Szinkronizálhatjuk a kéziszámítógép postafiókjában lévő üzeneteket az asztali számítógép Outlook-jában lévő üzenetekkel.
- A két gép között szinkronizálhatjuk a meglévő Word, és Excel fájlokat. A fájlokat a kéziszámítógép automatikusan a megfelelő formátumba konvertálja.

Az ActiveSync-el még a következőket tehetjük:

- Archiválhatjuk a kéziszámítógép adatait.
- Fájlokat másolhatunk a kéziszámítógépről az asztali számítógépre és fordítva.
- Programok hozzáadás és eltávolítása a kéziszámítógépről.

 Az asztali számítógépen keresztül fogadhatunk, és küldhetünk e-mail-eket, és használhatjuk az Internet böngészőt.

#### Az asztali számítógéphez való csatlakozási lehetőségek

FIGYELEM: Kapcsolat létesítése közben ne kapcsoljuk ki az asztali számítógépet. Kapcsoljuk ki a kéziszámítógépet, vagy bontsuk a kapcsolatot, mielőtt kikapcsoljuk az asztali számítógépet.

Az asztali számítógépet többféleképpen csatlakoztathatjuk a kéziszámítógéphez:

- Az ActiveSync kábel, vagy az USB dokkoló használatával. Az USB dokkoló opcionálisan vásárolható. (Bővebb információt az 1.4 fejezet 8. lépésében találunk.)
- Az infra port használatával. Infra port a legtöbb notebook-on található. Néhány asztali számítógépre azonban telepíteni kell. Az infra port telepítését a gyártó által biztosított használati utasítás segítségével végezhetjük el. (Az infra porttal kapcsolatban bővebben az ActiveSync súgójában olvashatunk.)
- Hálózat, vagy telefonos kapcsolat használatával. Ebben az esetben egy LAN (helyi hálózat), vagy telefonos kapcsolat segítségével tudunk az asztali számítógéphez csatlakozni.

## Adatok szinkronizálása

Miután választottunk kapcsolati módot, és elvégeztük az első szinkronizálást, a kéziszámítógépről való további szinkronizálást állíthatjuk.

#### Szinkronizálás a kéziszámítógépről

- 1. Csatlakoztassuk a kéziszámítógépet az asztali számítógéphez.
- 2. A kéziszámítógépen érintsük meg a  $\mathbb{Z} \rightarrow$  ActiveSync menüpontot.
- 3. A szinkronizálás elindításához érintsük meg a  $\Theta$  ikont.

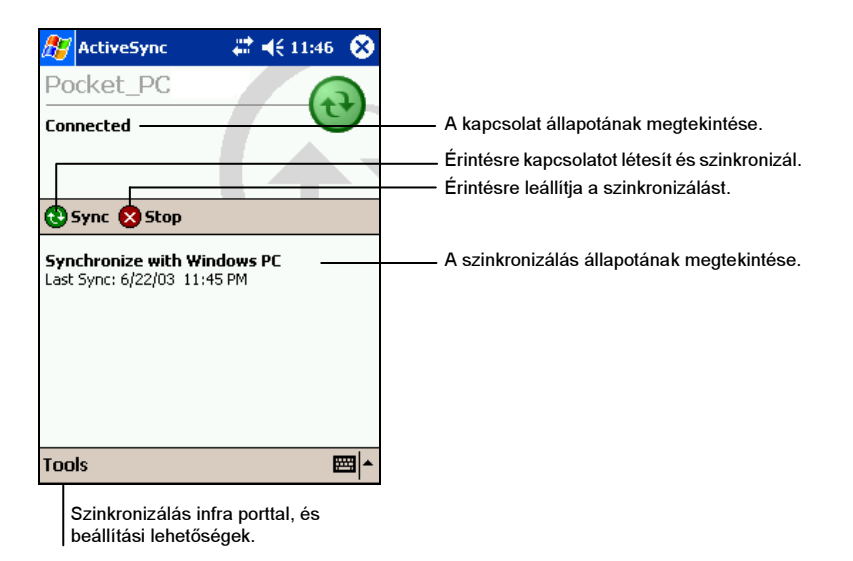

Alaphelyzetben az ActiveSync nem minden adatot szinkronizál automatikusan. Az ActiveSync beállítási lehetőségei között természetesen változtathatjuk a szinkronizálandó mappákat és fájlokat. A következőket tehetjük:

- Meghatározhatjuk, hogy a szinkronizálásra mikor kerüljön sor. Kapcsolat létrehozásakor választhatunk a folyamatos szinkronizálás, és a parancs elindításakor történő szinkronizálás között.
- Kiválaszthatjuk, hogy milyen típusú adatokat szinkronizáljunk, és hogy mennyi adat kerüljön szinkronizálásra. Például megadhatjuk, hogy az utóbbi hány hét találkozóit kívánjuk szinkronizálni.

További információkat az ActiveSync súgójában találunk.

Külső helyről történő szinkronizálás

Telefonos kapcsolat, vagy hálózat segítségével is szinkronizálhatunk. Ez elsősorban utazás közben lehet hasznos, ha éppen bizonyos fontos fájlokra van szükségünk. Ehhez azonban az utazás előtt be kell állítani a kéziszámítógépet és az asztali gépet is.

A kéziszámítógépen, kapcsolatot kell létesíteni az asztali számítógéppel a közvetlen kapcsolati lehetőségek közül (USB kábel, vagy infra port). A kapcsolat létrehozásáról a 6.1 fejezetben olvashatunk bővebben.

Az asztali számítógépen, a következőket kell biztosítani:

- Az asztali számítógépen, vagy a hálózati szerveren engedélyezni kell a kéziszámítógép csatlakoztathatóságát. Az asztali számítógépen futó Windows változatától függően elképzelhető, hogy az asztali számítógépre telepítenünk kell a Távoli kapcsolat kiszolgálót, vagy a hálózati betárcsázó szoftvert.
- Az ActiveSync-et úgy kell beállítani, hogy engedélyezze a hálózati kapcsolatot. Bővebb információt az ActiveSync súgójában találunk.
- Ha modemes csatlakozásunk van, hagyjuk a modemet bekapcsolva.
- Hagyjuk bekapcsolva az asztali számítógépünket, és ellenőrizzük, hogy ugyanazzal a felhasználó névvel legyünk bejelentkezve, amellyel a kapcsolatot létrehoztuk.
- A PIM és e-mail programnak (Outlook, vagy Exchange) megfelelően kell futnia.
## 5.2 Pocket Word

A Microsoft Pocket Word az asztali számítógépen ismert Microsoft Word-höz hasonló dokumentumkezelést tesz lehetővé. Létrehozhatunk új dokumentumokat, vagy az asztali számítógépen lévő dokumentumokat a kéziszámítógépre másolhatjuk. A kézi és az asztali számítógép szinkronizálásával mindig a legfrissebb dokumentumokkal dolgozhatunk.

A Pocket Word elindításához érintsük meg a  $\mathbb{Z}^2 \to$  Programs menüpontot, majd a Pocket Word ikont.

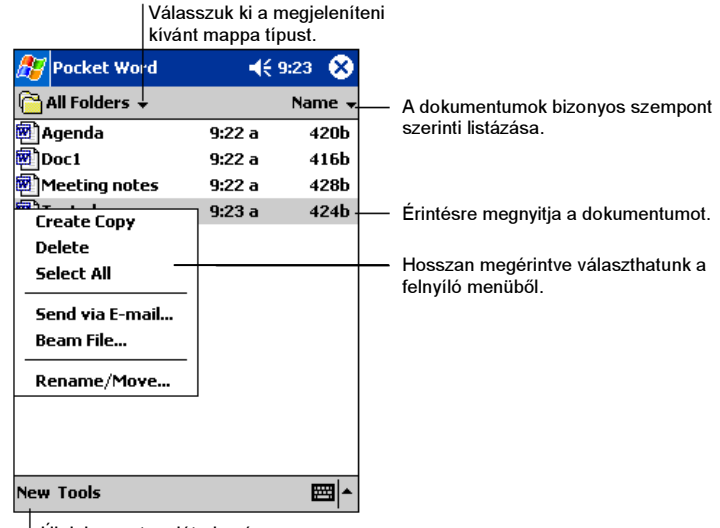

Új dokumentum létrehozása.

#### Dokumentum létrehozása

1. A Pocket Word-ben érintsük meg a New menüpontot.

MEGJEGYZÉS: üres dokumentum helyett inkább egy sablont nyissunk meg. Érintsük meg a Tools → Options menüpontot, és válasszuk ki a kívánt sablont. Ha egy új sablont nyitunk meg, a szöveg és formátum már adott.

2. A Pocket Word-ben a következő adatbeviteli formák közül választhatunk: írás, rajzolás, gépelés, vagy hangfelvétel. A View menü segítségével választhatunk az egyes adatbeviteli módok közül. Mindegyik módszernek saját eszköztára van, amelyet a Parancssoron található Show/Hide

menüponttal hívhatunk elő, és rejthetünk el. (Bővebb információt a kéziszámítógép súgójában találunk.)

MEGJEGYZÉS: A Pocket Word-ben írt szavak grafikus jelekké (metafájlokká) konvertálódnak, mikor az asztali számítógép Word-jébe kerülnek átalakításra.

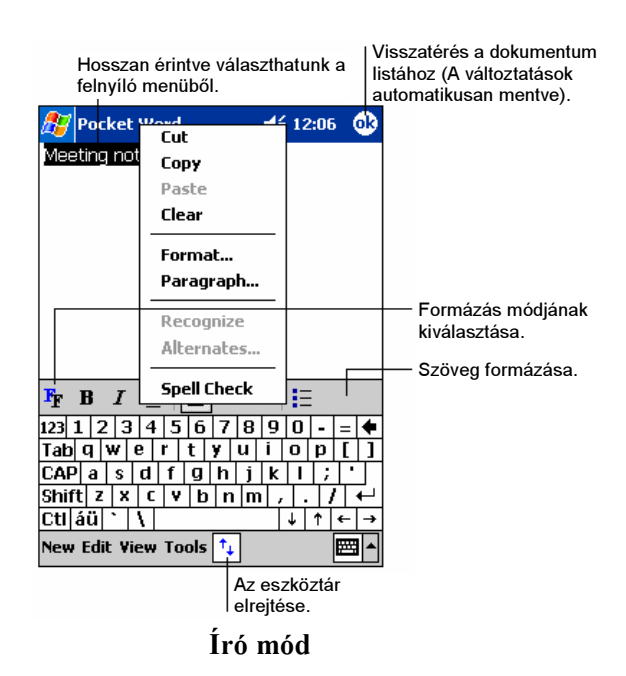

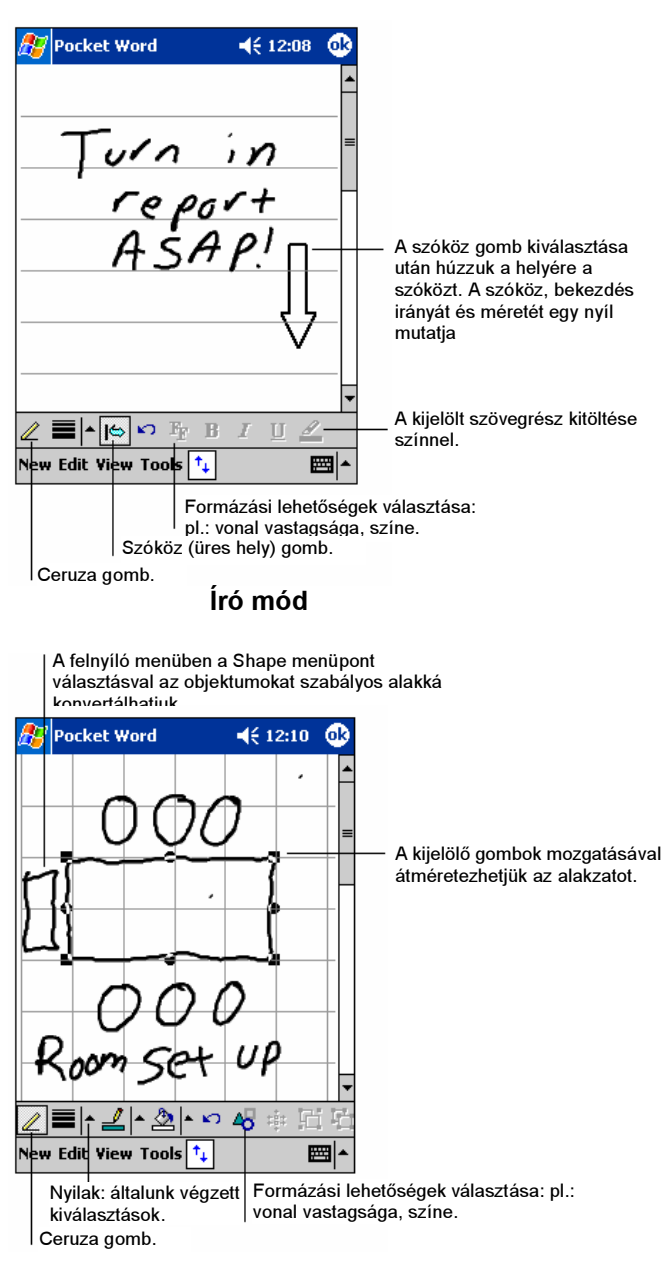

Rajzoló mód

3. A dokumentum befejezése után érintsük meg az OK-t. A dokumentum automatikusan mentésre kerül. A dokumentum neve a szöveg első néhány betűje lesz.

## Pocket Word dokumentumok kezelése

#### Dokumentum megnyitása

A Pocket Word elindításakor a dokumentumok listája jelenik meg. Érintsük meg a megnyitni kívánt dokumentumot. Egyszerre csak egy dokumentumot nyithatunk meg. Ha egy második dokumentumot akarunk megnyitni, a kéziszámítógép megkérdezi, hogy az elsőt mentse-e.

#### Dokumentum megváltoztatása

Egy megnyitott dokumentummal a következőket tehetjük:

 Különböző formában elmenthetjük a dokumentumot. Ezek a formátumok a következők: Pocket Word (.psw), Rich Text (.rtf), egyszerű szöveg (.txt), Word 97/2000 dokumentum (.doc) és Word 97/2000 sablon (.dot).

MEGJEGYZÉS: Ha egy egyszerű szöveget írunk, mentsük .txt formátumba. Ezzel memóriát takarítunk meg.

- Átnevezhetjük a dokumentumot.
- Áthelyezhetjük a dokumentumot egy külső tárhelyre, vagy mappába.

Bővebb információt a kéziszámítógép Word súgójában találunk.

#### Tippek a Pocket Word használatához

- A dokumentum megjelenítését nagyíthatjuk, és kicsinyíthetjük a View  $\rightarrow$ Zoom érintésével. Ezután választhatjuk ki a megfelelő százalékos nagyítást. Dokumentum írásakor használjunk nagyobb, dokumentum áttekintésekor pedig kisebb nagyítást.
- Ha egy asztali számítógépen készült Word dokumentumot kívánunk megnyitni, érintsük meg a View  $\rightarrow$  Wrap to Window menüpontot, amivel az egész dokumentumot láthatjuk.

## 5.3 Pocket Excel

A Microsoft Pocket Excel az asztali számítógépen is ismert Microsoft Excel-hez hasonlóan táblázatkezelést, és az asztali számítógépen is használt Excel táblázatokhoz biztosít hozzáférést. Létrehozhatunk új táblázatokat, és az asztali számítógép Excel táblázatait is átmásolhatjuk a kézi számítógépre. A szinkronizálás segítségével mindig a legfrissebb táblázatokban dolgozhatunk. A Pocket Excel számos hagyományos Excel funkciót támogat, mint például a munkalapok használatát, képleteket, funkciókat, leválogatásokat, és szűrőket, amelyekkel ugyan alapvetően egyszerű munkalapokat hozhatunk létre, de akár költségelszámoló táblát is készíthetünk.

A Pocket Excel elindításához érintsük meg a  $\mathbb{Z}$   $\rightarrow$  Programs menüben a Pocket Excel ikont.

## Munkalap létrehozása

1. A Pocket Excel-ben érintsük meg a New menüpontot.

MEGJEGYZÉS: üres munkalap helyett inkább sablont használjunk. Érintsük meg a Tools  $\rightarrow$  Options menüpontot, és válasszuk ki a kívánt sablont. Ha egy új sablont nyitunk meg, a szöveg és formátum már adott.

2. A Pocket Excel-t sok tekintetben az asztali számítógépen ismert Microsoft Excelhez hasonlóan használhatjuk. Használhatunk képleteket, és funkciókat, majd alkalmazhatunk szűrőket, amivel a táblázatból, a számunkra fontos információkat jeleníthetjük meg. Bővebb információt a kézi számítógép Pocket Excel súgójában találunk.

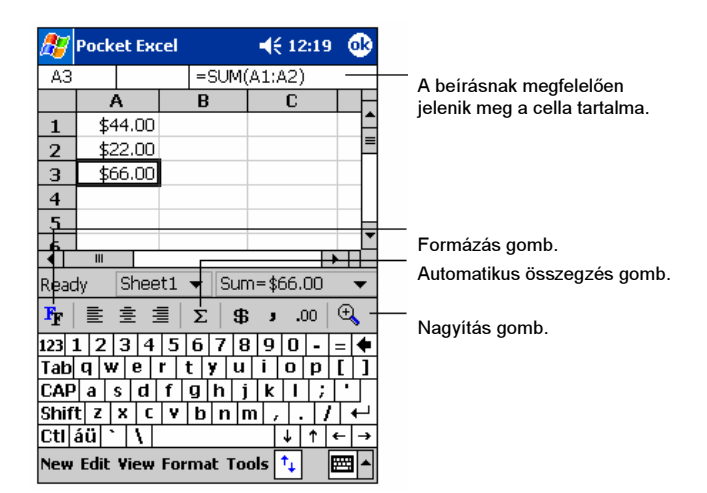

3. A munkalap befejezése után érintsük meg az OK-t. A munkalap automatikusan mentésre kerül. A munkalap neve a szöveg első néhány betűje lesz.

## A Pocket Excel munkalapok kezelése

#### Táblázat megnyitása

A Pocket Excel elindításakor a táblázatok listája jelenik meg. Érintsük meg a megnyitni kívánt táblázatot. Egyszerre csak egy táblázatot nyithatunk meg. Ha egy második táblázatot akarunk megnyitni, a kézi számítógép megkérdezi, hogy az elsőt mentse-e.

#### Táblázat megváltoztatása

Egy megnyitott táblázatban a következőket tehetjük:

- Egy táblázatot számos formátumban menthetünk el: Pocket Excel (.pxl), Pocket Excel 1.0 (.pxl), Pocket Excel sablon (.pxt), Excel 97/2000 formátum (.xls), és Excel 97/2000 sablon (.xlt).
- Megváltoztathatjuk a táblázat nevét.

Áthelyezhetjük a táblázatot egy külső tárhelyre, vagy másik mappába.

Bővebb információt a Pocket Excel súgójában találunk.

Tippek a Pocket Excel használatához

- A munkalapok legjobb megtekintéséhez használjuk a teljes képernyő módot a View  $\rightarrow$  Full Screen menüpontok érintésével. A teljes képernyő mód kikapcsolásához érintsük meg a Restore/Visszaállítás menüpontot.
- A munkalapon belül az adatok védelmére jelszót adhatunk meg. Ezt a munkalap megnyitása után az Edit  $\rightarrow$  Password menüpont érintésével végezhetjük el.
- Az egyes elemeket előhívhatjuk és elrejthetjük. Ezt a View menüpontban az előhívandó és elrejtendő elemek érintésével hajthatjuk végre.
- Rögzíthetünk egyes elemeket, oszlopokat, vagy sorokat. Először érintsük meg a táblázat azon részét, amelyet rögzíteni kívánunk. Ezután érintsük meg a View  $\rightarrow$  Freeze Panes menüpontot. Ezzel a rögzített oszlopokat, vagy sorokat a táblázat görgetésekor mindig látni fogjuk.
- A rögzítéseket el is csúsztathatjuk, amivel egy nagy munkalap különböző részeit egyszerre láthatjuk. Érintsük meg a View  $\rightarrow$  Split menüpontot, és húzzuk a csúsztatott elemet a kívánt helyre. Visszaállításhoz érintsük meg a View  $\rightarrow$  Remove Split menüpontot.
- Oszlopokat és sorokat hívhatunk elő, és rejthetünk el. Egy sor, vagy oszlop elrejtéséhez érintsük meg azt a sort, vagy oszlopot, amelyet el kívánunk rejteni. Ezután érintsük meg a Format  $\rightarrow$  Row vagy a Column  $\rightarrow$  Hide menüpontot. Egy elrejtett sor, vagy oszlop felfedéséhez érintsük meg a Tools  $\rightarrow$  Go To menüpontot, és adjuk meg az elrejtett sort, vagy oszlopot. Ezután érintsük meg a Format  $\rightarrow$  Row vagy a Column  $\rightarrow$  Unhide menüpontokat.

## 5.4 MSN Messenger

A kézi számítógép MSN® Messenger-e ugyanazt a chat környezetet biztosítja, mint az asztali számítógép MSN Messenger-e. Ez a következőket jelenti:

- Látjuk, ki van a chat-en.
- Azonnal küldhetünk, és fogadhatunk üzeneteket.
- Azonnal kommunikálhatunk a chat-en lévő emberekkel.
- Bármikor kiszállhatunk a chat-ből.

 Letilthatjuk a chat-en lévők számára, hogy ott vagyunk, és letilthatjuk az üzenetek küldését is.

Az MSN Messenger használatához Internet kapcsolatra van szükség. (Bővebb információt a 6.1 fejezetben találunk.)

Ezen túl még szükségünk van még egy Microsoft Passport<sup>™</sup>-ra, vagy egy Microsoft Exchange e-mail címre. Az MSN Messenger kiszolgáló használatához tehát Passport-ra van szükségünk. Ha van Hotmail® vagy MSN címünk, akkor Passport-unk is van. A fentiek bármelyikének megléte lehetővé teszi az MSN Messenger használatát.

#### MEGJEGYZÉS:

- Microsoft Passport-ot a következő honlapról kérhetünk: www.passport.com. Ingyenes hotmail e-mail címet a www.hotmail.com honlapon készíthetünk.
- A Pocket MSN weboldal megnyitásához érintsük meg a  $\mathbb{Z}^2 \rightarrow$  Programs  $\rightarrow$  Pocket MSN menüpontot, ahol a kézi számítógépen futtatható MSN szolgáltatásokat találjuk.

Az MSN Messenger elindításához érintsük meg a  $\mathbb{A}$   $\rightarrow$  Programs menüpontot majd a Messenger ikont.

## Az MSN Messenger használatának elkezdése

Mielőtt csatlakozunk, meg kell adnunk a Passport, vagy Exchange cím információkat. Állítsunk be egy címet, és a következőképpen jelentkezzünk be:

- 1. Az MSN Messenger-ben érintsük meg a Tools  $\rightarrow$  Options menüpontot.
- 2. Az Accounts fülben adjuk meg a Passport, vagy Exchange címet.
- 3. A bejelentkezéshez érintsük meg a bejelentkező képernyőt, és adjuk meg e-mail címünket, és jelszavunkat.

MEGJEGYZÉS: Ha az asztali számítógépünkön már van MSN Messenger, az abban lévő neveket a kézi számítógépen is látjuk.

## A Nevek használata

Az MSN Messenger ablak minden nevet, mindig mutat, és külön választja az éppen on-line és off-line neveket. Innentől kezdve amíg on-line módban vagyunk, chat-elhetünk, e-mail-t küldhetünk, megtilthatjuk egyeseknek, hogy ne chat-elhessenek velünk, vagy a felnyíló menüben ki is törölhetünk neveket.

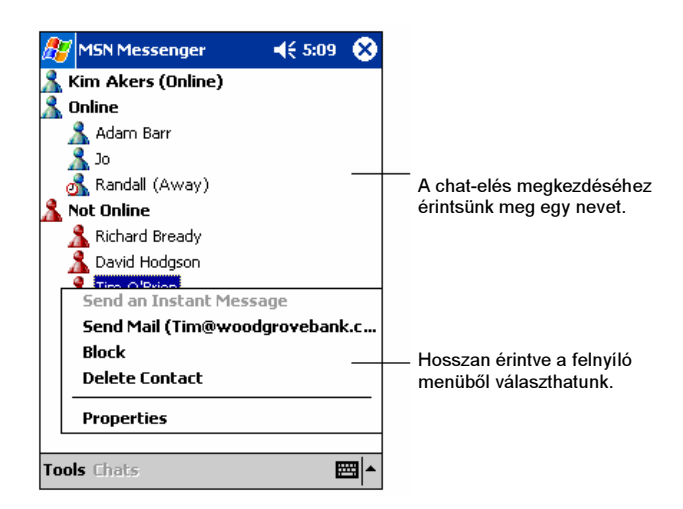

#### MEGJEGYZÉS:

- · Ha rejtve kívánunk maradni mások előtt, de mi szeretnénk őket látni, a Tools menüben érintsük meg a My Status menüpontot, majd válasszuk az Appear Offline lehetőséget.
- Ha blokkolunk egy nevet, off-line státuszba kerül, de a blokkoltak listáján még szerepelni fog. A blokkolás feloldásához érintsük meg a blokkolt nevet, majd a felnyíló menüben érintsük meg az Unblock menüpontot.

## Chat-elés másokkal

A chat ablak megnyitásához érintsünk meg egy nevet. A képernyő tetején lévő ablakban írjuk meg üzenetünket, amihez a My Text-et is használhatjuk, majd az üzenet elküldéséhez érintsük meg a Send menüpontot. Más személyeket is meghívhatunk egy többszemélyes chat-re. Ehhez a Tools menüben érintsük meg az Invite menüpontot, majd érintsünk a meghívandó névre.

MEGJEGYZÉS: Ha úgy akarunk visszalépni a fő ablakba, hogy nem akarjuk befejezni a chat-et, érintsük meg a Contacts menüpontot. A chat ablakhoz való visszatéréshez érintsük meg a Chats menüpontot, majd válasszuk ki azt a személyt, akivel chat-eltünk.

A chat-elők válasz üzeneteit az üzenet író ablak alatt láthatjuk. Az MSN Messenger-ről bővebben a súgóban olvashatunk.

## 5.5 Windows Media Player kézi számítógépre

A kézi számítógépre írt Microsoft Windows Media Player segítségével digitális hang, és képfelvételeket, valamint video fájlokat nézhetünk meg, melyeket a kézi számítógépen tárolunk, vagy pl. egy weboldalról töltünk le.

A Windows Media Player elindításához érintsük meg a  $\mathbb{Z} \rightarrow \mathbb{W}$ indows Media menüpontot.

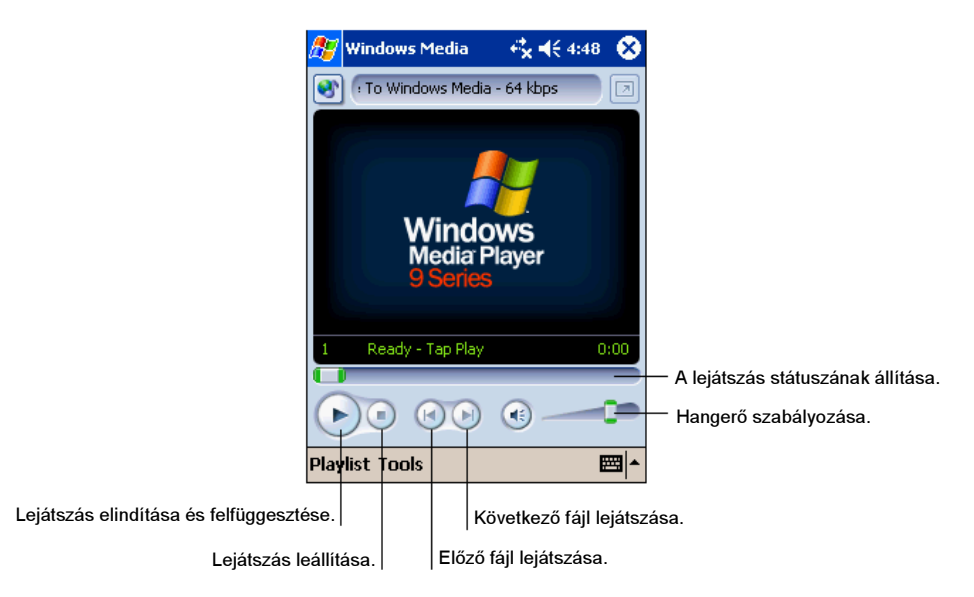

A fájlokat Windows Media és MP3 formátumban is lejátszhatjuk (.asf, .wma, .wmv és .mp3). A Windows Media formátumokról bővebben a www.windowsmedia.com honlapon olvashatunk.

Az asztali számítógép Microsoft Windows Media Player-rel audió és video fájlokat másolhatunk a kézi számítógépre.

Bővebb információkat a  $\mathbb{A}$   $\rightarrow$  Help menüpontban találhatunk.

## 5.6 Microsoft Reader

A Microsoft Reader-rel elektronikus könyveket olvashatunk a kézi számítógépen. Töltsünk le könyveket az asztali számítógépre a kedvenc eBook weboldalunkról. Az ActiveSync segítségével másoljuk át az elektronikus könyveket a kézi számítógépre. A könyvek a Reader Library mappába kerülnek, és az itt található listából választhatjuk ki a könyveket.

MEGJEGYZÉS: A Microsoft Reader használata előtt azt aktiválni kell a http://das.microsoft.com/activate honlapon. Kövessük az oldalon található utasításokat.

Minden könyv egy borítólapból, egy opcionális tartalomból és természetesen a könyv oldalaiból áll. A következőket tehetjük:

- Végig lapozhatjuk a könyvet a görgető gombbal, vagy az oldalszám megérintésével.
- Jegyzetekkel, kiemelésekkel, megjegyzésekkel, és rajzokkal egészíthetjük ki a könyveket.
- Megadott szövegre kereshetünk, és egyes szavak meghatározását is elolvashatjuk.

A kezelési útmutatóban minden, a szoftver használatához szükséges információ megtalálható. A kezelési útmutató megnyitásához a Reader parancssoron érintsük meg a Help menüpontot, vagy a könyv bármelyik oldalán hosszan érintsük meg a könyv címét, majd a felnyíló menüben érintsük meg a Help menüpontot.

A Microsoft Reader elindításához érintsük meg a  $\mathbb{Z}^3 \to$  Programs menüpontot, majd a Microsoft Reader ikont.

## Könyvek letöltése a kézi számítógépre

A kézi számítógépre az Internetről tölthetünk le könyveket. Megnyitjuk a kedvenc eBook weboldalunkat, és az ott található utasításokkal letöltjük az elektronikus könyveket.

A kézi számítógéphez mellékelt CD-n az MSReader könyvtárban minta könyveket találunk.

Az ActiveSync segítségével, az MSReader könyvtárban található kezelési útmutatóban található utasításokkal letölthetjük a könyveket az asztali számítógépről.

## A könyvtár használata

A Library/Könytár a Reader lapon található. A lap tartalmazza a kézi számítógépen, vagy külső tárhelyen lévő könyvek listáját.

A könyvtárat kétféleképpen nyithatjuk meg:

- A Reader parancssorban érintsük meg a Library menüpontot.
- A megnyitott könyv egyik oldalán érintsük meg a könyv címét, majd a felnyíló menüben érintsük meg a Library menüpontot.

Egy könyv megnyitásához a könyvtár listában érintsük meg a könyv címét.

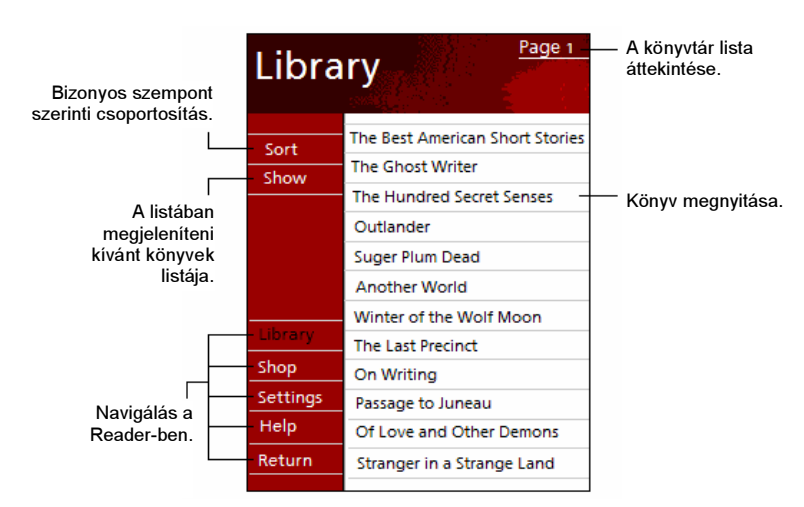

## Könyv olvasása

Minden könyv tartalmaz egy borítót, egy opcionális tartalomjegyzéket, és természetesen a könyv oldalait. A navigációs lehetőségeket a borító lap alján találjuk.

A könyv első megnyitásakor kezdhetünk az első oldallal, vagy a tartalomjegyzékkel, ha van. Későbbi megnyitáskor pedig a Reader az utoljára megnyitott oldalra ugrik.

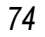

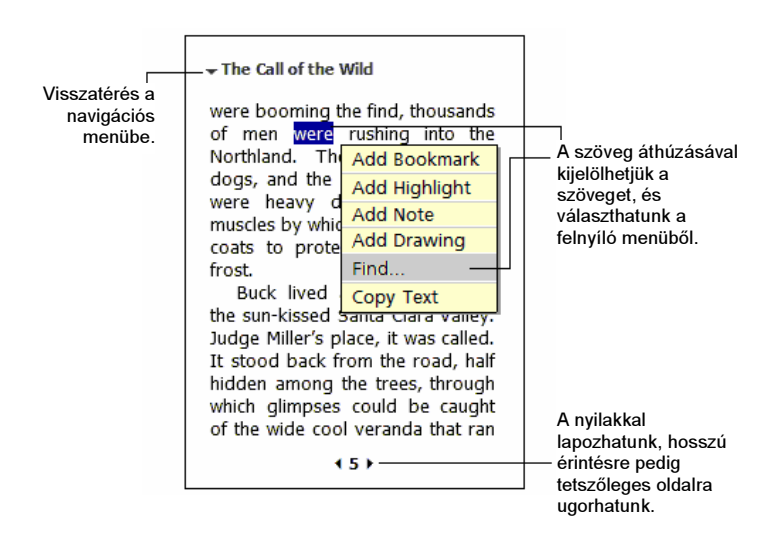

Minden oldalon megtaláljuk az oldalszámot, és a könyv címét.

A kézi számítógép görgető gombjával az egész könyvet átlapozhatjuk.

## A Reader tulajdonságai

Elektronikus könyvek olvasása közben sok olyan dolgot is megtehetünk, amit a papír alapú könyvekkel nem. Ezek a lehetőségek bármelyik könyv, bármelyik oldaláról elérhetőek.

A szöveg áthúzásával jelöljünk ki egy szövegrészt. Ezután, a felnyíló menüben a következők közül választhatunk:

Szöveg keresése

A felnyíló menüben a Find menüpontot megérintve kereshetünk a szövegben. A kereséshez írjuk be a keresett szót. A Reader a megtalált szavakat kiemeléssel jelzi a szövegben. A kereséséből való kilépéshez érintsünk az ablakon kívülre, majd a könyv címére, végül pedig a felnyíló menüben válasszuk a Return menüpontot.

Szöveg másolása

Szöveget minden olyan programmal másolhatunk, amely felismeri a szöveg formátumot. Először jelöljük ki a másolni kívánt szöveget. A felnyíló menüben érintsük meg a Copy Text menüpontot. A szöveget tetszés szerinti programba illeszthetjük be.

#### Könyvjelző

Ha létrehozunk egy könyvjelzőt a könyvben, a jobb oldali margón megjelenik egy színes könyvjelző. Természetesen egy könyvben több könyvjelzőt is létrehozhatunk. A könyvjelzőt megérintve a könyv bármely oldaláról a könyvjelzőn szereplő oldalra ugorhatunk.

#### Kiemelés A kiemelt szöveg színes háttérrel jelenik meg.

Jegyzetek

Ha jegyzeteket írunk a könyvhöz, az oldal tetején lévő jegyzettömbben látjuk. A jegyzetet egy Jegyzet ikon jelzi a bal margón. A jegyzet megjelenítéséhez és elrejtéséhez érintsük meg az ikont.

#### Rajzok

Ha rajzokkal egészítjük ki a szöveget, a bal alsó sarokban megjelenik egy Rajzolás ikon, és a Rajzolás parancssor a képernyő alján. Rajzolni a ceruzával lehet.

 Egy könyv összes kiegészítését (könyvjelzőket, kiemeléseket, jegyzeteket, és rajzokat) az Annotations Index menüpont választásával tekinthetjük meg. A listából való választással a megfelelő oldalra ugorhatunk.

## Könyv eltávolítása

Ha egy könyvet befejeztünk, törölhetjük a kézi számítógépről. Ezzel memóriát takarítunk meg. Ha az asztali számítógépen is megvan az olvasott könyv, azt bármikor újra rátölthetjük a kézi számítógépre.

A könyv eltávolításához hosszan érintsük meg a könyv címét a könyvtárban, majd a felnyíló menüben válasszuk a Delete menüpontot.

## 5.7 Képek

A Képek programmal a kézi számítógépen, vagy az SD/MMC kártyán tárolt .jpg kiterjesztésű képeket nézegethetünk, küldhetünk, és beállíthatjuk a "Mai nap" képernyő hátterét.

Az asztali számítógépről .jpg kiterjesztésű képeket tölthetünk le a kézi számítógép My Pictures, vagy My Documents mappájába. Bővebb információt az ActiveSync súgójában találunk.

- 1. Ha SD/MMC kártyáról kívánunk képeket nézegetni, helyezzük be a kártyát az SD/MMC kártyahelybe.
- 2. A Képek program elindításához érintsük meg a  $\mathbb{Z} \rightarrow$  Programs menüpontot, majd a Pictures ikont.
- 3. Alaphelyzetben a .jpg képek miniatűrjei jelennek meg a My Pictures mappában. Az SD/MMC kártyáról a gomb érintésével nézegethetünk képeket. A kézi számítógépről pedig a  $\Box$  gomb érintésével nézegethetünk képeket.

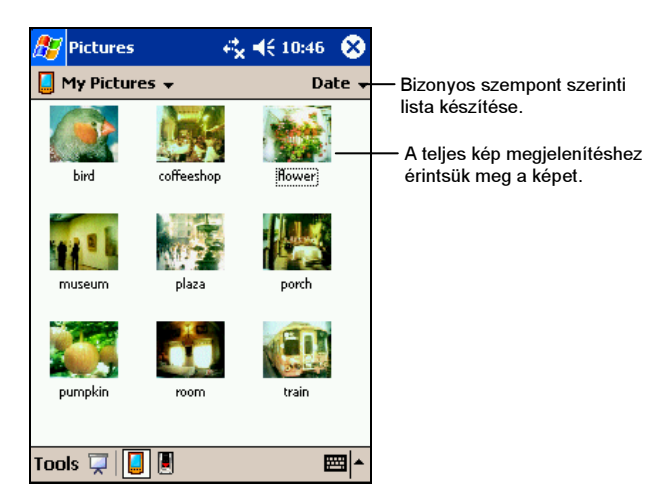

4. A képernyőn a képek miniatűrjei jelennek meg. Egy kép teljes képernyőn való megjelenítéséhez érintsük meg a képet.

Bővebb információt a súgóban találunk.

## 5.8 További programok

A kézi számítógép gyártója további programokat is biztosít a géphez.

## eBackup

Az eBackup programmal archiválhatjuk a kézi számítógépen tárolt adatokat egy külső tárhelyre.

#### Adatok archiválása

#### FIGYELEM:

- Ellenőrizzük, hogy a memória kártyán van elegendő hely az adatok számára.
- Az archiválás során soha ne kapcsoljuk ki a kézi számítógépet, és ne vegyük ki a memória kártyát.
- Alacsony akkumulátor töltöttségi szint mellett ne archiváljunk, mert az adatvesztést okozhat.
- 1. Ellenőrizzük, hogy a kézi számítógép nem csatlakozik az asztali számítógéphez.
- 2. A következő menüpontok érintésével zárjunk be minden futó alkalmazást, és programot:  $\mathbb{Z} \to$  Settings  $\to$  System fül  $\to$  Memory ikon  $\to$  Running Programs  $\mathrm{full} \rightarrow \mathrm{Stop}$  All.
- 3. Helyezzük be a memória kártyát (pl. SD kártyát).
- 4. Az eBackup program elindításához érintsük meg a  $\mathbb{Z} \to \mathsf{Programs} \to$ eBackup ikont.
- 5. Érintsük meg a Backup, majd a Next menüpontot.
- 6. Válasszuk ki a használt memória kártya típusát, majd érintsük meg a Next menüpontot.
- 7. Válasszuk ki az archiválni kívánt elemeket. Az archiváláshoz tetszőleges elemeket, alkalmazásokat, és programokat jelölhetünk ki.
- 8. Érintsük meg a Next menüpontot. A z archiválás elkezdődik. Az archiválás befejezéséről a kézi számítógép képernyőjén értesítést kapunk.

9. vegyük ki a memória kártyát. Soha ne töröljük le a memória kártya tartalmát. Ellenkező esetben elvesznek az adataink, és nem tudjuk majd helyreállítani a kézi számítógépünket.

#### Adatok helyreállítása

#### FIGYELEM:

- Ha a legutóbbi archiválás óta új fájlokat hoztunk létre, és azokat a helyreállítás után is meg akarjuk tartani, másoljuk át azokat az asztali számítógépre, vagy egy memória kártyára.
- Mikor helyreállítást végzünk, ellenőrizzük, hogy az aktuális helyi beállítások megegyeznek az archiváláskori beállításokkal.
- 1. Ellenőrizzük, hogy a kézi számítógép nem csatlakozik az asztali számítógéphez.
- 2. A következő menüpontok érintésével zárjunk be minden futó alkalmazást, és programot:  $\mathbb{Z} \to$  Settings  $\to$  System fül  $\to$  Memory ikon  $\to$  Running Programs  $\mathrm{full} \rightarrow \mathrm{Stop}$  All.
- 3. Helyezzük be a memória kártyát (pl. SD kártyát).
- 4. Az eBackup program elindításához érintsük meg a  $F \rightarrow$  Programs  $\rightarrow$ eBackup ikont.
- 5. Érintsük meg a Restore majd a Next menüpontot.
- 6. Válasszuk ki a memóriakártyát/tárhelyet, majd érintsük meg a Next menüpontot.
- 7. Válasszuk ki a helyreállítani kívánt elemeket.
- 8. Érintsük meg a Restore menüpontot.
- 9. Érintsük meg a Yes menüpontot. A helyreállítás elkezdődik. A helyreállítás befejezéséről a képernyőn értesítést kapunk.
- 10. Indítsuk újra a kézi számítógépet. Bővebben a 71. fejezetben.

## E-Viewer (E-nézegető)

Az E-Wiewer (E-nézegető) program elindításához érintsük meg a  $\mathbb{A}$ Programs  $\rightarrow$  E-Viewer ikont.

A programmal egyszerűen nézegethetünk kép formátumú (.jpg, és .bmp) fájlokat.

Az E-Viewer-rel a következőket tehetjük:

- Megnézhetjük a képek miniatűrjeit, és listáját.
- Törölhetünk, másolhatunk, kivághatunk, vagy átnevezethetünk egy kép fájlt.
- E-mail-ben elküldhetjük a kép fájlt.
- Az infra port segítségével kinyomtathatjuk a kép fájlokat.
- Az infra porton keresztül fogadhatunk kép fájlokat.
- Szerkeszthetjük a kép fájlt. A képet állíthatjuk, szöveget adhatunk hozzá, írhatunk a képre, és keretbe tehetjük.
- Szerkeszthetjük a képernyőt.
- Képsorozatot, prezentációt készíthetünk.
- Elforgathatjuk a képet.
- Jegyzetekkel, és hangfelvételekkel egészíthetjük ki a képet.

# <sup>6</sup>Csatlakoztatási lehetőségek

A kézi számítógépet számos módon csatlakoztathatjuk más mobil, vagy asztali számítógépekhez, az Internethez, és helyi hálózathoz. Ebben a fejezetben a kézi számítógép különböző csatlakoztatási lehetőségeiről lesz szó, amely magában foglalja a modem, hálózati kártya, és vezeték nélküli hálózat, valamint az Internet Explorer segítségével létesíthető kapcsolatokat.

## 6.1 Kapcsolatok beállítása

A kézi számítógépen a kapcsolatok beállításának két módja van: : "My ISP" és "My Work Network." A "My ISP"-t az Internet kapcsolatok beállításra használhatjuk, míg a "My Work Network" beállításokkal egy helyi hálózatba csatlakozhatunk.

A kapcsolatok létrehozásához használhatunk modemet, vezeték nélküli hálózatot, vagy hálózati (Ethernet) kártyát.

A kapcsolat létrehozása után használhatjuk az Intenetet, e-mail-eket küldhetünk, és fogadhatunk, és az ActiveSync segítségével szinkronizálhatunk.

## Modem kapcsolat

A modem segítségével betárcsázhatunk az ISP-re, vagy a helyi hálózatba. A kapcsolat létrehozása előtt a következőket kell elvégezni:

- Telepítsünk egy modemet. (Infra, vagy SD I/O) A telepítéshez kövessük a modem használati utasítását.
- A hálózati adminisztrátortól kérjük a következő adatokat: server telefonszáma, felhasználónév, jelszó, domain név, TCP/IP beállítás.

Modem kapcsolat létrehozása

1. Érintsük meg a  $\mathbb{Z} \to$  Settings  $\to$  Connections fül  $\to$  Connections menüpontot.

- 2. Kövessük a New Connection varázsló utasításait. További beállításokról a **O** gomb megnyomásával olvashatunk.
- 3. A My ISP-ben, vagy a My Work Network-ben érintsük meg az Add a new modem connection menüpontot.

MEGJEGYZÉS: Ha meg akarjuk változtatni a My ISP vagy My Work Network beállításokat, érintsük meg a Manage existing connections menüpontot. Válasszuk ki a kívánt modem kapcsolatot, majd érintsük meg a Settings menüpontot, és kövessük a képernyőn megjelenő utasításokat.

#### Modem kapcsolat létrehozása és bontása

A modemes kapcsolat létrehozásához telepítsük a modemet, és csatlakoztassuk a modem kábelt. A telepítéshez használjuk a megfelelő programot.

A kapcsolat bontásához érintsük meg a  $\leftrightarrow$  ikont a navigációs tálcán, majd érintsük meg a Disconnect menüpontot.

## Hálózati (Ethernet) kártya kapcsolat

Egy helyi hálózatba történő közvetlen kapcsolódáshoz hálózati (Ethernet) kártyára van szükség. A kézi számítógépen ehhez nem kell külön kapcsolatot létesíteni. Helyezzük be a hálózati kártyát.

A kapcsolat létrehozása előtt a következőket kell elvégezni:

- Telepítsünk egy hálózati kártyát (SD IO).
- A hálózati adminisztrátortól kérjük a következő adatokat: felhasználó név, jelszó, és domain név.

#### Kapcsolat létrehozása hálózati kártyával

- 1. helyezzük be a hálózati kártyát a kézi számítógépbe.
- 2. Az első behelyezés alkalmával a hálózati beállítási lehetőségek automatikusan elindulnak, amivel el tudjuk végezni a szükséges beállításokat. A későbbiekben ezt a  $\mathbb{Z} \to$  Settings  $\to$  Connections fül $\to$ Connections  $\rightarrow$  Advanced fül  $\rightarrow$  Network Card menüpontok érintésével végezhetjük el.
- 3. A megfelelő szerver adatok kiválasztásához érintsük meg a kívánt adaptert, majd a Properties menüpontot. A legtöbb hálózat DHCP szervert használ,

így ezt a beállítást csak akkor kell megváltoztatni, ha a hálózati adminisztrátor ezt kéri.

4. A hálózati kártyát egy kábellel csatlakoztassuk a hálózathoz.

MEGJEGYZÉS: Elképzelhető, hogy szükségünk lesz proxy szerver és VPN kapcsolat beállítására. Bővebb információt kérhetünk a hálózati adminisztrátortól, vagy a kézi számítógép on-line súgójából.

#### Kapcsolat indítása és bontása hálózati kártyával

A kapcsolat létrehozásához csatlakoztassuk telepítsük a hálózati kártyát, és csatlakoztassuk a hálózati kábelt. Ezután használjuk a kiválasztott programot. Pl.: Pocket Internet Explorer. A kézi számítógép automatikusan fog csatlakozni.

A kapcsolat bontásához húzzuk ki a kártyát a kézi számítógépből.

#### Vezeték nélküli hálózati kapcsolat

Egy vezeték nélküli hálózatba való csatlakozáshoz vezeték nélküli hálózati kártya szükséges.

A kapcsolat létesítése előtt a következőket kell tennünk:

- Telepítsünk egy vezeték nélküli hálózati kártyát (SD IO).
- Amennyiben kell, a szükséges adatokat kérjük a hálózati adminisztrátortól.

#### Vezeték nélküli hálózati kapcsolat létrehozása

A kézi számítógépen a Wireless networks menüpont alatt találjuk a támogatott vezeték nélküli hálózatok listáját. Alaphelyzetben csak a támogatott hálózatok közül választhatunk, de ha rákeresünk más hálózatra, és telepítjük, akkor van lehetőség más hálózat használatára is.

- 1. Helyezzük be a vezeték nélküli hálózati kártyát a kézi számítógépbe.
- 2. A manuális beállításhoz érintsük meg a  $\frac{dF}{dt}$   $\rightarrow$  Settings  $\rightarrow$  Connections fül  $\rightarrow$ Connections  $\rightarrow$  Network Card  $\rightarrow$  Wireless fül  $\rightarrow$  Add new menüpontot. Ha a hálózatot a gép felismeri, a következő lépést nem kell végrehajtani.
- 3. A General fülben adjuk meg a hálózat nevét. Ha a hálózatot a gép felismeri, a hálózati nevet a gép automatikusan kitölti, és azt nem változtathatjuk.
- 4. A hálózati beállítások változtatásához válasszunk egy hálózatot a listából.
- A Connects to menüpontban lehet.
- A véletlenszerű csatlakozáshoz válasszuk a This is a device-to-computer (ad-hoc) connection menüpontot.
- 5. A Networks to access menüpontban válasszunk az All available, Only access points, vagy Only computer-to-computer menüpontok közül.
- 6. A telepített hálózatokhoz való csatlakozáshoz töröljük ki az Automatically connect to non-preferred networks pontot.

NOTE: Ha a nem támogatott hálózat beállítást választjuk, a kézi számítógép minden új hálózatot felismer, amelyeket telepíthetünk.

#### Különleges beállítások

A hálózati adminisztrátor segítségével megtudhatjuk, hogy szükség van-e különleges beállításokra.

- 1. A manuális beállítás elvégzéséhez a fent már leírt módon válasszunk ki egy hálózatot, majd érintsük meg az Authentication fület.
- 2. Érintsük meg a Data encryption (WEP enabled) menüpontot.
- 3. Egy megosztott kulcs használatának beállításához érintsük meg a Network Authentication (shared mode) menüpontot. Ehhez egy hálózati kulcsra lesz szükségünk, amit a hálózati adminisztrátortól kapunk.
- 4. Az automatikus hálózati kulcs használatához érintsük meg a The key is provided for me automatically menüpontot. Minden más esetben adjuk meg a hálózati kulcsot.
- 5. A nagyobb biztonság érdekében válasszuk ki a Use IEEE 802.1x network access control menüpontot, majd válasszuk ki a megfelelő EAP típust.

Vezeték nélküli hálózati kapcsolat elindítása és bontása

Miután telepítettük a vezeték nélküli hálózati kártyát, és elvégeztük a szükséges vezeték nélküli hálózati beállításokat, a rádiófrekvenciás téren belül használjuk a megfelelő programot. Pl.: Pocket Internet Explorer. A kézi számítógép automatikusan csatlakozni fog.

A kapcsolat bontásához a Navigációs panelen érintsük meg a  $\leftrightarrow$  ikont, majd a Disconnect menüpontot.

MEGJEGYZÉS: Ha a vezeték nélküli hálózat használatát befejeztük, bontsuk a kapcsolatot. A vezeték nélküli kapcsolati modul több áramot fogyaszt, mint a kézi számítógép, normál használat esetén.

## 6.2 Elemek átküldése infra porttal

Az infra port segítségével adatokat küldhetünk a kézi számítógépünkről más mobil eszközökre, valamint szinkronizálhatjuk adatainkat az asztali számítógéppel.

## Adatok küldése

- 1. Keressük meg az elküldeni kívánt elemet, és jelöljük ki.
- 2. Irányítsuk az infra portot úgy, hogy megfelelően, és közelről lássa a másik infra portot.

CAUTION: Ügyeljünk arra, hogy a két infra port megfelelően közel legyen egymáshoz, és semmi se takarja el a portokat.

3. Hosszan érintsük meg az elemet, és a felnyíló menüben érintsük meg a Beam Item menüpontot.

## 6.3 A Microsoft Pocket Internet Explorer használata

A Microsoft Pocket Internet Explorer segítségével a következőképpen nézhetünk meg weboldalakat:

- Csatlakozzunk egy ISP-hez, vagy hálózatot és használjuk a böngészőt. Ehhez először létre kell hozni a kapcsolatot, amelynek beállításait a 6.1 fejezetben találjuk.
- Az asztali számítógéppel való szinkronizálás során töltsük le a kedvenc linkjeinket, és az asztali számítógép Internet Explorer-ében, a Mobil Kedvencek almenüben található mobil kedvenceket.

Amíg a kapcsolat él, az Internetről is tölthetünk le programokat.

A Pocket Internet Explorer elindításához érintsük meg a  $\mathbb{A}$   $\rightarrow$  Internet Explorer menüpontot. Ekkor a Pocket Internet Explorer oldal jelenik meg:

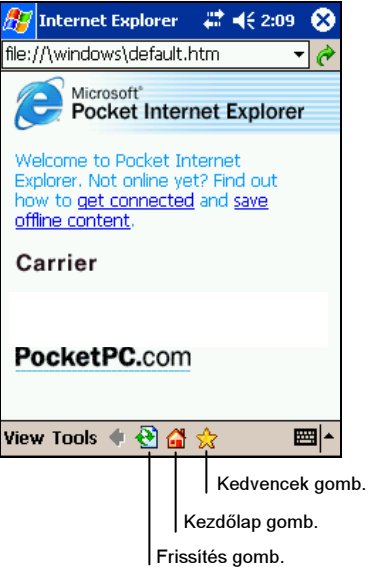

## Mobil kedvencek és csatornák megtekintése

- 1. A kedvencek listájának megtekintéséhez, az Internet Explorer-ben érintsük meg a Favorites gombot.
- 2. Válasszuk ki a listából a megtekinteni kívánt oldalt.

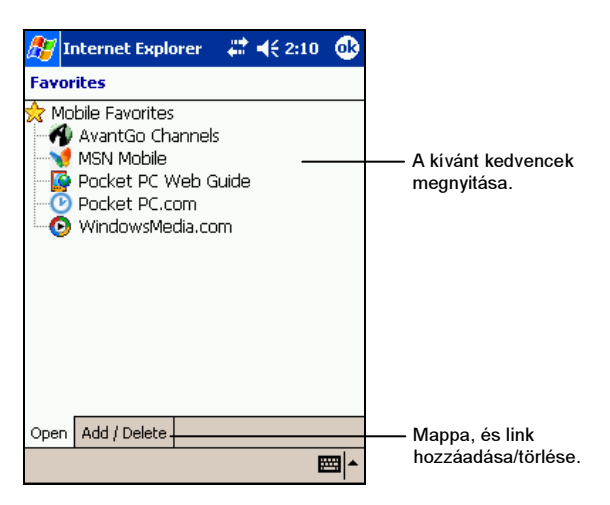

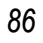

Mindig az a lap látható, amit a legutolsó szinkronizáláskor letöltöttünk az asztali számítógépről. Ha a lap nem látható a kézi számítógépen, a Kedvencek listájában és utalást találunk. Ebben az esetben újra kell szinkronizálni az asztali számítógéppel, vagy csatlakozni kel az Internetre.

## Az Internet böngészése

- 1. A 6.1 fejezetben leírt módon csatlakozzunk az ISP-hez, vagy a helyi hálózathoz.
- 2. A böngésző elindításához a következőket kell tenni:
	- Érintsük meg a Favorites gombot, majd válasszunk a listából.
	- Érintsük meg a View  $\rightarrow$  Address Bar menüpontot. A képernyő tetején megjelenő címsorba írjuk be megnyitni kívánt weboldal címét, majd érintsük meg a Go menüpontot. A nyíl érintésével az előzőleg már beírt címek közül választhatunk.

## A mobil kedvencek mappa

Only items stored in the Mobile Favorites subfolder in the Favorites folder in Internet Explorer on your desktop computer will be synchronized with your Pocket PC. This folder is created automatically when you install ActiveSync

#### Kedvenc linkek

A szinkronizálás során az asztali számítógép Mobil Kedvencek mappájában találhatjuk a Kedvencek linkjét, ami a szinkronizálással átmásolódik a kézi számítógépre. A szinkronizálással minden alkalommal, mindkét gépen történt változtatások frissítésre kerülnek. Ha nem jelöljük ki a kedvencek linkjét, a kézi számítógépre csak a linkek másolódnak át, az oldalak nem. Ebben az esetben az oldal tartalmának megjelenítéséhez csatlakozni kell az ISP-hez, vagy a hálózathoz. Bővebb infromációt az ActiveSync súgójában találunk.

#### Mobil Kedvencek

Ha az asztali számítógépünkön Microsoft Internet Explorer 5, vagy későbbi változat van, a Mobil Kedvenceket a szinkronizálás során közvetlenül is letölthetjük a kézi számítógépre.

A Mobil Kedvencek létrehozásához használjuk az Internet Explorer-t, és az ActiveSync-et.

Mobil Kedvenc létrehozása:

- 1. Az asztali számítógépen Az Internet Eplorer-ben kattintsunk az Eszközök, majd a Mobil Kedvencek létrehozása menüpontra.
	- A link nevének megváltoztatásához a Név mezőbe írjuk be az új nevet.
	- A Mobil Kedvencek frissítésének gyakoriságát a Frissítések menüpontban változtathatjuk.
- 2. Kattintsunk az OK gombra. Az Internet Explorer a legfrissebb változatot tölti le az asztali számítógépre.
- 3. Ha a Mobil Kedvencekben szereplő összes oldalat le szeretnénk tölteni, a Mobil Kedvenceken nyomjuk meg a jobb egérgombot, majd a Tulajdonságok menüpontot. A Letöltés fülben adjuk meg, hány linket szeretnénk teljes egészében letölteni. Amennyiben nem szükséges mindent letölteni, memória takarékosságból csak az éppen szükséges linket töltsük le.
- 4. Szinkronizáljuk a kézi és asztali számítógépet. Az asztali számítógép Mobil Kedvencek mappája átmásolódik a kézi számítógépre.

MEGJEGYZÉS: Ha nem adjuk meg a frissítés gyakoriságát, úgy minden alkalommal manuálisan kell letöltenünk a legfrissebb linkeket. A szinkronizálás előtt az asztali számítógép Internet Explorer-ében kattintsunk az Eszközök, majd a Szinkronizálás menüpontokra. Ekkor láthatjuk a legutoljára letöltött linkeket és lapokat, valamint letölthetjük a legújabb frissítéseket.

FIGYELEM: A Mobil Kedvencek létrehozásához készíthetünk egy ikont az Internet Explorer-en. Az Internet Explorer-ben a Nézet menüben kattintsunk az Eszköztár, majd a Testreszabás menüpontra.

#### Memória takarékosság

A Mobil Kedvencek a kézi számítógép memóriáját használja. A következő tippekkel minimalizálhatjuk a felhasznált memóriát.

 Az ActiveSync segítségével A Mobil Kedvencek fájltípusai közül mellőzzük a képeket, és hang fájlokat, és csak a legszükségesebb dolgokat töltsük le a kézi számítógépre.

 Korlátozzuk a letölthető oldalak számát. Az asztali számítógép Internet Explorer-ében a lecserélni kívánt linkre kattintsunk a jobb egér gombbal, majd kattintsunk a Tulajdonságok menüpontra. A Letöltés fülben a letölthető oldalak számára adjunk meg minél kisebb számot (Pl.:0, vagy 1).

## Az AvantGo csatornák használata

Az AvantGo egy ingyenes interaktív szolgáltatás, amellyel személyes információkat, és több ezer népszerű weboldalt érhetünk el. Az AvantGo csatornákat, az Internethez csatlakozva közvetlenül a kézi számítógépről is elérhetjük, vagy szinkronizálás segítségével az asztali számítógépről. További információkat az AvantGo weboldalakon találunk.

Bejelentkezés az AvantGo-ra:

- 1. Az ActiveSync-ben, az asztali számítógépen indítsuk el az AvantGo adattípusok szinkronizálását.
- 2. A kézi számítógép Pocket Internet Explorer-ében a Kedvencek listájának megjelenítéséhez érintsük meg a Favorites gombot.
- 3. Érintsük meg az AvantGo Channels linket.
- 4. Érintsük meg az Activate gombot.
- 5. Kövessük a képernyőn megjelenő utasításokat. Ezután szinkronizáljuk a kézi és asztali számítógépet, majd az AvantGo bejelentkezés lezárásaként érintsük meg a My Channels gombot a kézi számítógépen.

Miután a szinkronizálás befejeződött, az első néhány legnépszerűbb csatorna megtekintéséhez a Kedvencek listájában érintsük meg az AvantGo Channels linket. Csatornák hozzáadásához érintsük meg az Add, csatornák eltávolításához pedig Remove linket.

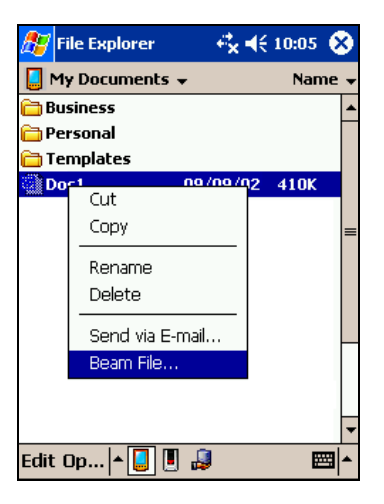

MEGJEGYZÉS: A File Explorer-bő a mappákat nem küldhetjük el, de az egyes elemeket igen. Hosszan érintsük meg az elküldendő elemet, majd a felnyíló menüben érintsük meg a Beam File menüpontot.

## Adatok fogadása

- 1. Állítsuk az infra portot olyan helyzetbe, hogy a másik eszköz infra portját megfelelő közelségben (maximum 1 m), és takarás nélkül lássa.
- 2. Küldjük el az adatokat a küldő gépről.
- 3. Alaphelyzetben a kézi számítógépünk minden bejövő infra jelet érzékel, és fogad. A képernyőn megjelenik egy üzenete, mely megkérdez minket, hogy meg kívánjuk-e tartani a kapott adatokat. Az adatok megtartásához érintsük meg a Yes gombot.

#### MEGJEGYZÉS:

- Az automatikus infra érzékelés kikapcsolásához érintsük meg a  $\mathbb{Z} \rightarrow \mathsf{Setting} \rightarrow \mathsf{f}$ Connections fül  $\rightarrow$  Beam menüpontot, és inaktiváljuk a Receive all incoming beams elemet.
- Régebbi típusú mobil eszközök esetén előfordulhat, a kézi számítógépünk nem érzékeli automatikusan az infra jelet. Ebben az esetben érintsük meg a következő menüpontokat:  $\mathbb{Z}^n \to$  Settings  $\to$  Connections fül  $\to$  Beam  $\to$  Receive an infrared beam.

## 7 Hibaelhárítás, és karbantartás

Ebben a fejezetben a kézi számítógéppel kapcsolatban előforduló legáltalánosabb problémákkal, és a kézi számítógép karbantartásával foglalkozunk.

MEGJEGYZÉS: Ha olyan problémánk merül fel, amit az ebben a fejezetben leírtak segítségével nem tudunk megoldani, technikai információkért forduljunk a forgalmazóhoz, vagy hivatalos szervízhez.

## 7.1 A kézi számítógép újraindítása

FIGYELEM: Az újraindítással minden el nem mentett adat elveszik.

A kézi számítógép újraindítása, funkciójában az asztali számítógép újraindításának felel meg. Ekkor újra indul az operációs rendszer, és minden el nem mentett adat elveszik.

Néhány esetben előfordulhat, hogy újra kell indítani a kézi számítógépet. Ilyenek:

- Helyreállítás végrehajtása után.
- Ha a kézi számítógép nem válaszol, "lefagy".

A kézi számítógép újraindítását a következőképpen végezhetjük el:

- 1. Vegyük ki a behelyezett SD/MMC kártyát.
- 2. A ceruzával nyomjuk meg a kézi számítógép oldalán található Reset gombot.

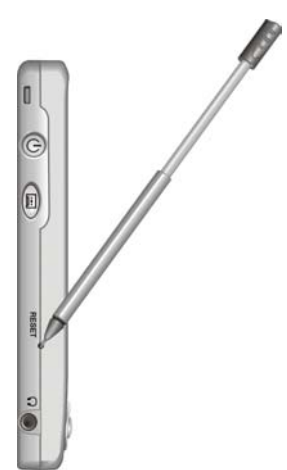

## 7.2 A gyári alapbeállítások visszaállítása

Néhány esetben előfordulhat, hogy a kézi számítógépünket a gyári alapbeállításra kell visszaállítani. Fontos, hogy ennek végrehajtása a kézi számítógép teljes RAM memóriájának törlésével jár, ezért ezt az eljárást csak indokolt esetben hajtsuk végre. A ROM memória (operációs rendszer, és gyárilag telepített programok) nem törlődik! Ilyen esetek lehetnek:

- Ha a kézi számítógép az újraindítás után sem válaszol.
- Ha végleg elfelejtettük a jelszavunkat.

#### FIGYELEM:

- Az adatvesztés elkerülése érdekében rendszeresen archiváljuk a kézi számítógép adatait (Az archiválásról a 3.5 fejezetben olvashatunk.)
- Az akkumulátor kapcsolót csak indokolt esetben mozdítsuk el!

A gyári alapbeállítások visszaállításához végezzük el a következőket:

- 1. Amennyiben szükséges, archiváljuk a kézi számítógép adatait.
- 2. Szüntessünk meg minden kapcsolatot (kábel, kártya, infra, stb) a kézi számítógépen.
- 3. Az összes alkalmazás bezárásához érintsük meg a  $\mathbb{Z} \to$  Settings  $\to$  System fül  $\to$  Memory ikon  $\to$ Running Programs fül  $\rightarrow$  Stop All menüpontot.
- 4. A ceruzával állítsuk az akkumulátor kapcsolót OFF állásba.
- 5. Várjunk 1 percet, majd állítsuk a kapcsolót ON állásba.
- 6. A kézi számítógép automatikusan bekapcsol, és a bejelentkező képernyő jelenik meg.
- 7. hajtsuk végre a Bejelentkező Varázsló képernyőn megjelenő utasításait. Várjunk 1 percet!

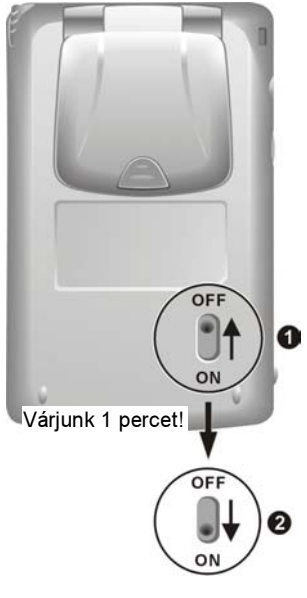

- 8. Csatlakoztassuk a kézi számítógépet az asztali számítógéphez.
- 9. Ezután az utolsó archiválás adatait másoljuk át a kézi számítógépre.

MEGJEGYZÉS: Az akkumulátor teljes kimerülése esetén szintén törlődik a kézi számítógép RAM memóriája.

## 7.3 Akkumulátor problémák

A kézi számítógép nem kapcsol be, pedig benne van az akkumulátor

 Az akkumulátor töltöttsége nem elegendő a kézi számítógép működtetéséhez. Csatlakoztassuk a kézi számítógépet a hálózati töltőhöz.

Az akkumulátor túl hamar lemerül

 Ellenőrizzük, hogy nem használjuk-e nagy áramfogyasztású módon a kézi számítógépünket. (Bővebb információt a 3.1 fejezetben találunk.)

## 7.4 Memória problémák

Előfordulhat, hogy a kézi számítógépünk azt az üzenetet írja ki, hogy nincs elegendő memória. Ebben az esetben a következőket tehetjük:

FIGYELEM: Óvatosan töröljünk fájlokat. Azon fájlok törlésével, amelyek működését nem ismerjük, bánjunk nagyon óvatosan, mert rendszerelemeit más programok is használhatják. Fájlok törlése előtt archiváljunk.

- Fájlok törléséhez érintsük meg a  $\mathbb{Z}$   $\rightarrow$  Programs  $\rightarrow$  File Explorer menüpontot. Hosszín érintsük meg a törölni kívánt fájlt, majd a felnyíló menüben válasszuk a Delete menüpontot. A legnagyobb méretű fájlok megkereséséhez érintsük meg a  $\mathbb{Z}^2 \to$  Find menüpontot. A Type listában érintsük meg a Larger than 64KB  $\rightarrow$  Go menüpontokat.
- A már nem szükséges programok eltávolításához érintsük meg a  $\mathbb{Z} \rightarrow$ Settings  $\rightarrow$  System fül  $\rightarrow$  Remove Programs menüpontokat. Érintsük meg az eltávolítandó programot, majd a Remove menüpontot.
- Az Internet Explorer-ből töröljünk minden fájlt és eseményt. Az Internet Explorer-ben érintsük meg a Tools  $\rightarrow$  Options menüpontokat. Érintsük meg a Delete Files és a Clear History menüpontokat.
- Ha nagyobb mennyiségű adatot töltünk át az asztali számítógépről a kézi számítógépre, állítsuk be a memóriakezelőt. Érintsük meg a  $\mathbb{Z} \rightarrow$  Settings  $\rightarrow$  System fül  $\rightarrow$  Memory ikont. Nézzük meg. Hogy van-e lehetőség a manuális beállításra. A kézi számítógép ugyanis kb 20MB-ig tudja automatikusan kezelni a memóriát. Ez azt jelenti, hogy 20MB-nál nagyobb fájlokat nem tudunk automatikusan a kézi számítógép RAM memóriájába tölteni.
- Állítsunk le minden olyan programot, amit nem használunk. A megnyitott programok ugyanis nem záródnak be automatikusan. Ellenőrizzük, hogy minden munkánkat elmentettük. A jelenleg futó programok listájának megtekintéséhez érintsük meg a  $\mathbb{Z} \to$  Settings  $\rightarrow$  System fül  $\rightarrow$  Memory ikon  $\rightarrow$  Running Programs fület. A programok bezárásához érintsük meg a Stop vagy a Stop All menüpontot.
- Indítsuk újra a kézi számítógépet a 7.1 fejezetben leírtaknak megfelelően.

Ha van külső memóriakártyánk, mentsük el az adatokat a memóriakártyára.

- Érintsük meg a  $P \rightarrow$  Programs  $\rightarrow$  File Explorer menüpontokat. Hosszan érintsük meg a másolni kívánt fájlt, majd a Cut menüpontot. A memóriakártya mappái között keressük meg a My Documents mappát, majd érintsük meg az Edit  $\rightarrow$  Paste menüpontokat. A My Documents mappáin kívül tárolt fájlokat nem minden esetben láthatjuk. A Feljegyzések, a Pocket Word, és a Pocket Excel használatakor a másolni kívánt fájl, majd a Tools vagy az Edit, és a Rename/Move menüpontok érintésével is másolhatunk fájlokat.
- Másoljuk át az e-mail-ek csatolt fájljait. A Postafiókban érintsük meg a Tools  $\rightarrow$  Options  $\rightarrow$  Storage fület, és válasszuk a Store attachments on storage card menüpontot. Ezzel a fájlok a memóriakártyára kerülnek.
- A Feljegyzések, a Pocket Word, és a Pocket Excel programokat állítsuk be úgy, hogy automatikusan a memória kártyára mentsék a fájlokat. Az aktuális programban érintsük meg a Tools  $\rightarrow$  Options menüpontokat.

## 7.5 Képernyő problémák

#### A képernyő kikapcsol

Ha a képernyő a kézi számítógép bekapcsolása után sem válaszol, próbáljuk meg a következőket:

- Tegyük a töltőre a kézi számítógépet.
- A 7.1 fejezetben leírtaknak megfelelően, indítsuk újra a kézi számítógépet.

#### A képernyő lassan válaszol

 Ellenőrizzük a kézi számítógép akkumulátor töltöttségi szintjét, és a futó programok számát. A probléma jellegétől függően tegyük a töltőre a kézi számítógépet, és zárjunk be minél több programot. Ha a probléma továbbra is fennáll, indítsuk újra a kézi számítógépet.

#### A képernyő lefagy

A 7.1 fejezetben leírtaknak megfelelően, indítsuk újra a kézi számítógépet.

#### Nehezen olvasható a képernyő

- Ellenőrizzük, hogy a kézi számítógép háttérvilágítás be van-e kapcsolva.
- Vigyük a kézi számítógépet egy jól megvilágított helyre.
- Ha egy nehezen olvasható dokumentumban vagyunk, próbáljuk meg a szöveg méretét, vagy a nagyítás mértékét állítani.
	- A Feljegyzések-ben érintsük meg a Tools menüpontot, majd válasszuk ki a nagyítás mértékét.
	- $\checkmark$  Pocket Word-ben és Pocket Excel-ben érintsük meg a View  $\hat{\to}$  Zoom menüpontot, majd válasszuk ki a nagyítás mértékét.
	- $\checkmark$  A Pocket Internet Explorer-ben érintsük meg a View  $\hat{\to}$  Text Size menüpontot, majd válasszuk ki a megfelelő méretet.
	- A Naptárban, a Nevek-Címekben, és a Feladatokban érintsük meg a Tools  $\rightarrow$  Options menüpontot, majd válasszuk a User large font lehetőséget.

A képernyő nehezen érzékeli a ceruzát

Állítsuk be újra az érintőképernyőt. Érintsük meg a  $\mathbb{Z}^3 \rightarrow$  Settings  $\rightarrow$  System fül → Align Screen ikont. Ha nem tudjuk megérinteni a kijelölt pontokat, kapcsoljuk ki a kézi számítógépet. Nyomjuk meg a görgető gombot, majd a görgető gomb nyomva tartása mellett kapcsoljuk be a kézi számítógépet. Ezután elkezdhetjük a képernyő beállítását.

## 7.6 Csatlakozási problémák

## Dokkoló problémák

- Ellenőrizzük, hogy a kézi számítógépet megfelelően helyeztük-e a dokkolóba.
- Ellenőrizzük, hogy az asztali számítógépen a kézi számítógéphez mellékelt ActiveSync változatot telepítettük-e.
- Ellenőrizzük, hogy a kapcsolat létesítése előtt, mind az asztali, mind pedig a kézi számítógépet bekapcsoltuk-e.
- Ellenőrizzük, hogy az USB kábelt megfelelően csatlakoztattuk-e az asztali számítógéphez. Az USB kábelt közvetlenül az asztali számítógéphez csatlakoztassuk, és ne vezessük át egy USB hub-on.
- Ellenőrizzük, hogy az USB port telepítésre került-e az asztali számítógépen. Ha nem, zárjuk be a csatlakozási beállításokat, és kezdjük újra az USB port telepítését/hozzáadását.
- A kábelcsatlakoztatása előtt indítsuk újra a kézi számítógépet. (7.1 fejezet.) Az asztali számítógép újraindítása előtt bontsuk a kapcsolatot a kézi számítógéppel.
- Az asztali számítógéphez egyszerre csak egy kézi számítógépet csatlakoztassunk.
- Ellenőrizzük, hogy nincs semmilyen más eszköz csatlakoztatva. Érintsük meg a  $\mathbb{Z}$ -ikont és a Today menüpontot. A képernyő alján érintsük meg a  $\mathbb{Z}$ vagy a  $\overline{a}$  ikont, maid a **Disconnect** menupontot.

## Infra port problémák

- Egyszerre csak egy fájlt, vagy legfeljebb 25 nevet küldjünk át.
- Az infra portot állítsuk 5-20 cm távolságra a fogadó port-tól.
- Ellenőrizzük, hogy a két infra portot ne takarja el semmilyen tárgy.
- Állítsunk a helyiség fényviszonyain. Bizonyos fények zavarhatják az infra kommunikációt. Menjünk át másik helyiségbe, vagy csökkentsük a fényt.

## Modem problémák

#### A modem nem tárcsáz

- Ne tegyük a kézi számítógépet a dokkolóba. A modem nem tud tárcsázni, ha a kézi és asztali számítógép össze van kapcsolva.
- Ellenőrizzük, hogy van e vonal.
- Ellenőrizzük, hogy analóg telefon vonalunk van-e. Ne csatlakoztassuk a modemet digitális telefonvonalhoz, kivéve, ha erre alkalmas modemünk van.

A modem tárcsáz, de nem létesít megfelelő kapcsolatot.

- Ellenőrizzük, hogy a hálózat támogatja-e a PPP (pontból pontba) protokolt. A hálózati adminisztrátor bővebb felvilágosítást adhat.
- Ellenőrizzük, hogy a tárcsázási hely megfelelő-e. Érintsük meg a  $\mathbb{Z} \rightarrow$ Settings  $\rightarrow$  Connections fül  $\rightarrow$  Connections  $\rightarrow$  Advanced fül  $\rightarrow$  Select Location menüpontokat. A súgót a  $\bullet$  ikon megérintésével indíthatjuk el.
- Ellenőrizzük, hogy a tárcsázott szám helyes-e. Érintsük meg a  $E \rightarrow$ Settings  $\rightarrow$  Connections  $\mathrm{fid}\rightarrow$  Connections  $\rightarrow$  Manage existing connections menüpontokat. A súgót a  $\bullet$  ikon megérintésével indíthatjuk el.

#### A modemes kapcsolat nem megfelelő

- Ellenőrizzük, hogy a modemet megfelelően telepítettük-e.
- Ellenőrizzük, hogy a telefonvonalat megfelelően csatlakoztattuk-e.

## Hálózati problémák

- Ellenőrizzük, hogy a hálózati kártyánk kompatibilis-e a kézi számítógépünkkel.
- Ellenőrizzük, hogy a megfelelő driver-t telepítettük-e a kézi számítógépünkre.
- Ellenőrizzük, hogy megfelelően állítottuk-e be az Ip címet, és, hogy a DNS/WINS szerver címét megfelelően konfiguráltuk-e. Kérjük a hálózati adminisztrátor segítségét.
- Ellenőrizzük, hogy a megfelelő szerver információkat adtuk-e meg. Érintsük meg a  $\mathbb{Z} \to$  Settings  $\to$  Connections fül  $\to$  Connections  $\to$  Advanced fül  $\rightarrow$  Network Card menüpontokat. Válasszuk ki a telepített hálózati kártya típusát (rendszerint a nevét), és adjuk meg a szükséges adatokat. A legtöbb hálózat DHCP szervert használ a dinamikus IP címhez. Általában nem kell megadni az IP címet, kivéve, ha azt a hálózati adminisztrátor kéri.
- Ha a szinkronizálás során a hálózati kapcsolat, mint kapcsolati mód, nem jelenik meg, várjunk néhány percet, és próbálkozzunk újra. Ha a kapcsolat létesítésekor a szinkronizálás nem kezdődik meg azonnal, lehet, hogy a hálózat túlterhelt, és néhány perc alatt jön csak létre a kapcsolat a kézi és asztali számítógép között.
- A hálózati adminisztrátorral egyeztessük a felhasználói nevünket, és jelszavunkat.
- Kérdezzük meg a hálózati adminisztrátort, hogy a használni kívánt hálózat jelenleg elérhető-e.
- Előfordulhat, hogy ugyanabban az időben, mikor csatlakozni kívánunk, más is ugyanazzal az eszköz névvel kapcsolódik. Ebben az esetben használjunk másik jelszót. Az eszköz nevének megváltoztatásához, érintsük meg a  $\mathbb{Z} \to$  Settings  $\to$  System fül  $\to$  About  $\to$  Device ID fület.
## 7.7 A kézi számítógép karbantartása

Az alábbi tanácsok betartásával elősegíthetjük, hogy kézi számítógépünk mindig problémamentes, megbízható működést biztosítson. Kérjük olvassa el figyelmesen az alábbi tanácsokat:

## Általános tanácsok

- Kézi számítógépünket tartsuk távol nedvességtől és kerüljük az extrém hőmérsékleti körülményeket.
- Ne tegyük ki hosszabb ideig közvetlen napfénynek, vagy erős ultraibolya sugárzásnak.
- Ne helyezzünk ,vagy ejtsünk tárgyakat a kézi számítógép képernyőjére.
- Kerüljük a kézi számítógép leejtését.
- Ha nem használjuk a kézi számítógépet, tartsuk a védőtokjában.
- Ne tegyük ki hirtelen nagy hőingadozásnak, mert az a belső alkatrészek párásodását okozhatja. Ha ez mégis megtörténik, hagyjuk a kézi számítógépet teljesen kiszáradni.
- Ügyeljünk arra, hogy ha a gépet a farzsebben hordjuk, ne üljünk rá.
- A behelyezett kártyát kikapcsolás után ne hagyjuk a kézi számítógépben, mert az (pl. utazás során) fizikailag sérülhet.
- A képernyő felülete sérülékeny. Védőfólia használatával a képernyő élettartama megsokszorozható. A képernyő érintésére csak a kézi számítógéphez mellékelt ceruzát, vagy pótceruzát használjunk.
- Bekapcsolt állapotban ne tisztítsuk a kézi számítógépet. Kikapcsolás után mind a képernyőt, mind a külső felületét nagyon enyhén nedves, puha ruhával tisztítsuk.
- A képernyő törléséhez ne használjunk papírtörölközőt.
- Semmilyen esetben se próbáljuk a kézi számítógépet felnyitni, mert az balesetveszélyes, és a termék garanciájának elvesztésével jár!
- Utazás, vagy tárolás esetén ne tegyük a kézi számítógépet egy helyre gyúlékony, robbanó, vagy gáznemű anyagokkal.

## Utazási tanácsok

- Utazás előtt archiváljuk a kézi számítógép adatait. Elővigyázatosságból vigyük magunkkal az archiválásra használt kártyát.
- Vegyük ki az SD/MMC kártyát a kézi számítógépből.
- Kapcsoljuk ki a kézi számítógépet, és szüntessük meg az összes csatlakoztatást.
- Ellenőrizzük, hogy az akkumulátor teljesen feltöltött állapotban legyen.
- Vigyük magunkkal a hálózati töltőt (ha van, az autós töltőt is).
- Ha nem használjuk a kézi számítógépet, tartsuk a védőtokjában.
- Repülőtéren mindig a kézitáskában tartsuk. Ne adjuk fel poggyászként.
- Ha külföldre utazunk, érdeklődjünk az adott országban használt hálózati csatlakozó felől, és kérjük a megfelelő csatlakozót a forgalmazótól.
- Ha külföldön modemet kívánunk használni, érdeklődjünk az adott országban használt modem kapcsolatokról.